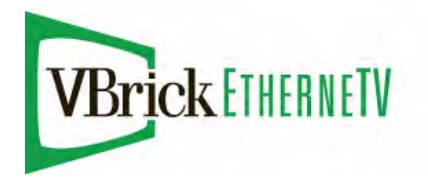

VBrick EtherneTV Portal Server

ETV v4.1 Portal Server Admin Guide

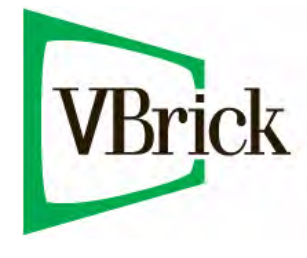

June 21, 2007 4410-0118-0006

#### **Copyright**

© 2007 VBrick Systems, Inc. All rights reserved. 12 Beaumont Road Wallingford, Connecticut 06492, USA www.VBrick.com

This publication contains confidential, proprietary, and trade secret information. No part of this document may be copied, photocopied, reproduced, translated, or reduced to any machine-readable or electronic format without prior written permission from VBrick. Information in this document is subject to change without notice and VBrick Systems assumes no responsibility or liability for any errors or inaccuracies. VBrick, VBrick Systems, the VBrick logo, StreamPlayer, and StreamPlayer Plus are trademarks or registered trademarks in the United States and other countries. Windows Media is a trademarked name of Microsoft Corporation in the United States and other countries. All other products or services mentioned in this document are identified by the trademarks, service marks, or product names as designated by the companies who market those products. Inquiries should be made directly to those companies. This document may also have links to third-party web pages that are beyond the control of VBrick. The presence of such links does not imply that VBrick endorses or recommends the content of any third-party web pages. VBrick acknowledges the use of third-party open source software and [licenses](http://www.vbrick.com/help/opensource/opensource.html) in some VBrick products. This freely available source code is posted at http://www.vbrick.com/opensource.

#### **About VBrick Systems**

Founded in 1997, VBrick Systems, an ISO 9001 certified vendor, is a privately held company that has enjoyed rapid growth by helping our customers successfully introduce mission critical video applications across their enterprise networks. Since our founding, VBrick has been setting the standard for quality, performance and innovation in the delivery of live and stored video over IP networks—LANs, WANs and the Internet. With thousands of video appliances installed world-wide, VBrick is the recognized leader in reliable, high-performance, easy-to-use networked video solutions.

VBrick is an active participant in the development of industry standards and continues to play an influential role in the Internet Streaming Media Alliance (ISMA), the MPEG Industry Forum, and Internet2. In 1998 VBrick invented and shipped the world's first MPEG Video Network Appliance designed to provide affordable DVDquality video across the network. Since then, VBrick's video solutions have grown to include Video on Demand, Management, Security and Access Control, Scheduling, and Rich Media Integration. VBrick solutions are successfully supporting a broad variety of applications including distance learning and training, conferencing and remote office communications, security, process monitoring, traffic monitoring, business and news feeds to the desktop, webcasting, corporate communications, collaboration, command and control, and telemedicine. VBrick serves customers in education, government, healthcare, and financial services markets among others.

# Contents

# Portal Server v4.1 Admin Guide

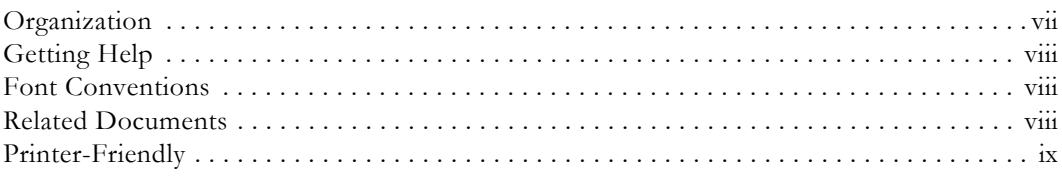

# 1. Introduction

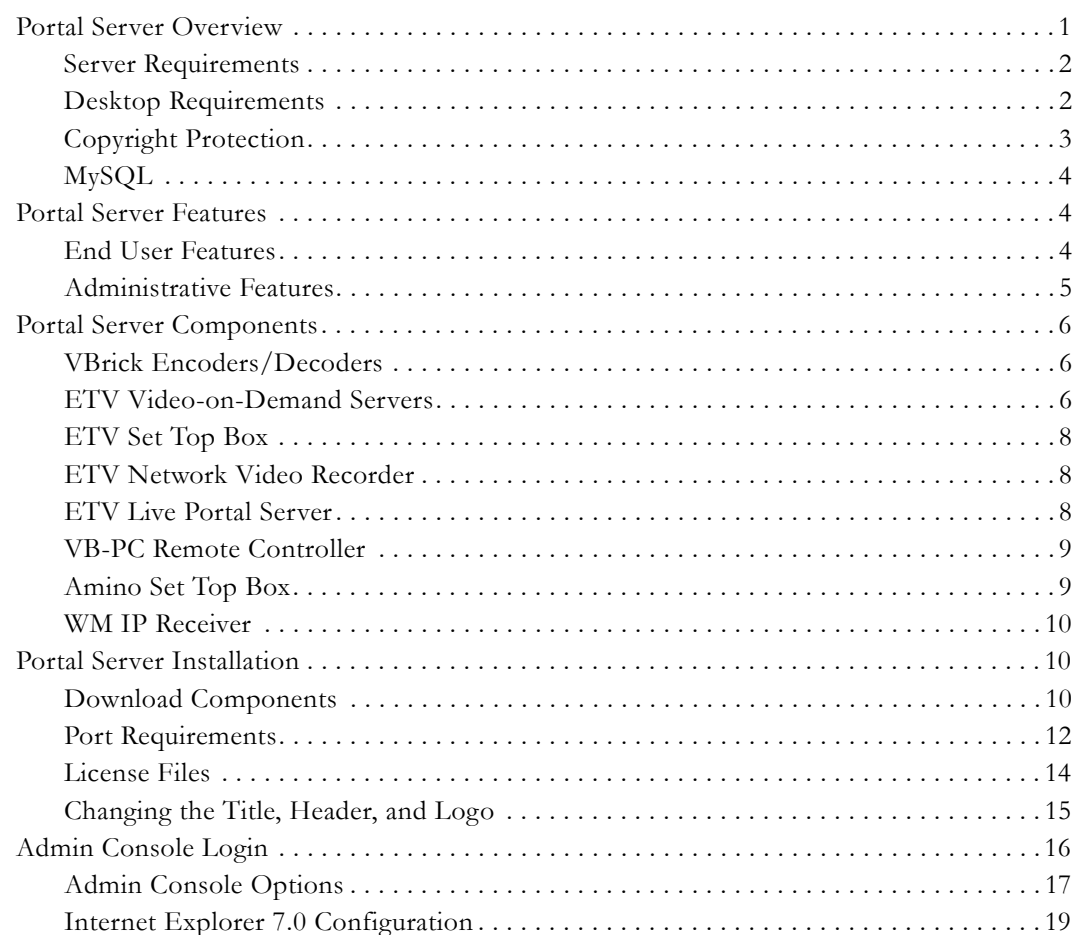

# 2. Global Settings

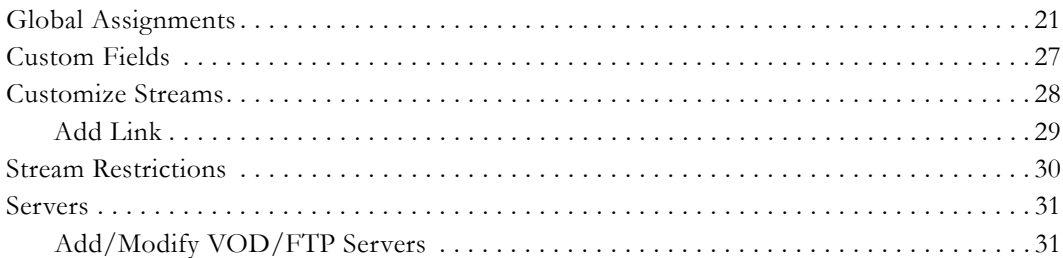

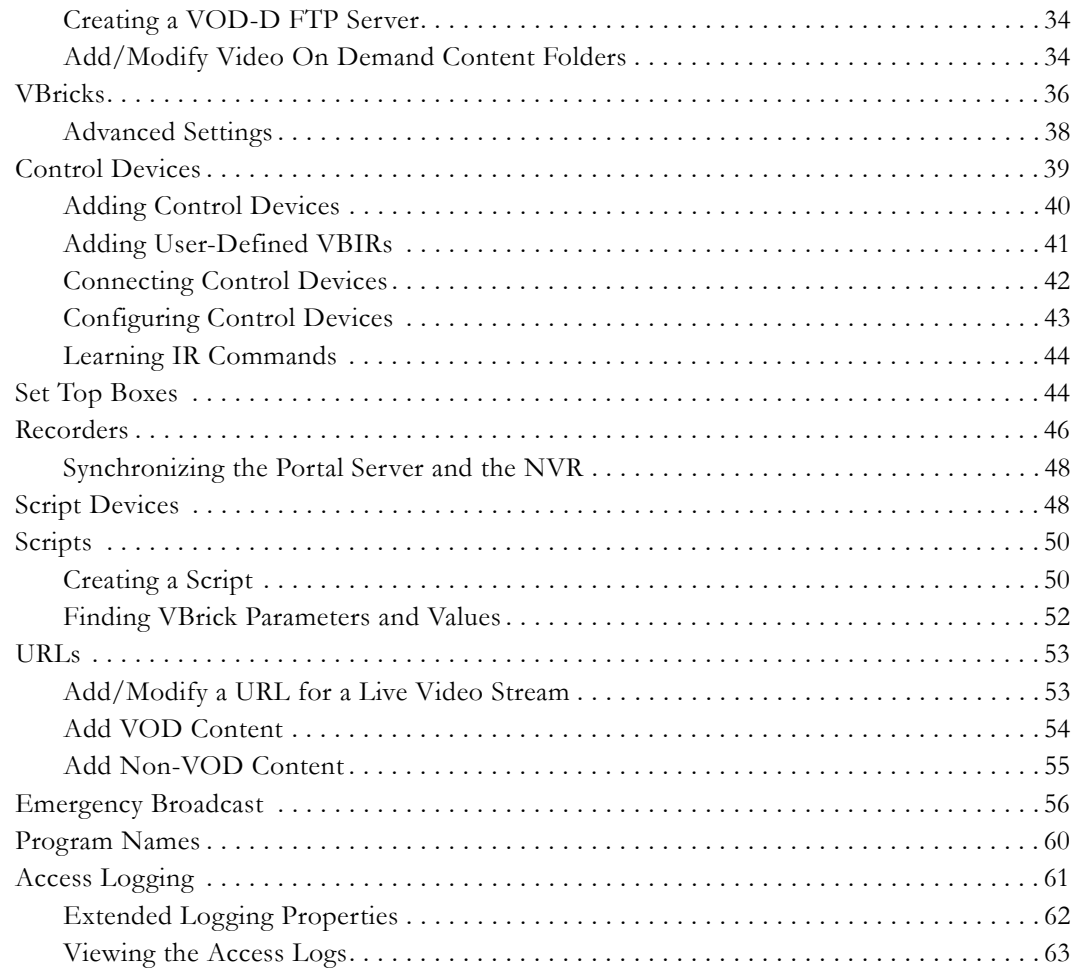

# 3. Server Administration

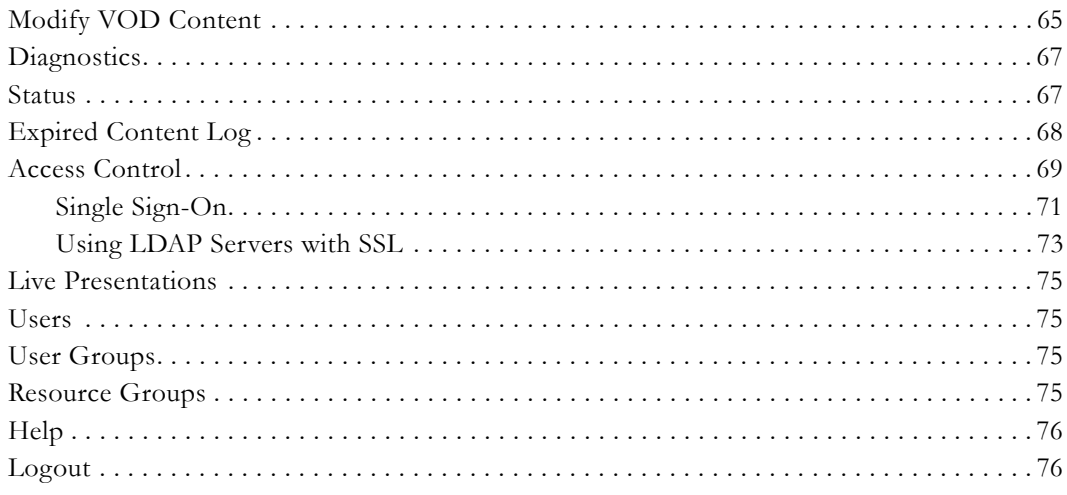

# 4. Users and User Groups

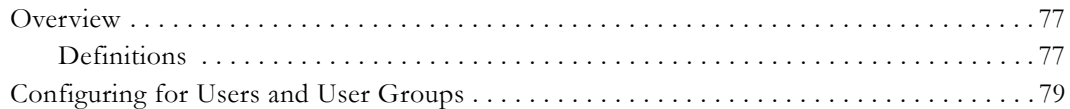

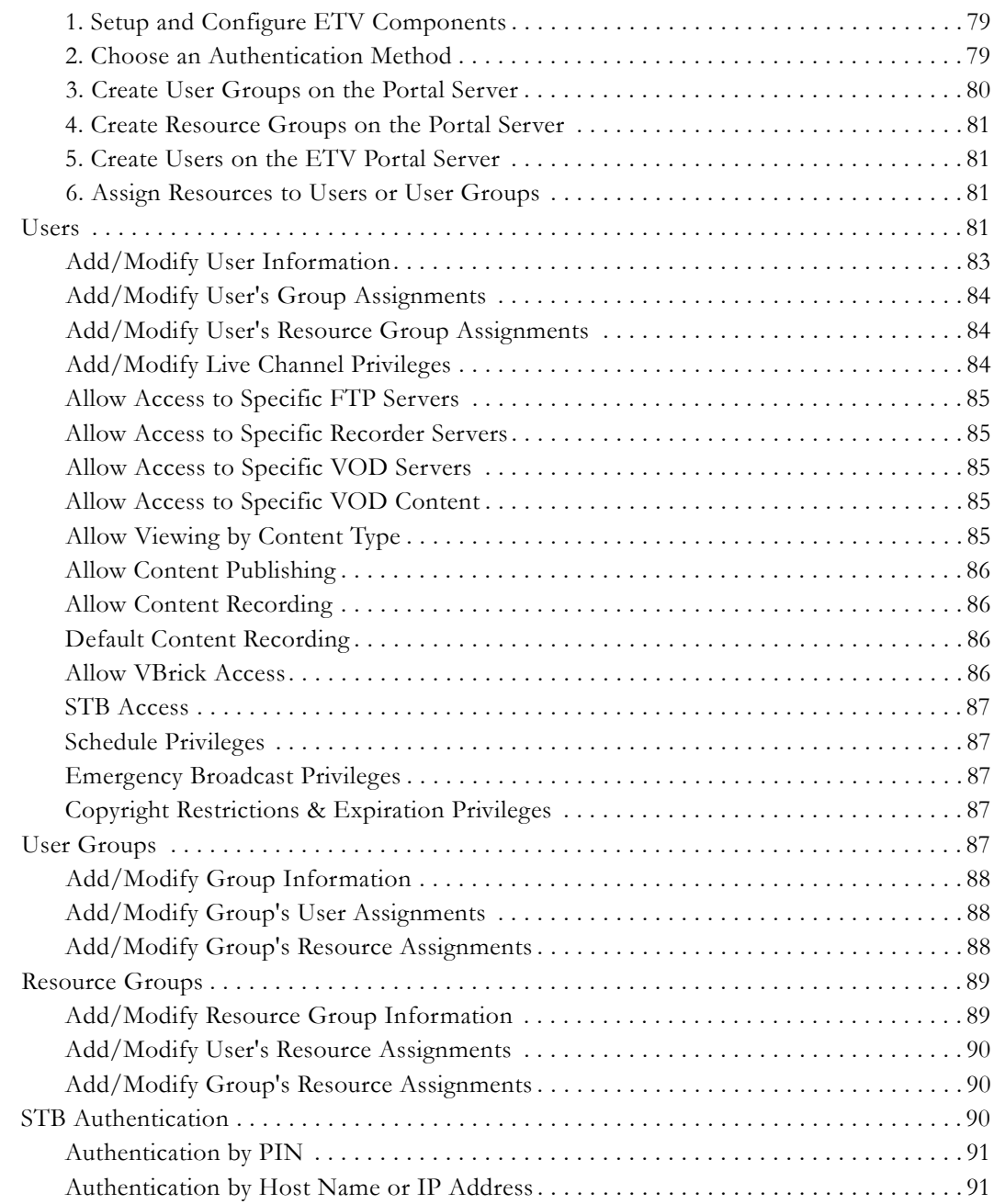

# **[5. Configuring for SSL](#page-102-0)**

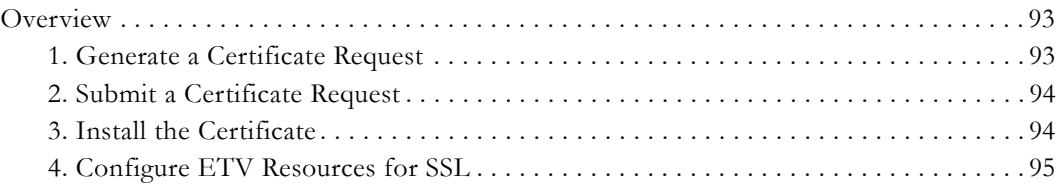

# **[6. Network Video Recording](#page-108-0)**

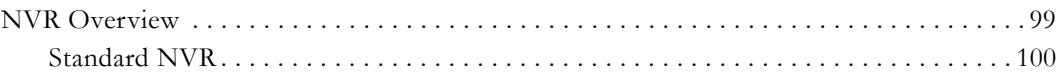

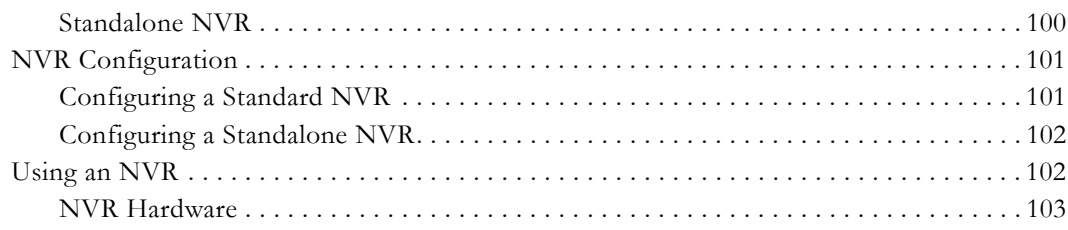

# **[7. VBPresenter](#page-114-0)**

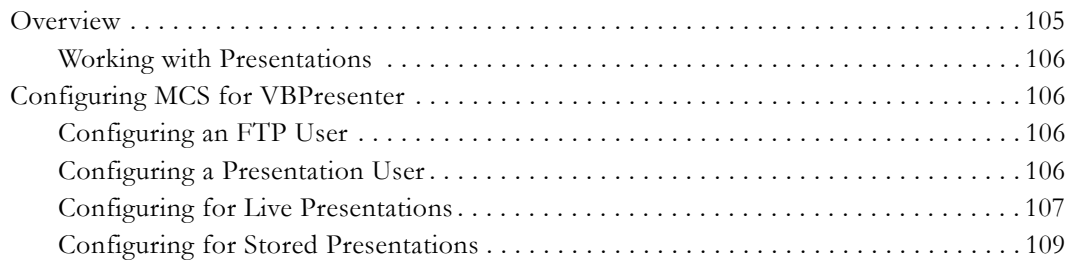

# **[8. Auto Content Ingestion](#page-120-0)**

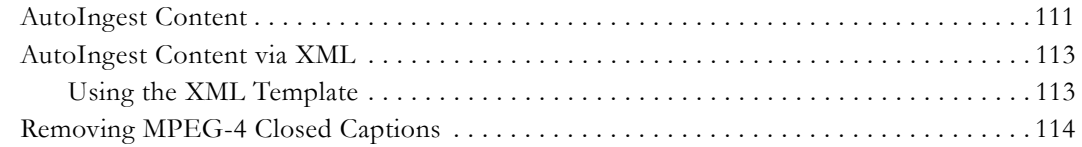

# **[9. Database Backup](#page-126-0)**

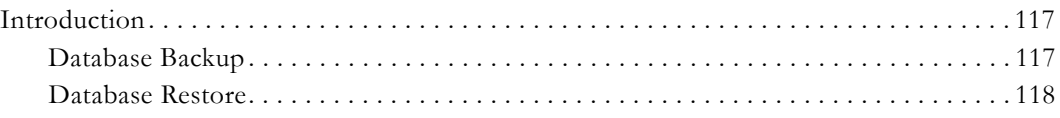

# **[10. Amino Set Top Box](#page-128-0)**

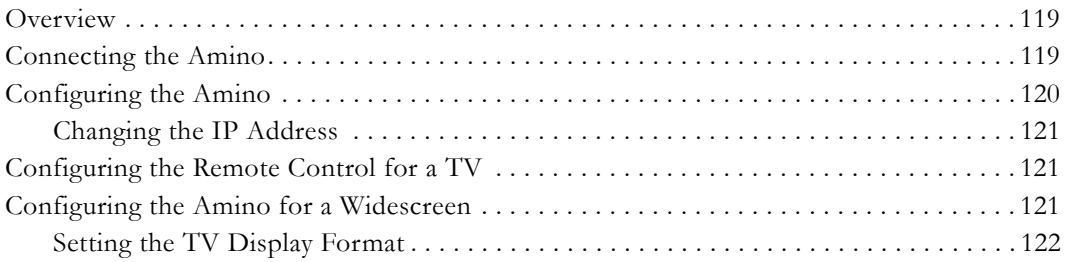

# **[11. ACNS Configuration](#page-132-0)**

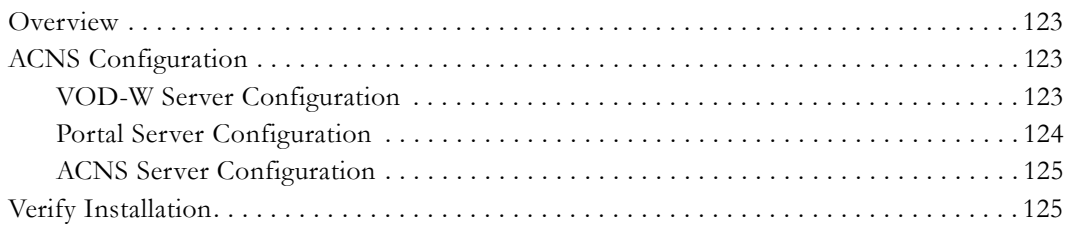

# **[Index](#page-136-0)**

# Portal Server v4.1 Admin Guide

<span id="page-6-0"></span>This *Portal Server Admin Guide* is written for anyone who will be using or evaluating the VBrick EtherneTV Portal Server. This includes system administrators, software developers, network technicians, and others. The ETV Portal Server is a web-based portal for accessing and managing video assets including both live or stored audio and video files. The ETV Portal Server is a key component in VBrick's EtherneTV Media Distribution System. The ETV Portal Server provides a simple, intuitive interface that auto-discovers available media assets in your network. Key components in VBrick's EtherneTV solution include:

- **EtherneTV-VOD Video-on-Demand Server** Provides all standard Video-on-Demand (VOD) features including support for MPEG-1, MPEG-2, MPEG-4, and Windows Media for maximum flexibility.
- **EtherneTV Digital IP Receivers** Leading edge digital set top boxes that provide a lowcost standalone decoder for DVD-quality MPEG-1, MPEG-2, MPEG-4, and Windows Media video assets.
- **VBrick Hardware Encoders/Decoders** Rugged, reliable video appliances that can reside anywhere on your network to provide either distributed or high-density centralized encoding/decoding of MPEG-1, MPEG-2, MPEG-4, and WM (Windows Media) video.
- **Note** The [Amino](MCS_10_Amino_STB.html) STB is a compact set top box that plays MPEG-2 streams only. It is fully integrated with the Portal Server and provides access to *most* Portal Server viewer functionality. *It does not, however, support* Access Logging, Scheduling, Device Control, Emergency Broadcast, or Copyright Restrictions.

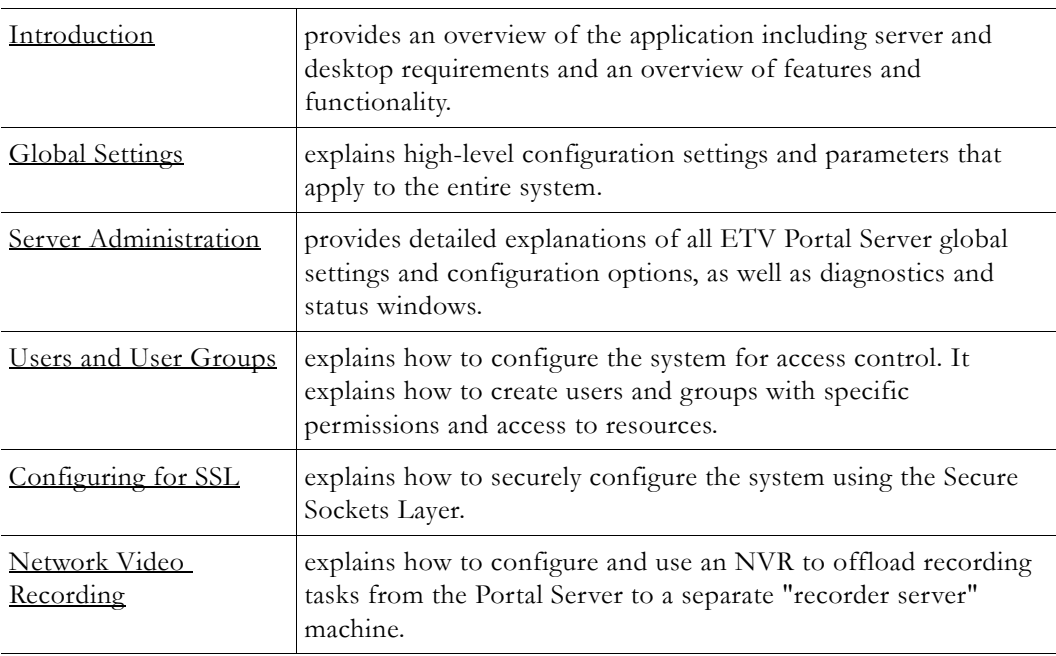

### <span id="page-6-1"></span>**Organization**

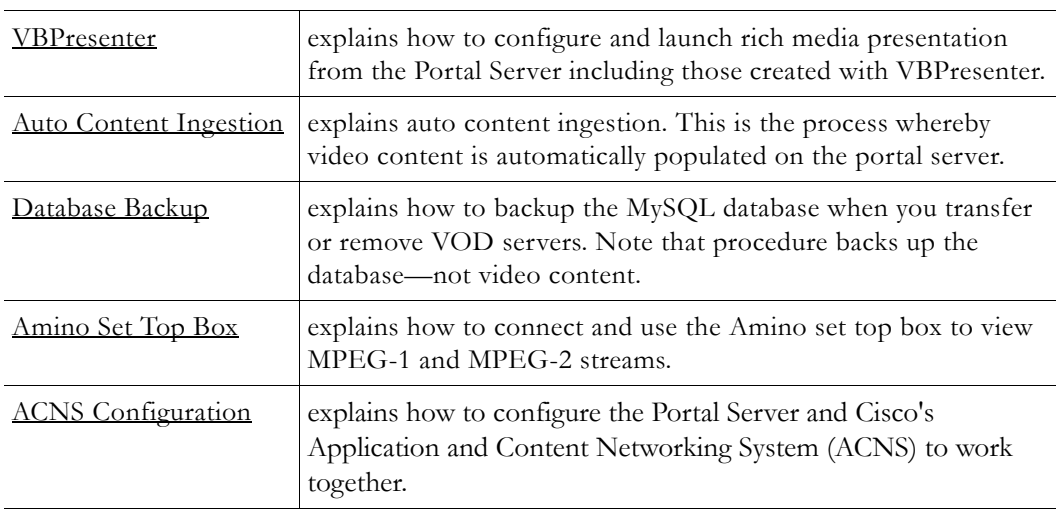

## <span id="page-7-0"></span>**Getting Help**

**If you need help, or more information about any topic, use the online help system.** The online help is cross-referenced and searchable and can usually find the information in a few seconds. Use the tree controls in the left pane to open documents and the up and down arrows to page through them. Use the **Search** box to find specific information. Simply enter one or more words in the box and press Enter. The search results will return pages that have all of the words you entered—highlighted in yellow (Internet Explorer only). The **Search** box is not case-sensitive and does not recognize articles (a, an, the), operators  $(+$  and  $-)$ , or quotation marks. You can narrow the search by *adding* words.

If you can't find the information you need from the online help, or from your certified VBrick reseller, you can contact VBrick [Support Services](http://www.vbrick.com/support/Technical_support.asp) on the web. Support Services can usually answer your technical questions in 24 business hours or less. Also note that our publications team is committed to accurate and reliable documentation and we appreciate your feedback. If you find errors or omissions in any of our documents, please send e-mail to [documentation@vbrick.com](mailto:documentation@vbrick.com) and let us know. For more information about any VBrick products, all of our product documentation is available on the web. Go to [www.vbrick.com/](http://www.vbrick.com/documentation) [documentation](http://www.vbrick.com/documentation) to search or download VBrick product documentation.

### <span id="page-7-1"></span>**Font Conventions**

**Arial bold** is used to describe dialog boxes and menu choices, for example: **Start > All Programs > VBrick**

Courier fixed-width font is used for code elements (C++, HTML) as well as filenames, directories, etc.

**Bold Courier fixed-width font is used to indicate user input in keyboard commands, scripts, etc.**

Folder names and user examples are displayed in this sans serif font.

*Italics are used to emphasize specific words or phrases.*

### <span id="page-7-2"></span>**Related Documents**

*EtherneTV Portal Server User Guide*

*EtherneTV-STB Admin Guide*

*EtherneTV-STB Quick Start Guide*

*EtherneTV-NXG Server Quick Start Guide*

*EtherneTV-VOD W Server Quick Start Guide*

*EtherneTV-VOD WM Server Quick Start Guide*

*VBPresenter User Guide*

# <span id="page-8-0"></span>**Printer-Friendly**

Click on the following link to print a hard copy of the document.

[ETV Portal Server User Guide](../PDF_Files/PortalServer_UserGuide.pdf)

[ETV Portal Server Admin Guide](../PDF_Files/PortalServer_AdminGuide.pdf)

[ETV Portal Server Release Notes](../PDF_Files/PortalServer_ReleaseNotes.pdf)

- $\blacktriangledown$  To save or print a PDF document:
- 1. Click once to open the PDF document in Acrobat Reader.
- 2. To save or print a PDF document, right-click and select **Save Target As** or **Print Target**.

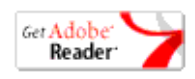

# Chapter 1

# <span id="page-10-2"></span><span id="page-10-0"></span>Introduction

#### **Topics in this chapter**

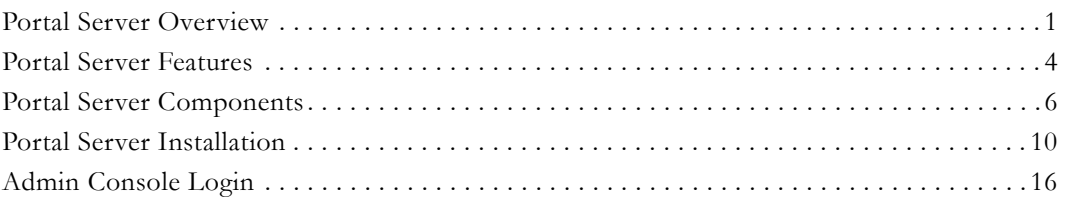

# <span id="page-10-1"></span>**Portal Server Overview**

VBrick's EtherneTV Media Distribution System consists of a group of products that includes the EtherneTV Portal (ETV Portal Server), EtherneTV Encoders, the EtherneTV-VOD Video-on-Demand Server, EtherneTV Set-Top Boxes and StreamPlayer software. This integrated system delivers both live and on-demand audio and video over an IP-based infrastructure. The ETV Portal Server functions as a video portal, permitting end users to view live and on-demand MPEG-1, MPEG-2, MPEG-4 and WM (Windows Media) streams on a Window PC, a Macintosh, a Linux PC (or a set top box). The ETV Portal Server comes as software-only solution that can be installed on a Windows Server or as a pre-configured hardware/software combination.

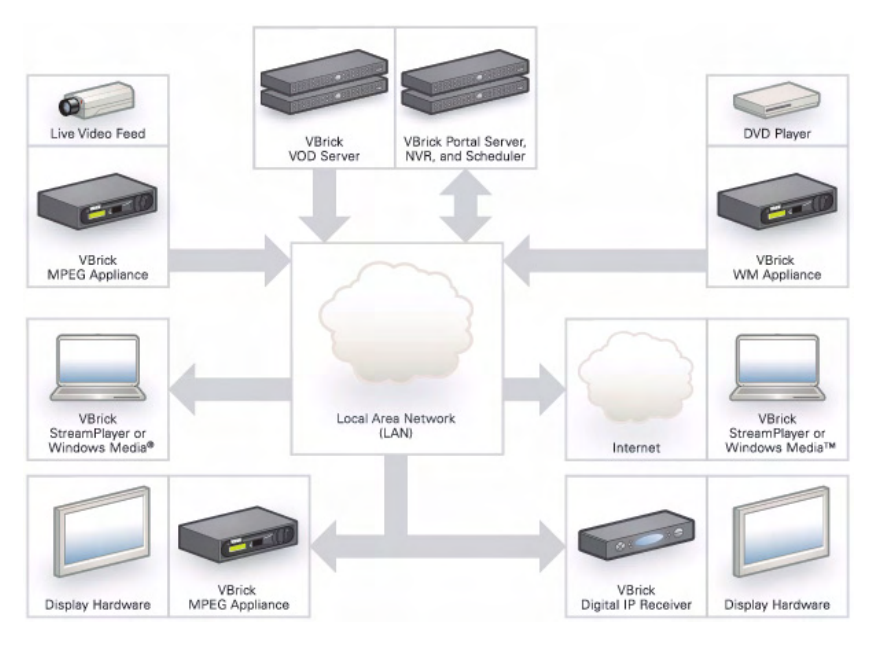

**Figure 1.** EtherneTV Media Control Server Suite

The VBrick EtherneTV (ETV) Portal Server is a web-based portal for accessing Live and On-Demand audio and video files. A key component of VBrick's EtherneTV Media Distribution System, the ETV Portal Server provides a simple interface to easily locate

available media assets on your network. Upon accessing the main portal page, users can navigate or search for specific videos, select the video, and immediately begin viewing DVD quality video. For on-demand videos, users can **Fast Forward/Rewind** and **Seek** to specific points in the video. Standard access control functionality provides restriction of certain content to particular users, user groups, or set top boxes. An optional scheduling module allows users to schedule devices to send video, receive video, record video, or to initiate a two-way conference.

## <span id="page-11-0"></span>**Server Requirements**

The *minimum* server requirements include:

- Windows 2000 Server or Windows Server 2003 (Web Edition or Standard Edition with Service Pack 2).
- Pentium IV or Xeon Processor 1.26 GHz Minimum (2 GHz or higher recommended).
- RAM 512 MB Minimum (1 GB or more recommended).
- Hard Drive 36 GB Minimum (larger for frequent recording).

**Note** VBrick has tested the ETV Portal Server on Windows 2000 Web Server and on Windows 2003 Server Web Edition and Standard Edition. Note also that ETV Portal Server also will not operate correctly on a server that is configured as a primary domain controller or with other network-related services and software.

## <span id="page-11-1"></span>**Desktop Requirements**

Windows-based PC and Macintosh users access the ETV Portal Server through a web browser. For Windows-based PCs, on the first access to the server, VBrick StreamPlayer software is automatically downloaded to the PC. StreamPlayer software lets end users select a stream and view TV-quality video directly on a PC. Macintosh users view MPEG-4 video through the QuickTime player.

#### **Windows PCs**

- Windows 98, 2000, or XP (with Service Pack 2).
- 300 MHz Pentium II processor for MPEG-1 streams.
- 500 MHz Pentium III processor for MPEG-2 streams.
- 500 MHz (minimum), 750 MHz Pentium III processor (recommended) for MPEG-4 streams.
- 128 MB RAM.
- SVGA video card 640x480, 256 colors, video card acceleration recommended.
- Windows-compatible sound device.
- Minimum 10 MB hard disk space for installation.
- Microsoft Internet Explorer 6.0 or higher.
- Microsoft Windows Media Player 9.0 or higher.
- Firefox 1.0 or higher
- DirectX Media Version 8.1 and higher.

#### **Macintosh PCs**

- Mac OS X with Safari 1.0 (or higher)
- Firefox for Mac 1.0.4
- QuickTime Player 6.0 or higher.
- Internet Explorer is not supported.
- Intel-based Macintoshes play all streams *except* WM.

### <span id="page-12-0"></span>**Copyright Protection**

The Portal Server uses copyright restrictions and content expiration to protect the rights of content owners and to enforce rules against unauthorized usage or distribution. Copyright restrictions are specifically used to enforce license requirements. Content is often restricted to a limited number of viewers and you may need a license, for example, to view MPEG-2 content. In the Portal Server, **Max. Concurrent Viewers** is used to enforce copyright restrictions for any live, stored, or recorded video. If the number of concurrent viewers exceeds the configured value, the content will not play. (The **Max. Concurrent Users** restriction does not apply to viewers who tune in to a scheduled broadcast.)

Content expiration controls the length of time that specific content can be viewed. Content expiration is used for time-sensitive, copyrighted, or otherwise protected content that cannot be legally displayed after a specified date or a period of time. Users with appropriate permissions (see [Copyright Restrictions & Expiration Privileges on page 87](#page-96-5)) can assign expiration dates or a viewing period when they use the **Add Video** feature. The viewing period starts at the time the content is added to the server. If desired, administrators can restrict expiration privileges to particular users or groups in which case only those specified users or groups (and administrators) can set content to expire.

Administrators can also assign an **Expiration Date** or **Viewing Period** for any stored video using the <u>Modify VOD Content</u> page. By default, recordings from live streams have no expiration date. However administrators can set default viewing periods for content recorded from specific live streams (see "Viewing Periods" in [Stream Restrictions on page 30\)](#page-39-1).

The ETV Portal Server enforces content expiration by preventing the streaming or scheduling of content that is expired or will expire before the scheduled event. Once content has expired, administrators can set a new expiration date or viewing period. By default, expired content will remain in storage indefinitely unless you choose to delete it automatically using the **Set Expired VOD Content Treatment** option in [Global Assignments](#page-30-3).

The Portal Server writes to a log that tracks content expirations; administrators can view or purge this log as necessary (see [Expired Content Log on page 68](#page-77-1)). In many installation an administrator is assigned to monitor and/or renew content that is about to expire. To facilitate this process, the Portal Server can be configured to automatically generate e-mail that notifies the designated administrator when content is about to expire by using the option in [Global Assignments](#page-30-3).

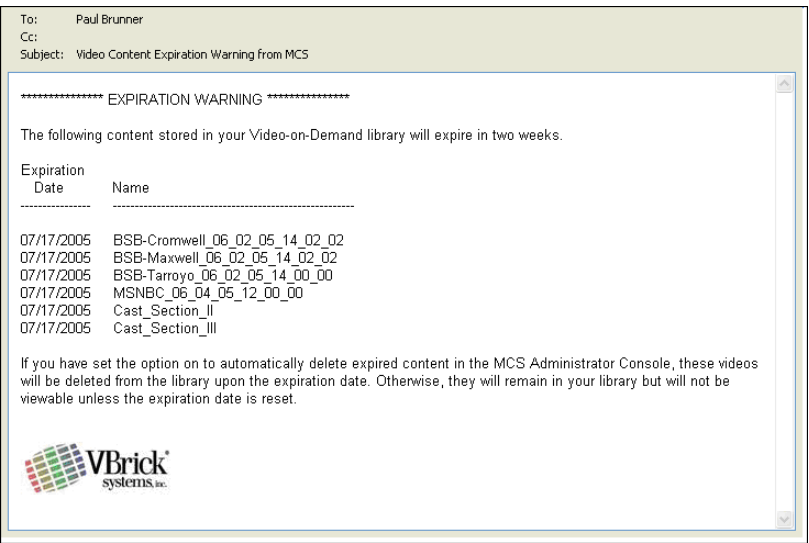

## <span id="page-13-0"></span>**MySQL**

EtherneTV Portal Server is shipped with MySQL as the database. The MySQL database is installed as part of the Portal Server installation package. If the hardware/software combination was purchased from VBrick, MySQL will already be installed on your machine; the default user name is root. To protect the integrity of the database, you should change the default password (vbrick\_18) after initial installation and periodically thereafter as explained below. To backup the MySQL database, see [Database Backup on page 117.](#page-126-3)

**Note** MySQL Query Browser is an Open Source front-end that provides a graphical interface to the MySQL database. MySQL Query Browser is available with the free software/open source GNU General Public License at to http://www.mysql.com.

- $\blacktriangledown$  To change the MySQL password:
- 1. Open a Command Prompt window.
- 2. At the C: prompt type **cd program files\mysql\mysql server 4.1\bin** and press **Enter**.
- 3. Type **mysql -uroot -pvbrick\_18** and press **Enter**.
- 4. Type **set password for 'root'@'localhost'=password ('new\_password');** (where **'new\_password'** in single quotes is the new password) and press **Enter**.
- 5. Type **exit**.

# <span id="page-13-2"></span><span id="page-13-1"></span>**Portal Server Features**

### **End User Features**

- Windows-based PCs, Macintoshes, or STBs (connected to televisions or display monitors) can all access the Portal Server.
- Users can view video at **Full Screen** for a television-like user experience.
- Users can view Video-On-Demand assets with full VCR/DVD control, including **Play**, **Pause**, **Stop**, **Fast Forward**, **Rewind**, and **Seek**.
- Video can be viewed in a preview window or launched in an external, re-sizeable player window (PC and Macintosh).
- Set-Top Box users can use familiar **Channel Up/Down** keys and other hot keys on the IR remote control to navigate through video listings.
- Users can search through the list of Live or On-Demand videos by **Title**, **Keyword**, **Description**, or other custom fields defined by an ETV Portal Server administrator.
- Users can record and store videos on the EtherneTV-VOD Video-on-Demand server via ETV Portal Server.
- Users can publish pre-recorded content and thumbnails directly to the VOD server.
- Users can view closed caption text (Windows-based PCs and set-top boxes only).
- Users can launch pre-configured emergency broadcasts. (Optional. Requires Scheduling module.)
- Users can schedule recordings or broadcasts. (Optional. Requires Scheduling module.)

|   | <b>VBrick Systems</b>                                                                          |   |                               | EtherneTV <sup>*</sup><br><b>VERICK PORTAL SERVER</b> |
|---|------------------------------------------------------------------------------------------------|---|-------------------------------|-------------------------------------------------------|
|   | Live Broadcasts<br><b>Video Library</b><br>Find:                                               | A | $\blacktriangledown$ (Search) | 5/16/2006 2:16 PM                                     |
|   | nemmy_onan                                                                                     |   | $\blacktriangle$              | CD MPEG1 2 02 06 06 15 11 25.mpg                      |
|   | record                                                                                         |   |                               |                                                       |
|   | Stan                                                                                           |   |                               |                                                       |
|   | Tauton                                                                                         |   |                               |                                                       |
|   | undefined                                                                                      |   |                               |                                                       |
|   | Wenli                                                                                          |   |                               |                                                       |
| R | CD_MPEG1_2_02_06_06_15_11_25.mpg<br>2min 4sec                                                  |   | Info                          | <b>TONGHTAT B</b><br>DAZED AND COMFUSED               |
| R | CD_MPEG1_2_02_07_06_13_23_50.mpg<br>17sec                                                      |   |                               | 0:19/2:04                                             |
| P | CD_MPEG1_2_02_14_06_11_44_01.mpg<br>35sec                                                      |   |                               |                                                       |
| E | CD_MPEG1_2_02_21_06_07_46_33.mpg<br>43sec                                                      |   |                               | 一个<br>Thumbnails: (Create) (Upload)<br>(CC OFF)       |
| P | CD MPEG1 2 11 07 05 16 09 27.mpg<br>58sec                                                      |   |                               |                                                       |
| P | CD_MPEG1_2_11_09_05_13_01_58.mpg<br>1min 58sec                                                 |   |                               | powered by                                            |
| E | CD_MPEG1_2_11_09_05_13_19_53.mpg<br>2min 34sec                                                 |   |                               | <b>VBrick Systems</b>                                 |
|   | Live Broadcasts   Video Library   Scheduling   Status   Emergency Broadcast   Add Video   Help |   |                               |                                                       |

**Figure 2.** ETV Portal Server Home Page

### <span id="page-14-0"></span>**Administrative Features**

- Access Control allows administrators to allow/deny access to specific functions of the ETV Portal Server server. Access control functionality can use the local ETV Portal Server database or authenticate to an LDAP directory server.
- Clustering support multiple EtherneTV-VOD Video-on-Demand servers can be clustered to increase total throughput. The ETV Portal Server will automatically load balance all servers defined in ETV Portal Server; no additional configuration is necessary. See [Servers on page 31](#page-40-2) for more.
- SSL/TLS security the ETV Portal Server can be set up to provide encrypted access to the Login pages and/or the Admin pages. See [Configuring for SSL on page 93](#page-102-3).
- Customer defined URLs can be entered into the system and displayed in the ETV Portal Server interface. The URLs can point to video assets or other assets such as PDFs or PowerPoint documents.
- Autoingestion to the EtherneTV-VOD server content placed in autoingestion folders on the ETV Portal Server will be automatically transferred and ingested into the EtherneTV-VOD server.
- Customized global messages can display on the ETV Portal Server interface.
- Channel numbers can be assigned to live streams.
- Define a startup channel for STBs the STB will automatically tune into this channel when users select the **Live TV** option.
- Emergency broadcasts can define pre-configured emergency broadcast templates that can be launched instantaneously. See [Emergency Broadcast on page 56](#page-65-1) for more.
- Status window shows the status of videos being added, recorded, or ingested.
- Diagnostics window displays a complete log of system events by source, time, and IP address.
- Custom fields and streams the ability to add customized information and search parameters to live and stored streams.

# <span id="page-15-1"></span><span id="page-15-0"></span>**Portal Server Components**

### **VBrick Encoders/Decoders**

VBrick's VB4000-5000-6000 Series MPEG-2 network video appliances provide DVD quality video and CD quality audio at 1–15 Mbps of bandwidth. MPEG-2 is the world's most popular digital compression technology and is used to encode DVDs as well as Digital Cable and Digital Satellite broadcasts. VBrick's VB4000-5000-6000 Series MPEG-4 encoders and decoders are versatile and reliable video appliances for one or two-way interactive communications over low or medium bandwidth IP networks. The VBrick MPEG-4 encoder/decoder can be used for webcasting, multicasting, transcoding, and two-way interactive video. Designed for streaming over the Internet at lower bit rates (56K, 128K, 384K) and over a LAN at higher rates (1Mbps and above). VBrick's WM (Windows Media) video appliances provide scalable quality at webcasting rates up to 2 Mbps. It features built-in live streaming server, automatic multicasting, and state-of-the-art reliability. A key benefit of the WM appliance is its compatibility with the Windows Media Player, thus eliminating the need for desktop player installation.

### <span id="page-15-2"></span>**ETV Video-on-Demand Servers**

EtherneTV Video on Demand (VOD) servers provide the ETV Portal Server with a source of available video content organized in folders. The VOD content is displayed by name in the ETV Portal Server user interface, along with the duration of the video, and associated descriptions, key words, and other custom information entered by an administrator. You play content from the VOD server by selecting the program name from the application interface (see the *Portal Server User Guide* for details). The ETV Portal Server currently supports all of the VOD servers shown in [Table 1.](#page-16-0) The configuration for each server is essentially the same (see [Servers on page 31](#page-40-2) for details) and there is little difference in functionality for end users.

ETV servers can be LAN-based or Internet-based depending on how the range of Internet addresses is defined (see "Assign LAN/Internet Address Range" in [Global Assignments on](#page-30-3)  [page 21\)](#page-30-3). VOD servers accessible to Internet users are called Internet-zone servers; VOD servers assessable to LAN users only (within a secured corporate network and behind a firewall) are called LAN-zone servers.

Content added by users in the LAN zone will be ingested to all VOD servers for which they have permissions using the **Add Video** page. Users in the Internet zone have the **Add Video** page available only if they have permissions for at least one VOD server that is also in the Internet zone. Content added by LAN users is added to all configured servers that can handle the content (for example you cannot add MPEG content to a Windows Media server) and for which you have permission. The content available for viewing may also be limited by the server type. For example, Internet users will see only MPEG-4 and Windows Media content on VOD-D and VOD-WM servers respectively. LAN users however will see all content on all servers.

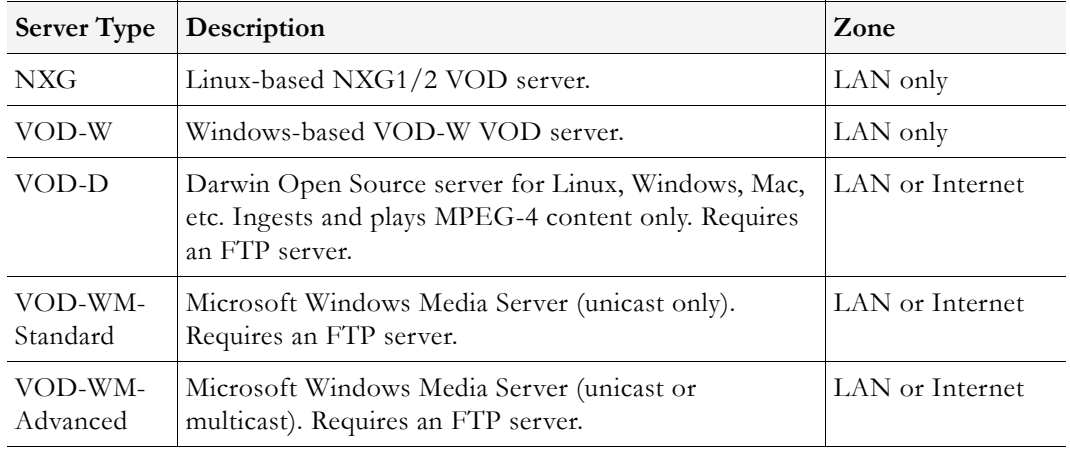

<span id="page-16-0"></span>**Table 1.** Supported EtherneTV VOD Servers

#### <span id="page-16-1"></span>**ETV Internet-Based Servers**

ETV Portal Server supports the installation of LAN-based servers and Internet-based servers. As part of an ETV Server installation, you can configure a VOD-D or VOD-WM server (see [Table 1\)](#page-16-0) to run on your LAN or on the public Internet. Before server configuration, you assign a range of IP addresses that define the LAN domain, or vice versa, that define the Internet domain. Any IP address outside that range will assumed to be from an Internet source, or vice versa, from a LAN source. (See "Assign LAN/Internet Address Range" in [Global Assignments on page 21.](#page-30-3))

You can purchase an Internet-based Windows Media server from VBrick (in which case it is configured by VBrick) or you can purchase and configure it yourself using the Microsoft documentation (not recommended). You can also install a Darwin Open Source server which is fully-compatible with ETV Portal Server but is not sold or supported by VBrick. (For more about downloading, installing, and configuring a Darwin server, go to: http:// developer.apple.com/opensource/server/streaming/) As noted, ETV users can be on the Internet or on a LAN; Internet users can only access MPEG-4 and Windows Media content stored on Internet-based servers. LAN users can access all content on all servers both inside and outside the firewall. To summarize, *Internet-based* servers and users are subject to the following limitations:

- Internet servers support MPEG-4 and Windows Media content only.
- Internet servers support unicast only (they do not support multicast).
- Internet ETV users can add video only to VOD servers in the Internet zone.
- Internet users can only see MPEG-4 and Windows Media content stored on Internetbased servers.

• Internet servers do not support ETV scheduling features.

### <span id="page-17-0"></span>**ETV Set Top Box**

EtherneTV-STBs access the ETV Portal Server through a web browser within the Set Top Box. Using the Set-Top Box remote control, users can navigate and search for specific ondemand content or live video streams, select a stream, and begin viewing television-quality video. Set-Top Box users can also record video directly on the ETV Portal Server using the remote control or the wireless keyboard. See the Set Top Box documentation for more about how to configure and use an ETV Set Top Box.

## <span id="page-17-1"></span>**ETV Network Video Recorder**

The ETV Network Video Recorder and the ETV Live Portal Server are optional components that are purchased and installed separately. They have different license files that must be installed separately. See [License Files on page 14](#page-23-0). The ETV Network Video Recorder lets you off-load all recording tasks from the ETV Portal Server machine to one or more separate "recorder server" machines. This optimizes recording performance and improves ETV Portal Server performance as well. The Network Video Recorder uses ETV Portal Server components and typically requires two machines: the ETV Portal Server is installed on one machine; the Network Video Recorder software is installed on a different machine. Once installed, the NVR machine is used for all ETV Portal Server recording tasks. See [Network](#page-108-2)  [Video Recording on page 99](#page-108-2) for more information.

**Note** A standard ETV Portal Server permits two concurrent recording operations. If you purchase a Network Video Recorder, the number of concurrent recording operations (10 or 40) is fixed by the terms of your licensing agreement with VBrick.

# <span id="page-17-2"></span>**ETV Live Portal Server**

The ETV Live Portal Server provides ETV functionality that is limited to scheduling and viewing live streams. It does not integrate with a VOD server and there is no functionality for browsing a video library. *Note the limited options on the navigation footer.*

|    | <b>VBrick Systems</b>                          |       |   |                                                                                | <b>Etherne<sub></sub></b><br><b>VERICK PORTAL SERVER</b> |
|----|------------------------------------------------|-------|---|--------------------------------------------------------------------------------|----------------------------------------------------------|
|    | Live Broadcasts                                | Find: | A | $\blacktriangledown$<br>Search)                                                | 5/16/2006 2:16 PM                                        |
|    | <del>κemmy_oluan</del>                         |       |   | $\blacktriangle$                                                               | CD MPEG1 2 02 06 06 15 11 25.mpg                         |
|    | record                                         |       |   |                                                                                |                                                          |
|    | Stan                                           |       |   |                                                                                |                                                          |
|    | Tauton                                         |       |   |                                                                                |                                                          |
|    | undefined                                      |       |   |                                                                                |                                                          |
|    | Wenli                                          |       |   |                                                                                |                                                          |
| Ry | CD MPEG1 2 02 06 06 15 11 25.mpg<br>2min 4sec  |       |   | Info                                                                           | <b>TONIGHT AT 8</b><br>DAZED AND CONFUSED                |
| P  | CD_MPEG1_2_02_07_06_13_23_50.mpg<br>17sec      |       |   |                                                                                | 0:19/2:04                                                |
| P  | CD_MPEG1_2_02_14_06_11_44_01.mpg<br>35sec      |       |   |                                                                                |                                                          |
| E  | CD_MPEG1_2_02_21_06_07_46_33.mpg<br>43sec      |       |   |                                                                                | ⊪<br>Thumbnails: (Create) (Upload)<br><b>CCI OFF</b>     |
| E  | CD_MPEG1_2_11_07_05_16_09_27.mpg<br>58sec      |       |   |                                                                                |                                                          |
| 電  | CD MPEG1 2 11 09 05 13 01 58.mpg<br>1min 58sec |       |   |                                                                                | powered by                                               |
| P  | CD_MPEG1_2_11_09_05_13_19_53.mpg<br>2min 34sec |       |   |                                                                                | <b>VBrick Systems</b>                                    |
|    |                                                |       |   | Live Broadcasts   Scheduling   Status   Emergency Broadcast   Add Video   Help |                                                          |

**Figure 3.** Live Portal Server User Interface

### <span id="page-18-0"></span>**VB-PC Remote Controller**

The VB-PC Remote is a handheld infrared device you can use to control (stop/start/pause, etc.) any stream running on the Portal Server. The VB-PC Remote is compatible with Internet Explorer 6.0 or higher; it is not compatible with Firefox. The VB-PC Remote can be used for all Portal Server streams (MPEG-1, MPEG-2, MPEG-4, and WM) and has a line-of-sight range of approximately 40 feet.

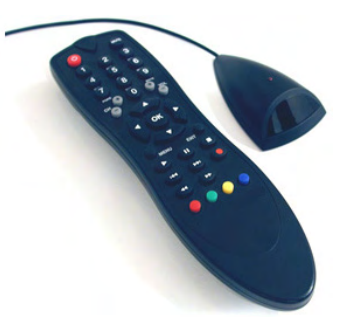

After you *manually* start a stream using the Portal Server interface, you can use the VB-PC Remote to control it. When

using the remote controller, the computer running the Portal Server basically acts like a set top box that you can control with the remote control. The VB-PC Remote includes an IR Remote Control and an IR Remote Receiver. The computer to which it's attached must have an available (1.1 or 2.0) USB port. Note that the VB-PC Remote is installed on client machines connected to the Portal Server. *It is not part of the Portal Server installation and must be installed separately on each client machine.* See the *VB-PC Remote Product CD* for details and installation instructions.

### <span id="page-18-1"></span>**Amino Set Top Box**

The AmiNet110 is a compact set top box for the Portal Server manufactured by Amino [Systems.](http://www.aminocom.com) It connects to a standard TV and only plays MPEG-1 and MPEG-2 streams; no other streams are selectable for viewing on the Portal Server interface. There is no software installation required. Simply connect and configure the device as explained in [Amino Set Top](#page-128-3)  [Box on page 119.](#page-128-3) The *Portal Server User Guide* explains how to use the Amino infrared remote control unit that comes with the device.

### <span id="page-19-0"></span>**WM IP Receiver**

VBrick's WM IP Receiver is similar to a conventional set top box but is significantly more stable, rugged, and reliable. It is designed for 24x7 operation, and built for enterprise networks that require a high degree of stability, security, and scalability. The WM IP Receiver is a robust, state-of-art device that meets the demanding requirements of VBrick's EtherneTV Media Distribution System. The WM IPR plays Windows Media streams from VBrick WM appliances and Windows Media servers. The WM IPR is also a fully-featured VBrick EtherneTV client. This means that in addition to the ability to deliver video, subsequent WM IPR releases will provide scheduling, access logging, and device control from the Portal Server. For more information about the WM IPR, see the *IPR Admin Guide* in the Portal Server online help.

## <span id="page-19-1"></span>**Portal Server Installation**

Complete installation instructions for the Portal Server are provided in the *ETV Portal Server Release Notes*. Once the Portal Server is installed, end users on Windows, Macintosh, and Linux machines may be prompted for additional download components as explained below. This only happens the first time they access the Portal Server. The Portal Server supports a wide variety of clients and video formats. See [Supported VBrick Clients and Video Formats](../PDF_Files/SupportedClientsandFormats.pdf) for a complete list.

### <span id="page-19-3"></span><span id="page-19-2"></span>**Download Components**

#### **Windows PCs**

If configured with the appropriate components, Windows PCs (with Internet Explorer or Firefox) can play all stream types including MPEG-1, MPEG-2, MPEG-4, and Windows Media. [For Windows-based PC users, the Portal Server uses VBrick StreamPlayer](../PDF_Files/SupportedClientsandFormats.pdf)  [software-based components to decode video streams on user desktops. The Portal Server](../PDF_Files/SupportedClientsandFormats.pdf)  downloads these components to each client machine the first time you access the Portal [Server \(depending on the](../PDF_Files/SupportedClientsandFormats.pdf) **Specify Components to Download to Clients** setting in [Global](#page-30-3)  [Assignments](#page-30-3)). No download is necessary for subsequent access. If this is a new installation, end users must answer **Yes** to security requests to download these components. After a download, you don't have to restart your computer but must you must close the browser. These components are downloaded using .cab files.

In certain circumstances however, the use of .cabs is either not allowed or not feasible. In these cases, VBrick provides an .msi installer called VBrickComponents.msi. This installer installs the same components and allows end-users who cannot download .cabs to have full Portal Server functionality. This installer is located in the Program Files\VBrick\MCS\utils folder.

**Note** The component download setting will not affect previously-installed components. For example if you have StreamPlayer installed, you will be able to play MPEG-2 streams regardless of what components you specify for download.

With Firefox, users will also be prompted to install additional components the first time they launch a stream—if they are configured to receive these download components. Links for the appropriate stream types (MPEG-1/2/4 and/or WM) will be displayed in the area where the embedded player is normally displayed. These additional plugins *must* be installed. Firefox

users will also be required to install an additional plugin when they use **Add Video** for the first time (again, if they are configured with this privilege).

| <b>Operating System</b> | <b>Browser</b>                                                |
|-------------------------|---------------------------------------------------------------|
| Windows 2000            | Internet Explorer 6.0 <sup>+</sup> , Firefox 1.0 <sup>+</sup> |
| Windows XP              | Internet Explorer 6.0 <sup>+</sup> , Firefox 1.0 <sup>+</sup> |

**Table 2.** Supported Operating Systems and Browsers – Windows

† or higher

#### **Locked-Down Windows PCs**

As described above, the Portal Server automatically downloads components to client PCs depending on the Global Assignment setting. This download can be an issue in environments that have restrictions on client software installation. For playback of WM files, Portal Server uses the existing Windows Media Player components on the client PC and there is no need for the extra components to be downloaded. This means that Portal Server and WM can be used in some but not all restrictive or "locked-down" environments.

Even if downloads are configured, a client PC will still refuse to accept the component download if the Internet Explorer security feature **Download signed ActiveX controls** is disabled. When using Portal Server 4.0 exclusively with WM streams and a WM VOD, the client PC can refuse to accept the downloaded components and all Portal Server features except **Add Video** will work. In this case you should uncheck the **Add Video Utility** in Global Assignments.

Some sites also require that their PCs be configured with certain Internet Explorer security settings. The Portal Server will not work on clients with Internet Explorer security set to **High**. The Portal Server *will* work at any level at or below **Medium**. If you start at **High**, the client will still work with Portal Server if you enable **Run ActiveX controls and plug-ins**, **Script ActiveX controls marked safe for scripting**, and **Active scripting**.

Since firewalls on LAN client PCs can also cause problems with Portal Server, it is recommended that firewalls be disabled on LAN clients. (In Windows XP with Service Pack 2, the firewall is enabled by default.) Portal Server's support for Internet clients is designed to work through firewalls. If you have Internet clients with firewalls see the description of LAN/Internet address ranges in [Global Assignments on page 21.](#page-30-3)

#### **Macintosh PCs**

If configured with the appropriate components, Macintosh PCs (with Safari or Firefox) can play all stream types including MPEG-1, MPEG-2, MPEG-4, and Windows Media. (Intel-based Macintoshes play all streams *except* WM.) In a Macintosh environment, if downloads are configured in Global Assignments, when you launch the ETV Portal Server for the first time, the Home page (see Figure 2) displays a link prompting you to download components that are appropriate for your computer. If you agree, these components are automatically installed and no additional download is necessary for subsequent access. On Macintosh PCs, Portal Server functionality is the same as in Windows except that the **Add Video** feature is not available. Table 3 shows the stream types supported for each environment; Table 4 shows the operating systems that are tested and supported. Note that there are certain performance limitations in Macintosh environments; see the *ETV Portal Server Release Notes* for information and recommendations.

#### **Linux PCs**

If configured with the appropriate components, Linux PCs running Fedora or Red Hat (on Firefox) can play MPEG-1, MPEG-2, and MPEG-4 streams. However, the Portal Server must download Linux components to *each-end user desktop* before any streams will play. This should only be performed by a system administrator. When you access the Portal Server for the first time, you will see a message in the embedded player window indicating that the appropriate plugins are not installed. See "Installing Linux Components" in the *Portal Server Release Notes* for detailed instructions. On Linux PCs, Portal Server functionality is the same as in Windows except that the **Add Video** feature is not available. Table 3 shows the stream types supported for each environment; Table 4 shows the operating systems that are tested and supported. Note that there are certain performance limitations in Linux environments; see the *ETV Portal Server Release Notes* for information and recommendations.

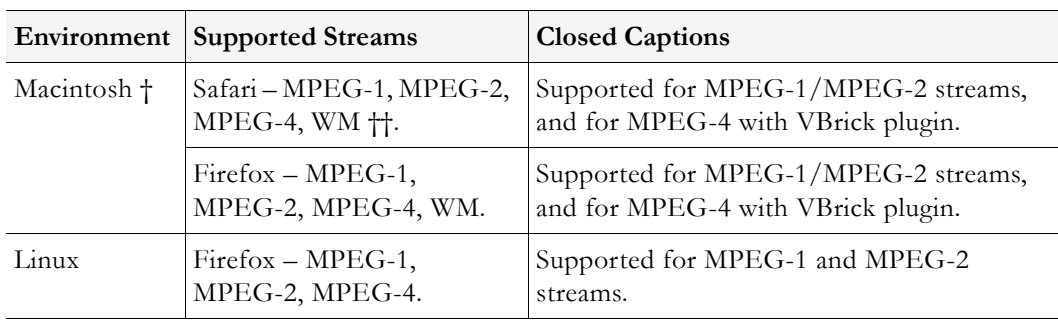

**Table 3.** Supported Stream Types – Macintosh and Linux

† Intel-based Macintoshes play all streams except WM.

†† RTSPU is not supported.

**Table 4.** Supported Operating Systems and Browsers – Macintosh and Linux

| <b>Operating System</b>   | Browser +               |
|---------------------------|-------------------------|
| Mac OS $X$ 10.4 (Tiger)   | Safari 2.0, Firefox 1.0 |
| Mac OS $X$ 10.3 (Panther) | Safari 1.2, Firefox 1.0 |
| Linux Red Hat 9.0         | Firefox $1.0$           |
| Linux Fedora Core 3       | Firefox $1.0$           |
| Linux Fedora Core 4       | Firefox 1.0             |

† Use version shown or higher.

#### <span id="page-21-0"></span>**Port Requirements**

The drawing below, and the table that follows, show the required port configuration for various Portal Server devices. *All ports in the drawing are TCP except as noted*.

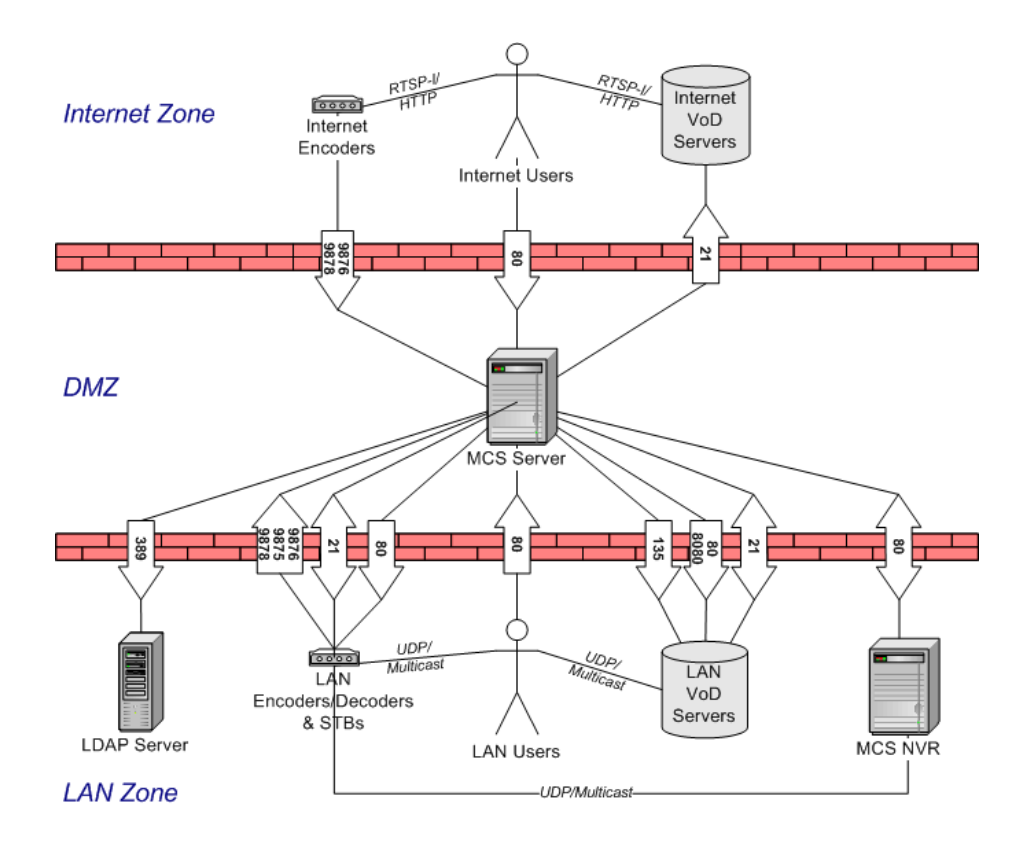

**Table 5.** Port Requirements†

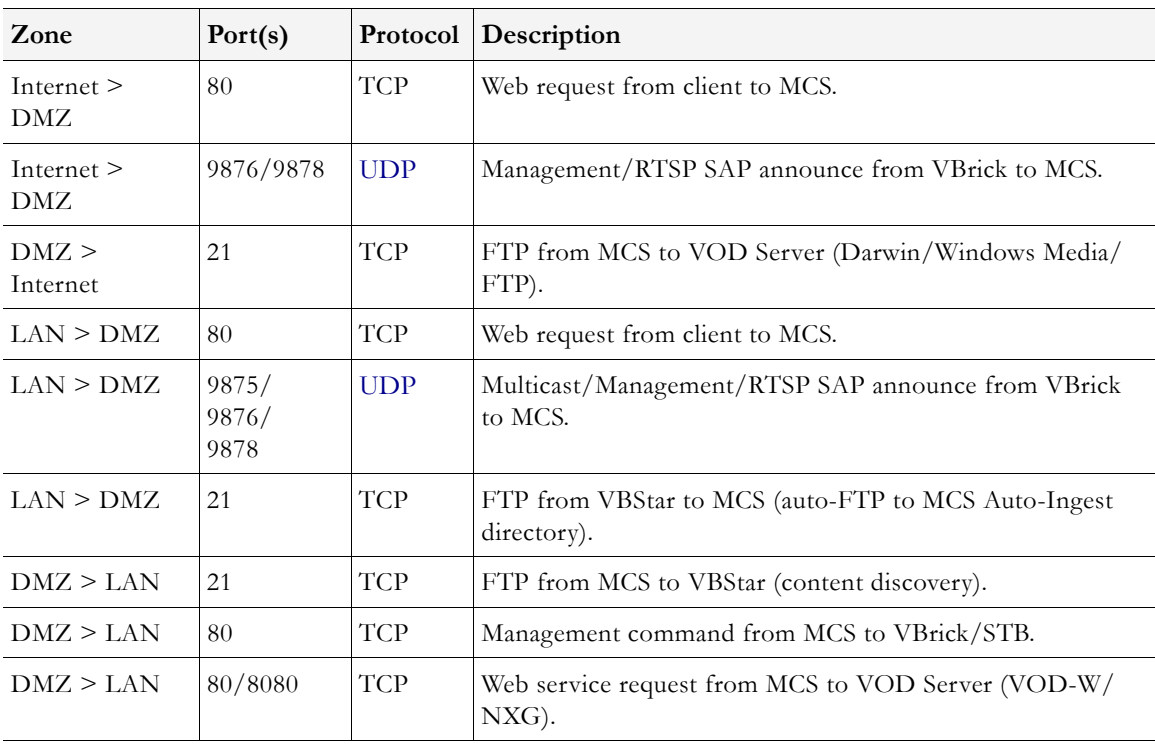

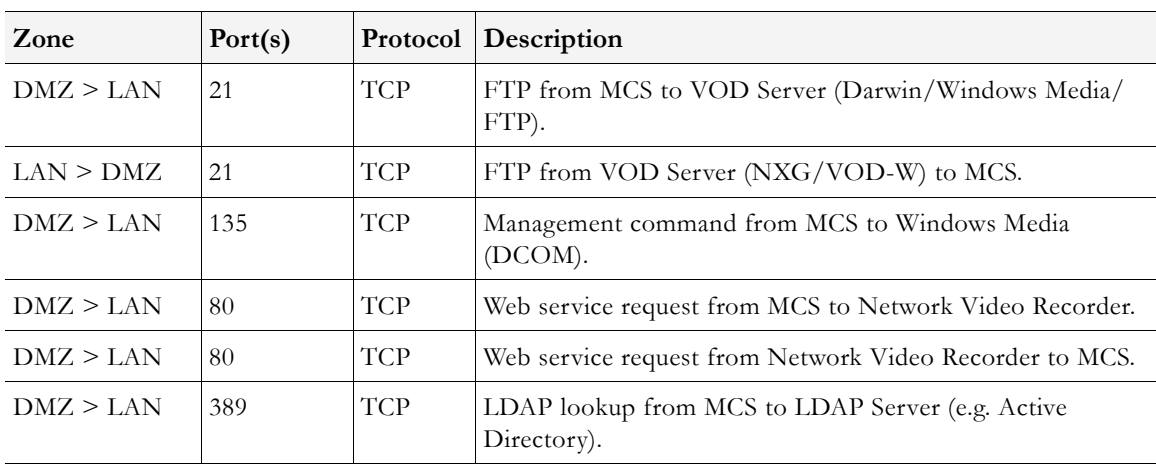

<span id="page-23-0"></span>† All ports are TCP except as noted.

### **License Files**

You are prompted to install a license (.1ic) file as part of the ETV Portal Server installation process. Different Portal Server functionality is available depending on the type of license you purchase and install. (For example if you do not install a Scheduler license, you will not see a **Scheduled Programs**, as shown above, option in the Portal Server client application.) After initial installation you can install a different license as necessary by using **Add or Remove Programs**.

- $\blacktriangledown$  To install or modify a Portal Server license file:
- 1. Go to **Start > Control Panel > Add or Remove Programs > VBrick Media Control Server Suite**.
- 2. Click **Change/Remove** and select the appropriate license file type (see below).
- 3. Click **Next**, then browse to the file and click **Open**.
- 4. When done, manually close the window and launch the application. There is no need to restart the host machine.

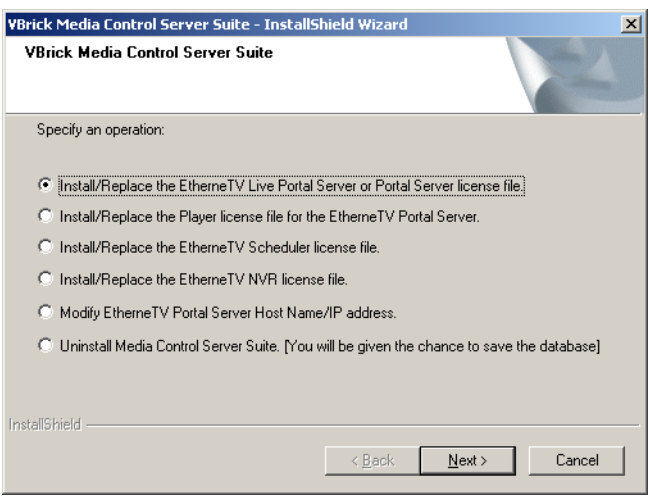

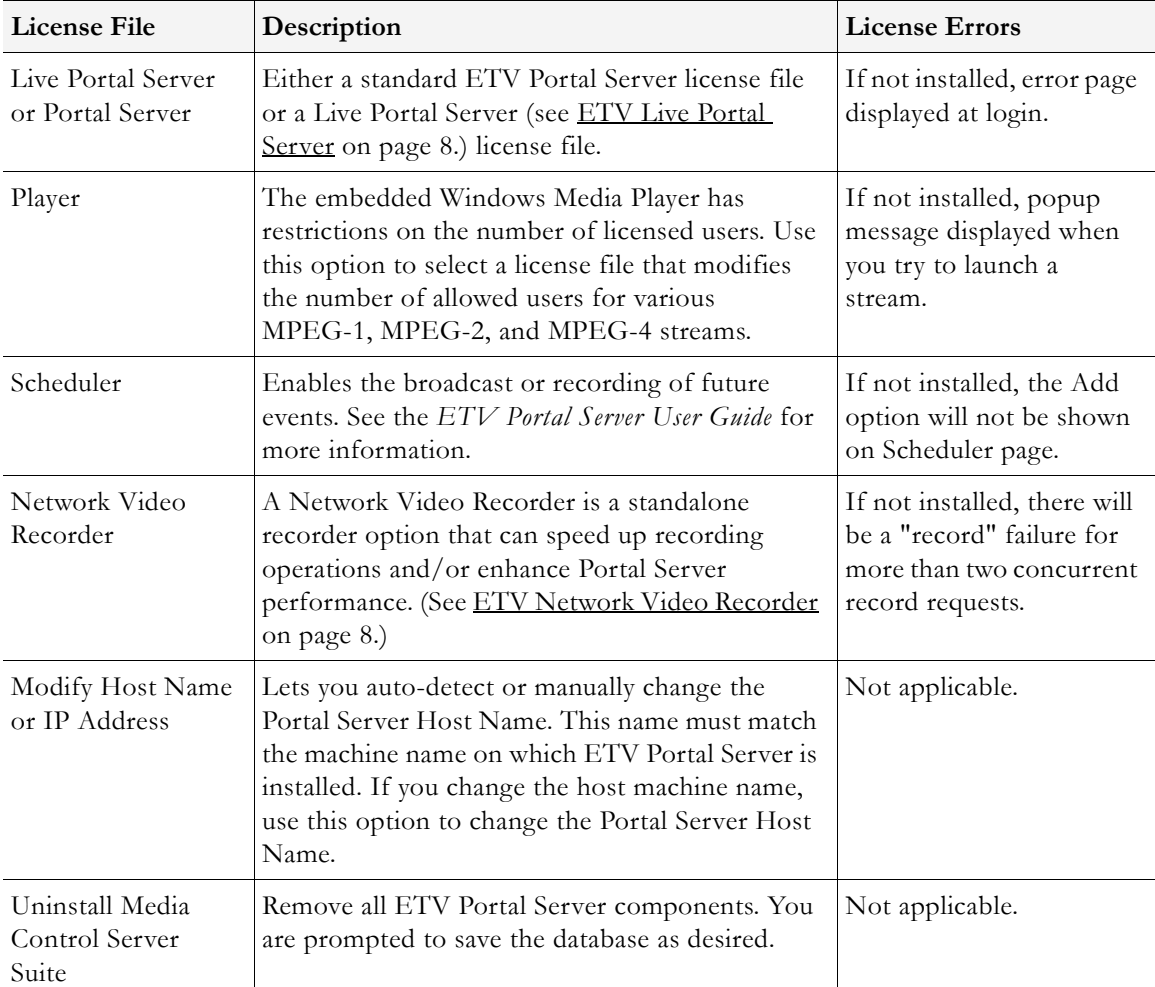

#### **Table 6.** License Files

### <span id="page-24-0"></span>**Changing the Title, Header, and Logo**

You can change various images on the Portal Server client, the VBrick set top box, and the Amino set top box as explained below. On the Portal Server you can also change the default title (VBrick Systems) that is superimposed on the header image Figure 4) of the user interface. To change this title go to **Global Assignments > Change Title**, then enter a new title or leave the title blank by entering at least one space. (Note that the title is always displayed in white text and may not be visible if you use a light-colored background image.) This change will be retained through subsequent software upgrades. You can also change the header and logo images on the Portal Server and the set top boxes but these changes are not retained when you upgrade the application. *Use care when making any changes*. It is always a good idea to copy and save the orignal image files. For best results, open and view each image in an editor before making any changes. Note that you cannot change any images on the Admin user interface.

VBrickETHERNETV

**Figure 4.** Header Image

**VBrick Systems** 

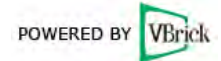

#### **Figure 5.** Logo Image

Table 7 shows the images you can change on the Portal Server and the set top boxes. Do not modify or change any other images. You can replace any .jpg image but it must have the same dimensions in pixels (for example 1003x50) as the original image. *It must also have the same security settings.* To view the security settings, right-click on the image, then select **Properties** and go to the **Security** tab. If you are prompted for a user name and password when opening the Portal Server user interface after replacing an image, it is likely that the security profile of the new image does not match the profile of the image you just replaced.

| Interface                   | Image                                                                                                    |
|-----------------------------|----------------------------------------------------------------------------------------------------|
| Portal<br>Server            | Header image:<br>C:\Program Files\VBrick\MCS\Images\topBanner-1003x50_PS.jpg                                     |
|                             | Logo image:<br>C:\Program Files\VBrick\MCS\Images\main_VBrick_logo.gif                                           |
| <b>VBrick</b><br><b>STB</b> | Header image for MCS Portal Server:<br>C:\sfwapp\Components\WebApp\MCS\images\STB\EtherneTV-Top-STB_PS.jpg       |
|                             | Header image for MCS Live Portal Server:<br>C:\sfwapp\Components\WebApp\MCS\images\STB\EtherneTV-Top-STB_LPS.jpg |
|                             | Logo image:<br>C:\sfwapp\Components\WebApp\MCS\images\STB\PoweredByVBrick.gif                                    |
| Amino<br><b>STB</b>         | Header image:<br>C:\sfwapp\Components\WebApp\MCS\MCS_Amino\images\EtherneTV_logo_STB_20.jpg                      |
|                             | Logo image:<br>C:\sfwapp\Components\WebApp\MCS\MCS_Amino\images\vbrick_logo_stb.gif                              |
| WM IPR                      | Logo image:<br>C:\sfwapp\Components\WebApp\MCS\WMIPR\banner.jpg                                                  |

**Table 7.** User Interface Images

# <span id="page-25-0"></span>**Admin Console Login**

#### **The ETV Portal Server can be administered from Windows-based PCs using Internet**

**Explorer 6.0 or higher only.** The Admin Console pages are best viewed at 1024x768 resolution. The Admin Console is not supported on Macintoshes or Set Top Boxes, or with Firefox or other browsers. In order to access the administrative functions enter the following address in the Internet Explorer browser of the PC where myserveraddress is the host name or IP address of the ETV Portal Server. The session will timeout after 20 minutes of inactivity. admin is both the default user name and password. http://myserveraddress/admin/

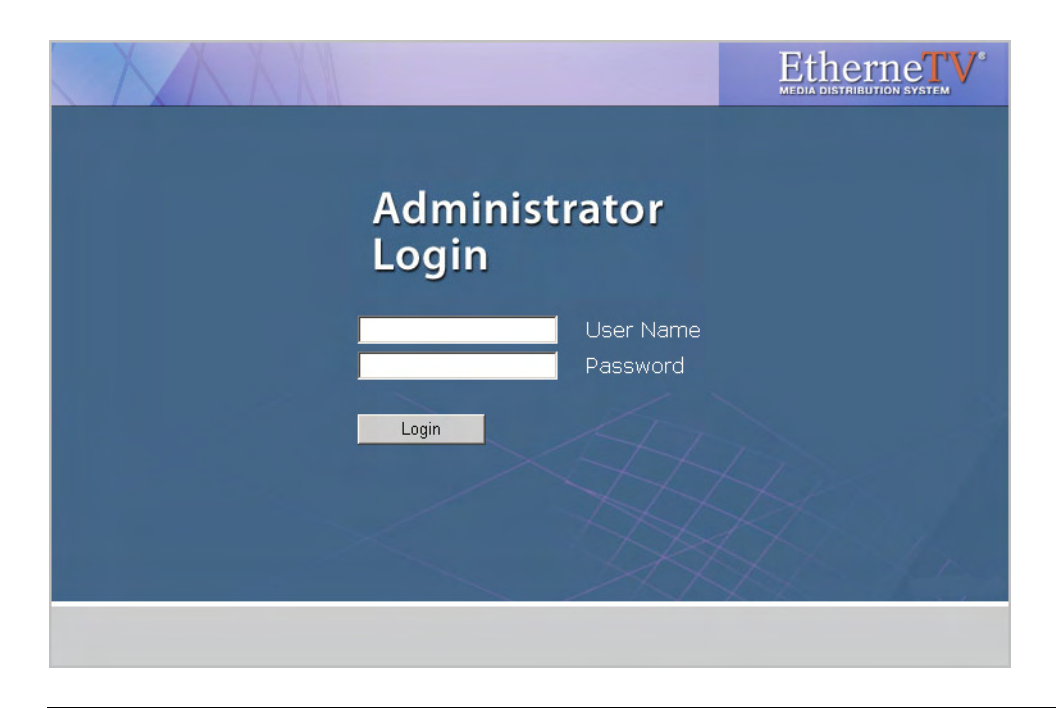

**Note** As a standard best practice, VBrick recommends changing the default administrator User Name and Password. Go to **Global Settings > Global Assignments** on the Admin Console.

### <span id="page-26-0"></span>**Admin Console Options**

Login to the ETV Portal Server Admin pages with a valid user name and password to display the following window. This window provides access to all admin configuration options.

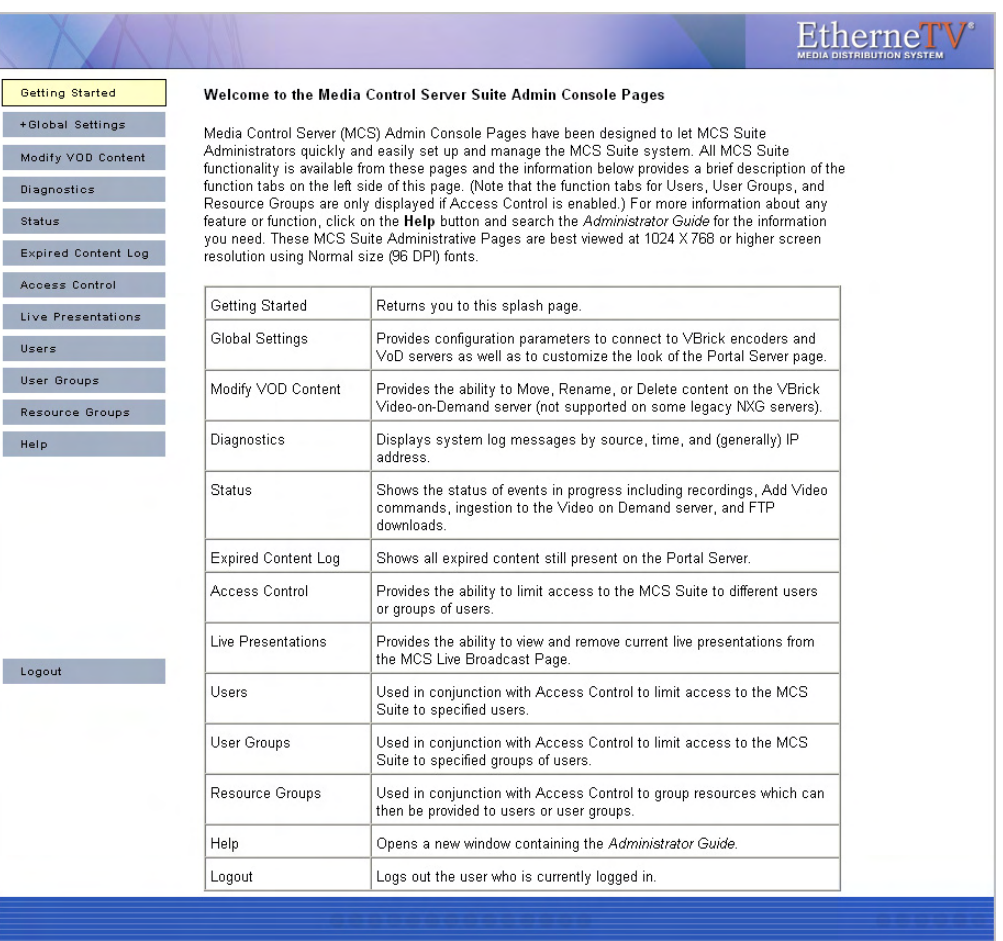

## **Table 8.** Admin Options

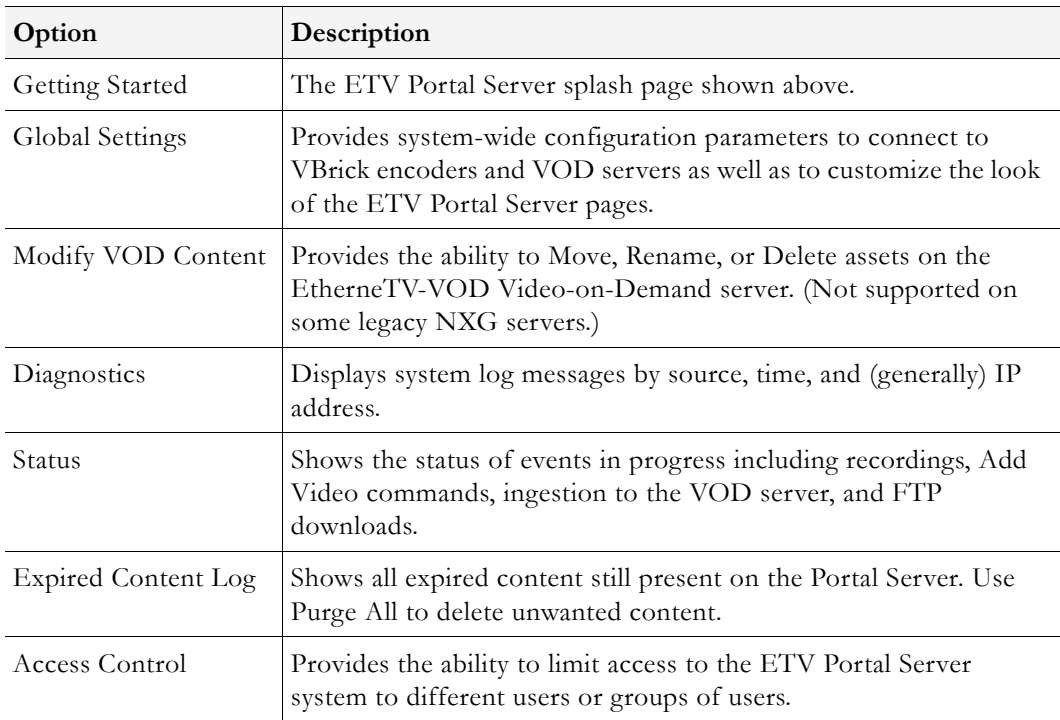

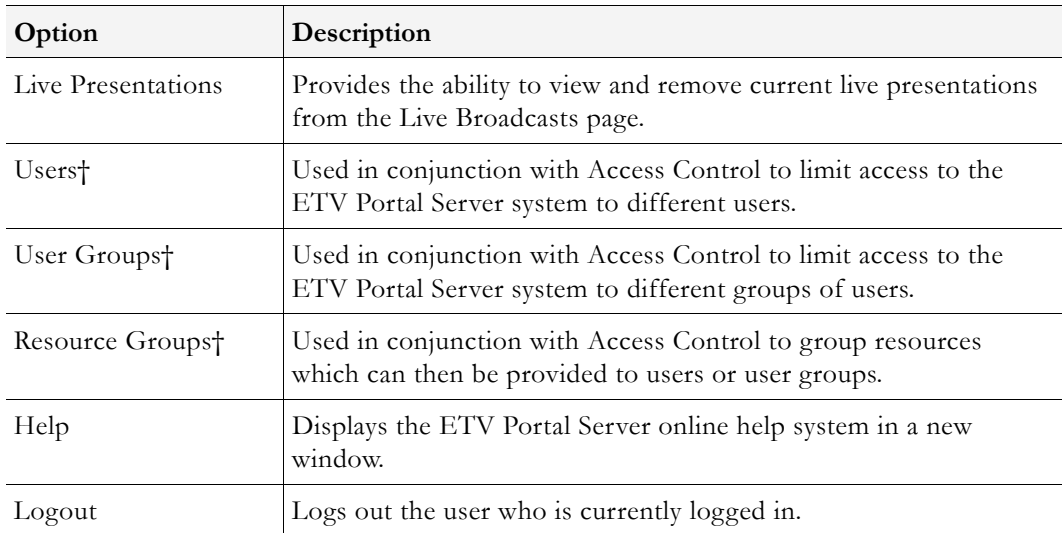

† Users, User Groups, and Resource Groups are only displayed if Access Control is enabled. See [Users and User Groups on page 77](#page-86-3) for a description of these functions.

### <span id="page-28-0"></span>**Internet Explorer 7.0 Configuration**

The Admin Console and the Portal Server user interface support the browsers shown in Table 2 and in Table 4. When using Internet Explorer 7.0, there are additional security settings required for compatibility with the Portal Server.

- To configure the Portal Server for Internet Explorer 7.0:
- 1. Go to **Tools > Internet Options > Security** and select **Custom level**.
- 2. Under **Active X controls and plugins** set the following parameters:
	- **Allow previously unused ActiveX controls to run without prompt** Enable
	- **Automatic prompting for ActiveX controls** Disable
	- **Display video and animation on a webpage that does not use external media player** – Enable
	- **Download signed ActiveX controls** Prompt
	- **Run ActiveX controls and plug-ins** Enable
	- **Script ActiveX controls marked as safe for scripting** Enable

# Chapter 2

# <span id="page-30-2"></span><span id="page-30-0"></span>Global Settings

Global Settings include configuration settings and parameters that apply to the entire system. Global Settings include all of the following.

#### **Topics in this chapter**

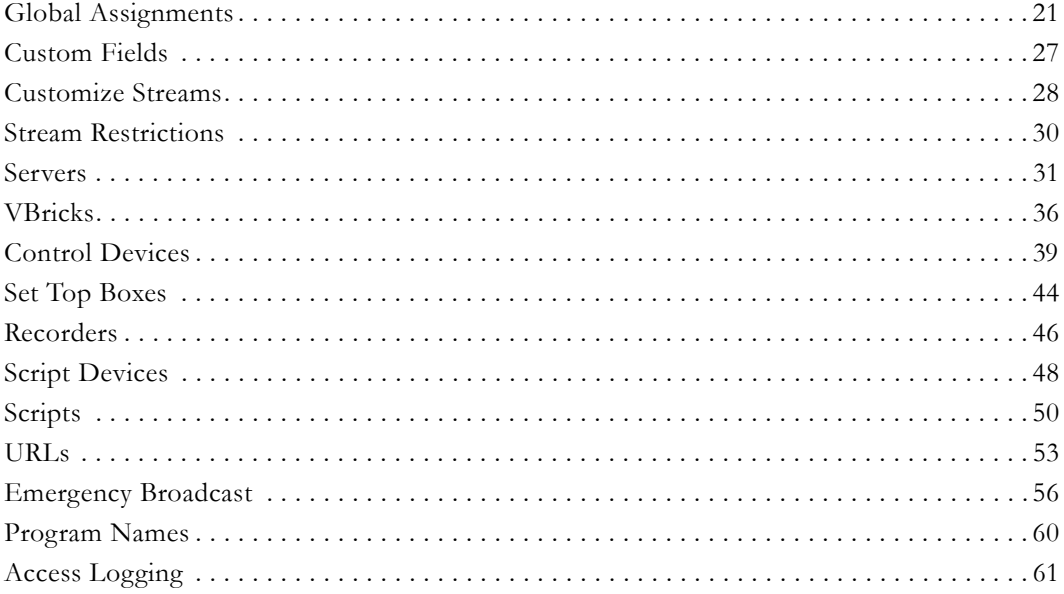

# <span id="page-30-3"></span><span id="page-30-1"></span>**Global Assignments**

Global Assignment are listed below. Most are self-explanatory and consist of text boxes where you enter appropriate values.

|                            |                                                                    | Etherne I<br><b>MEDIA DISTRIBUTION SYSTE</b> |
|----------------------------|--------------------------------------------------------------------|----------------------------------------------|
| <b>Getting Started</b>     | $\mathbb{R}$<br><b>Assign a Global Message</b>                     |                                              |
| -Global Settings           | $\mathbb{R}$<br><b>Define Set Top Box Startup Channel</b>          |                                              |
| <b>Global Assignments</b>  | $\mathbb{R}$<br><b>Change Admin User Name</b>                      |                                              |
|                            | $\mathbb{R}$<br><b>Change Admin Password</b>                       |                                              |
| <b>Custom Fields</b>       | <b>Define FTP User Name</b><br>$\mathbb{R}$                        |                                              |
| <b>Customize Streams</b>   | <b>Define FTP User Password</b><br>$\mathbb{R}$                    |                                              |
| <b>Stream Restrictions</b> | <b>Define a Record Duration</b><br>$\mathbb{R}$                    |                                              |
| <b>Servers</b>             | $\mathbb{R}$<br><b>Change Title</b>                                |                                              |
| <b>VBricks</b>             | <b>Change Announcement Addresses</b><br>$\mathbb{R}$               |                                              |
| <b>Control Devices</b>     | $\mathbb{R}$<br><b>Change Announcement Filter</b>                  |                                              |
| <b>Set Top Boxes</b>       | $\mathbb{R}$<br>Assign LAN/Internet Address Range(s)               |                                              |
| <b>Recorders</b>           | $\mathbb{I}$<br><b>Assign Multicast Address Range</b>              |                                              |
|                            | <b>Assign VOD Polling Interval</b><br>$\mathbb{R}$                 |                                              |
| <b>Script Devices</b>      | $\mathbb{R}$<br><b>Assign VOD Content Ingestion Maximum</b>        |                                              |
| <b>Scripts</b>             | <b>Assign Default Max. Concurrent Viewers</b><br>$\mathbb{R}$      |                                              |
| <b>URLs</b>                | $\mathbb{R}$<br><b>Set Expired VOD Content Treatment</b>           |                                              |
| <b>Emergency Broadcast</b> | $\mathbb{R}$<br><b>Assign Content Expiration Warning Recipient</b> |                                              |
| <b>Program Names</b>       | $\mathbb{R}$<br><b>Assign Mail Server</b>                          |                                              |
| <b>Access Logging</b>      | $\mathbb{R}$<br><b>Assign Presentations</b>                        |                                              |
| <b>Modify VOD Content</b>  | <b>Select Macintosh Player for MPEG4 Content</b><br>$\mathbb{R}$   |                                              |
| <b>Diagnostics</b>         | $\mathbb{R}$<br><b>Assign AutoIngest</b>                           |                                              |
| <b>Status</b>              | $\mathbb{R}$<br><b>Delete Recorded Files After Ingestion</b>       |                                              |
|                            | $\mathbb{R}$<br><b>Specify Components to Download to Clients</b>   |                                              |
| <b>Expired Content Log</b> | $\mathbb{R}$<br><b>MPEG-2 Packet Ordering At Schedule End</b>      |                                              |
| <b>Access Control</b>      | <b>Stored Schedule Mode</b><br>$\mathbb{R}$                        |                                              |
| <b>Live Presentations</b>  | $\mathbb{R}$<br><b>External Player Mode</b>                        |                                              |
| <b>Users</b>               | $\mathbb{R}$<br><b>Set Cisco ACNS Manifest Options</b>             |                                              |
|                            |                                                                    |                                              |

**Table 9.** Global Assignments

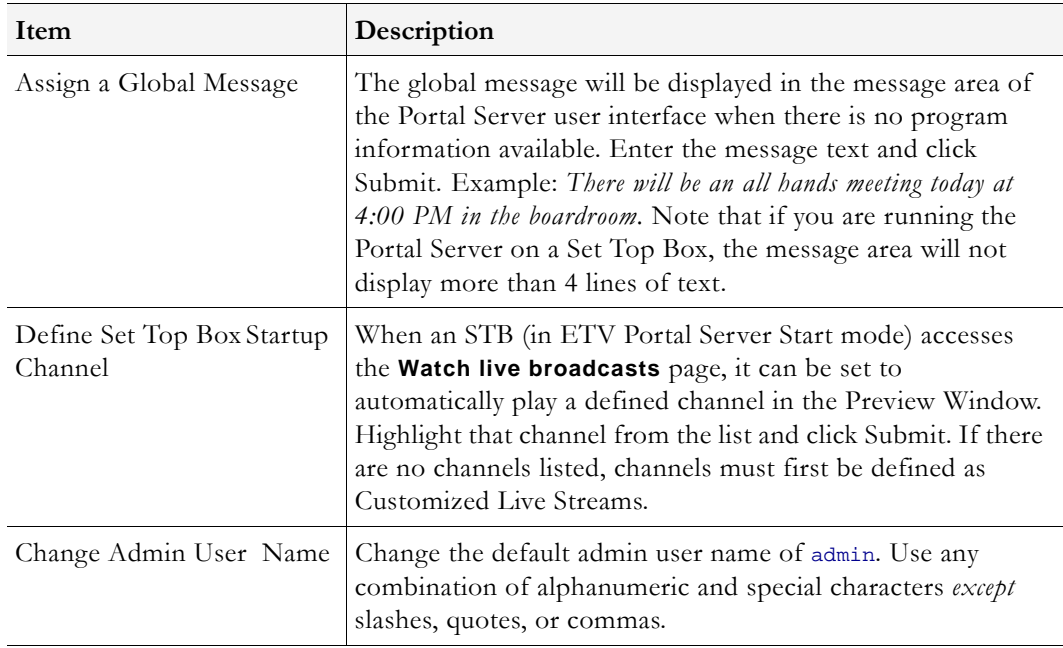

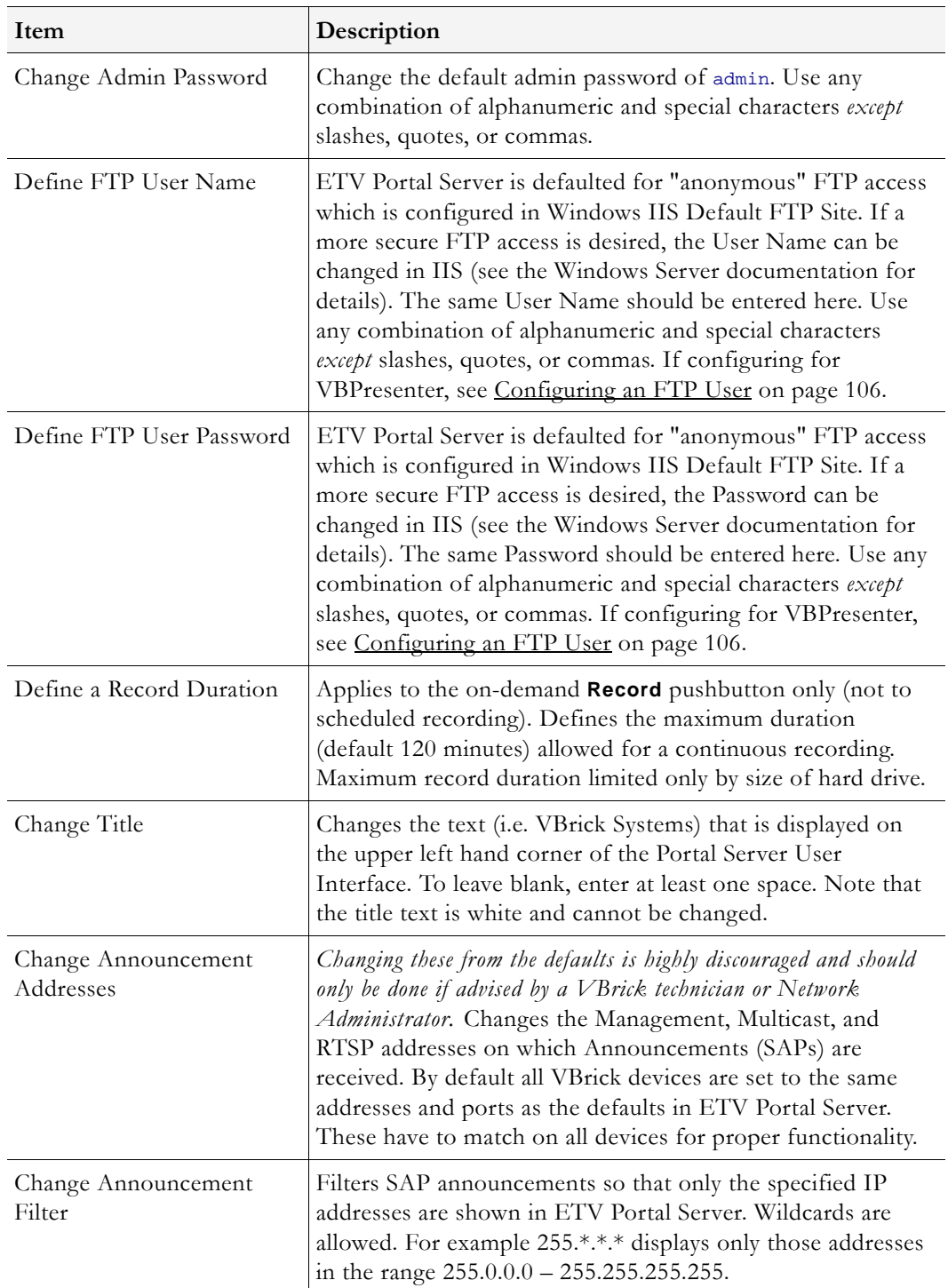

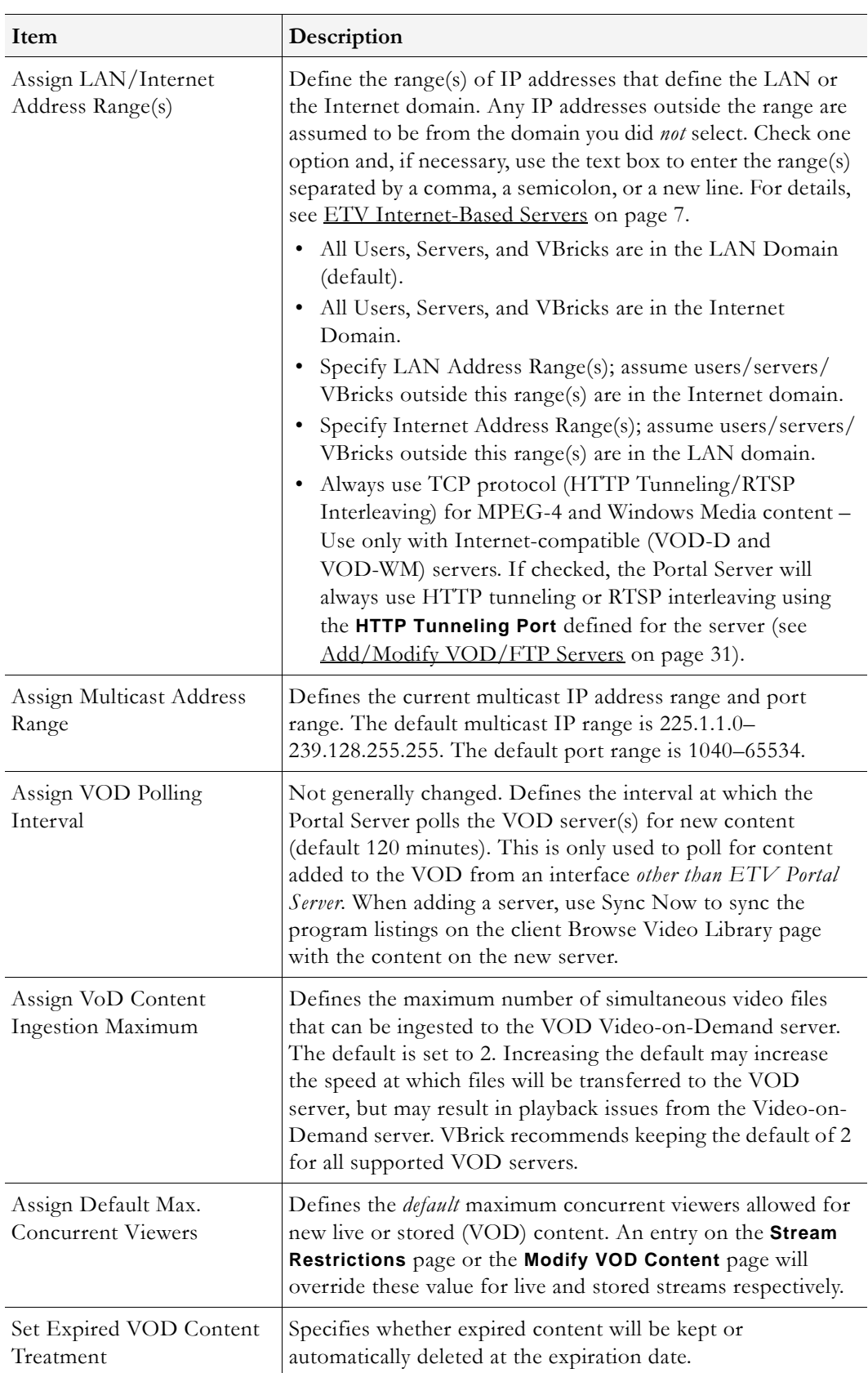

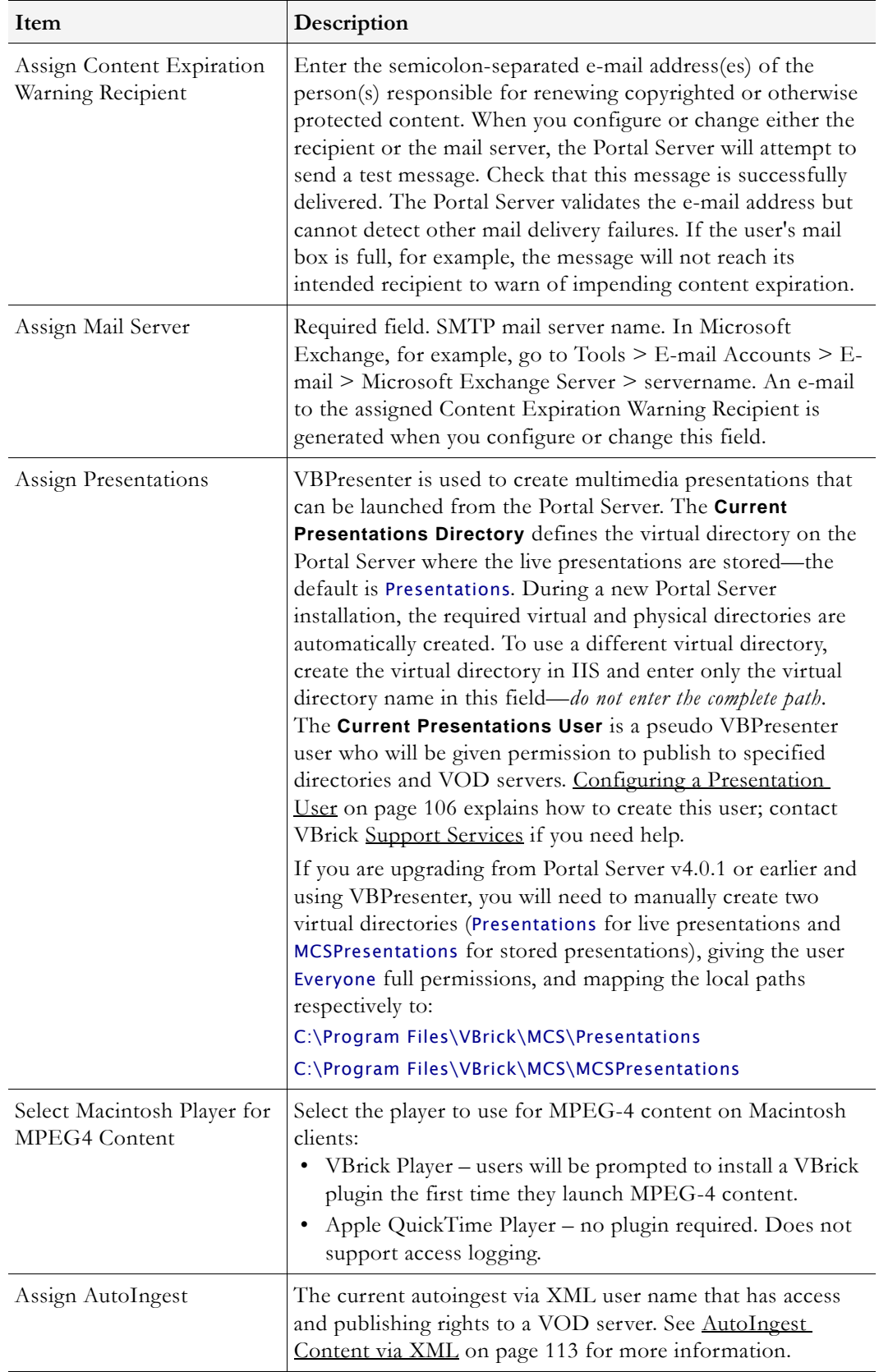

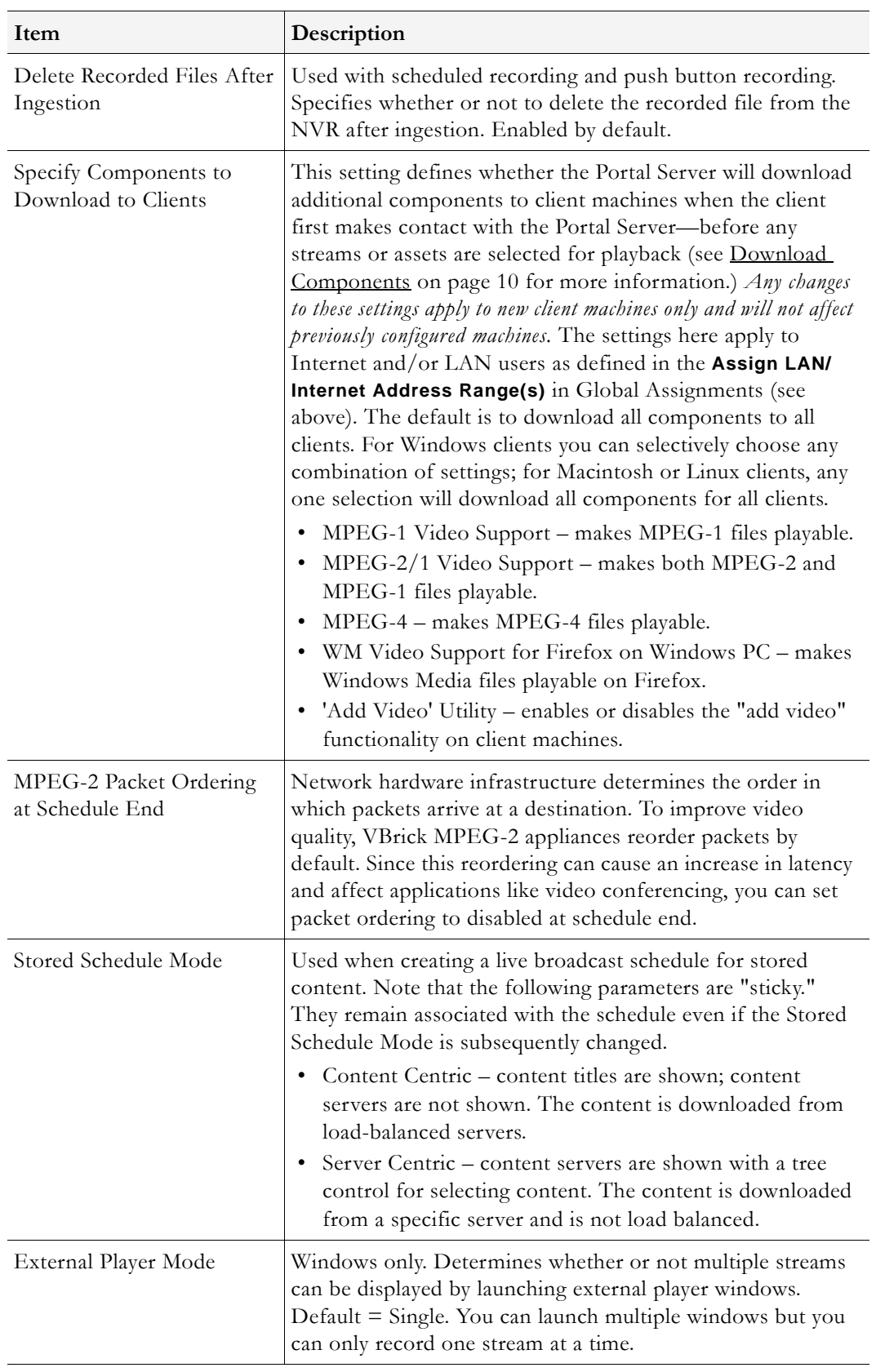
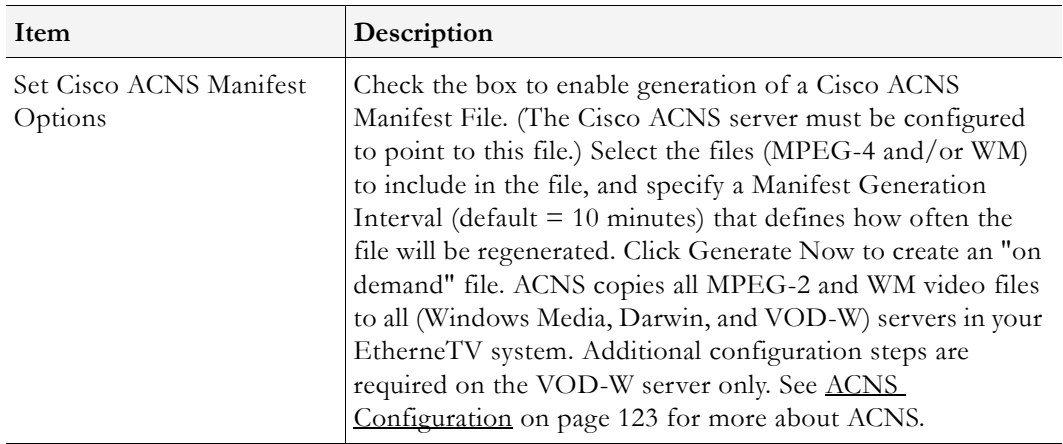

### <span id="page-36-0"></span>**Custom Fields**

Custom fields are used to add additional fields to the Info pages associated with stored videos and live broadcast streams. All stored videos, and those live streams that have been "customized," have an **Info** hyperlink. By default, the Info page has fields for **Description** and **Keywords**. The Custom Fields functionality lets you add additional "custom" fields that are appropriate to your business or application. This lets you provide more information on the page and it also makes it easier to search for specific streams. (All defined fields are listed in the dropdown list box next to the **Search** button.)

When you add a custom field using this function, the field is available to administrators as a selection in the **Customize Streams** window. It is also available to end users as the **Modify Info** button on the Info pages associated with stored videos (if they have content publishing permissions).

- $\blacktriangledown$  To create a Custom Field:
- 1. Go to **Global Settings > Custom Fields**.

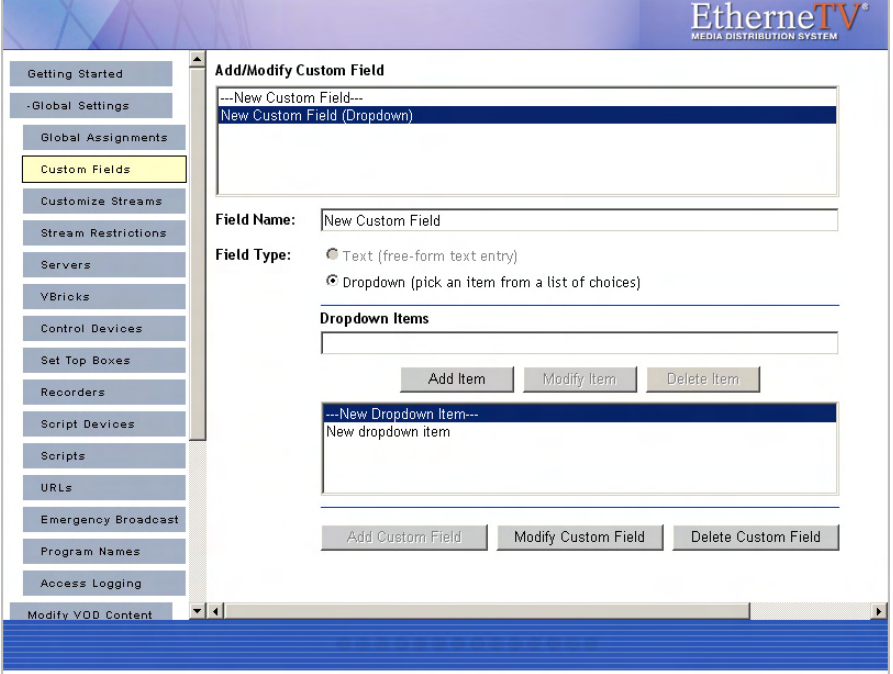

- 2. Enter a **Field Name** and a **Field Type**. If you select **Dropdown**, you can add items one at a time followed by **Add Item**. These items will populate a dropdown list box on the **Customize Streams** page.
- 3. When done, click **Add Custom Field**. The field will be added to the panel at the top of the window; it will also be available as an option when you are customizing a stream.

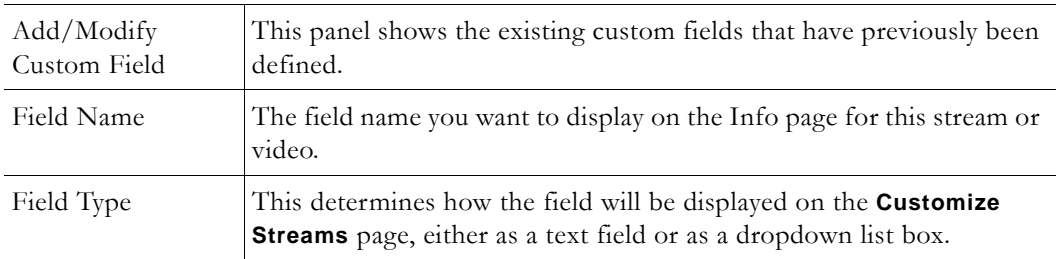

## **Customize Streams**

Customizing streams refers to changing the way live streams are displayed in the ETV Portal Server. (VOD streams are customized by end users rather than by administrators.) Customizing a live stream allows you to change the displayed **Program Name**, assign a **Channel** number, and enter a **Description** that displays in the **Messages** area of the window. You can also enter **Keywords** for searching, and values for any custom fields that have been defined (see [Custom Fields](#page-36-0) above).

The ETV Portal Server auto-discovers live streams on the network by listening for announcements, also known as SAPs (Session Announcement Protocols). On a network with many live streams, the administrator can keep the stream list organized by assigning channel numbers. This also provides an environment for end users that is similar to television.

- $\blacktriangledown$  To customize a stream:
- 1. Go to **Global Settings > Customize Streams**:

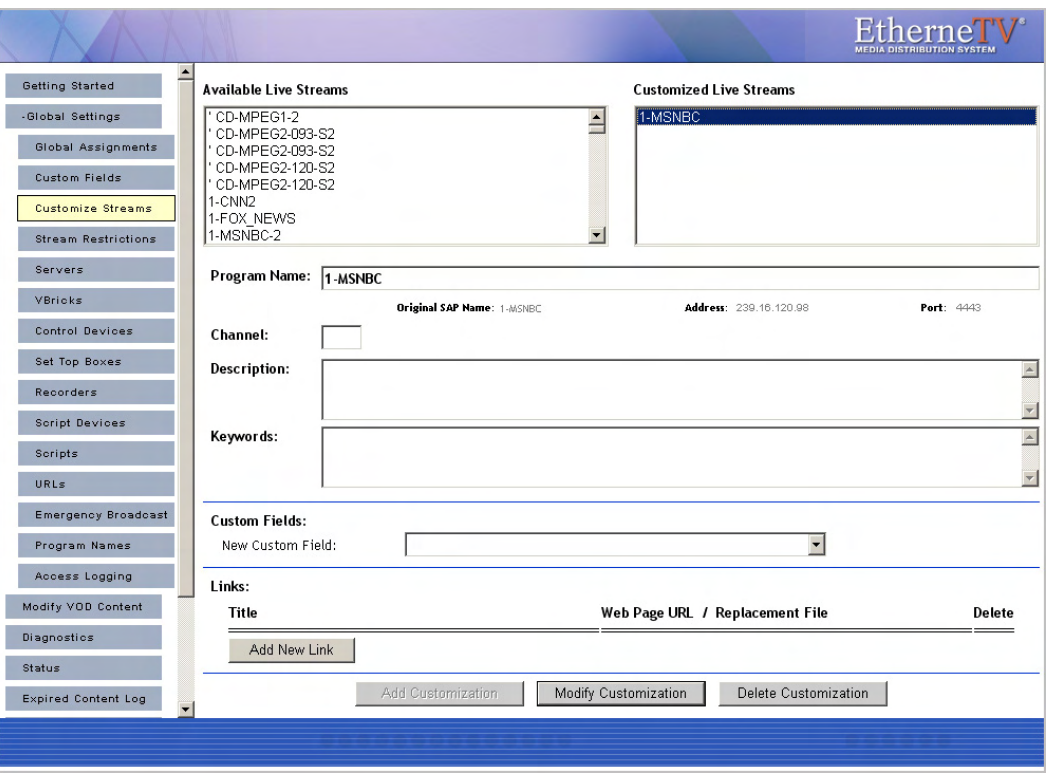

- 2. Choose an **Available Live Stream** (one that has not been customized), enter an optional **Channel** number, and click **Add Customization**. This moves the customized stream to the panel on the right.
- 3. Optionally, add a **Description** of the channel that will be displayed in the **Messages** area on the broadcast list page and on the **Info** page.
- 4. You can also add **Keywords** and **Links** (see below) that are displayed on the **Info** pages associated with a stream. They make it easier to search for specific content.

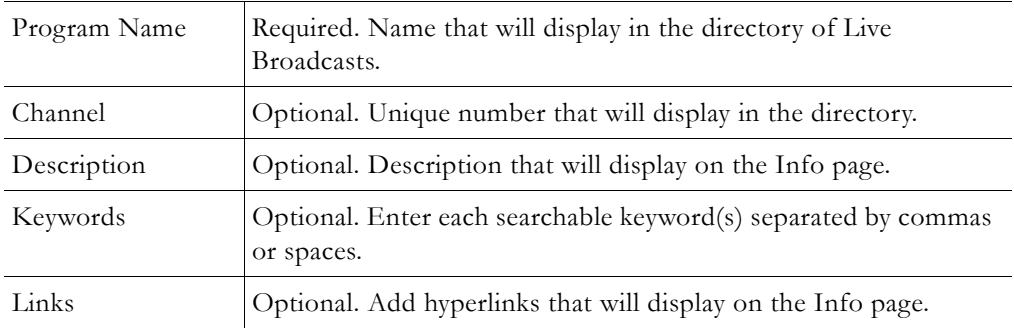

#### **Add Link**

This feature lets you add a hyperlink to the page you get by clicking the **Info** hyperlink associated with each live stream.

- $\blacktriangledown$  To add a link to a customized stream:
- 1. Highlight a stream in the **Customized Live Streams** panel.
- 2. Click **Add New Link** and enter a **Link Title** and **Link Type**.
- 3. Click **Add Link** when done. Repeat as many times as necessary.

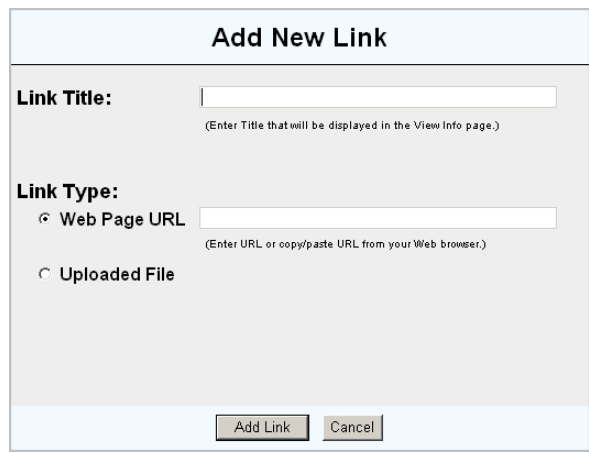

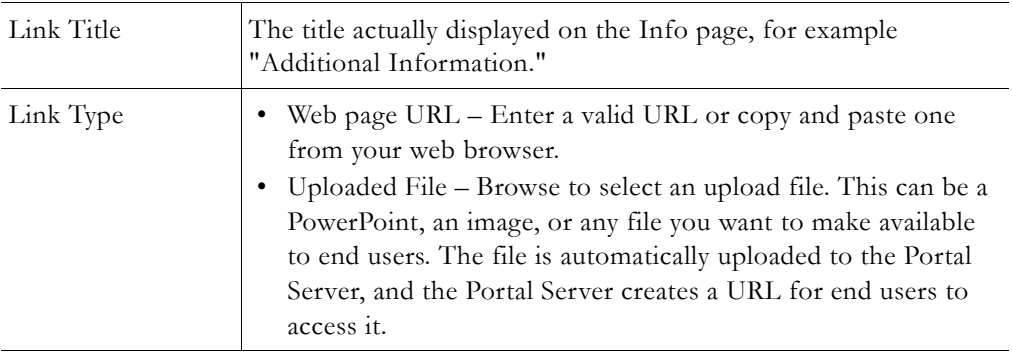

# **Stream Restrictions**

Use this page to set and the viewing period for live stream recordings and the maximum number of concurrent viewers. There are no default expiration dates for live streams when a recording is made but administrators can automatically set the content from a specific stream to expire by setting a viewing period. For more about content expiration see [Copyright](#page-12-0)  [Protection on page 3](#page-12-0).

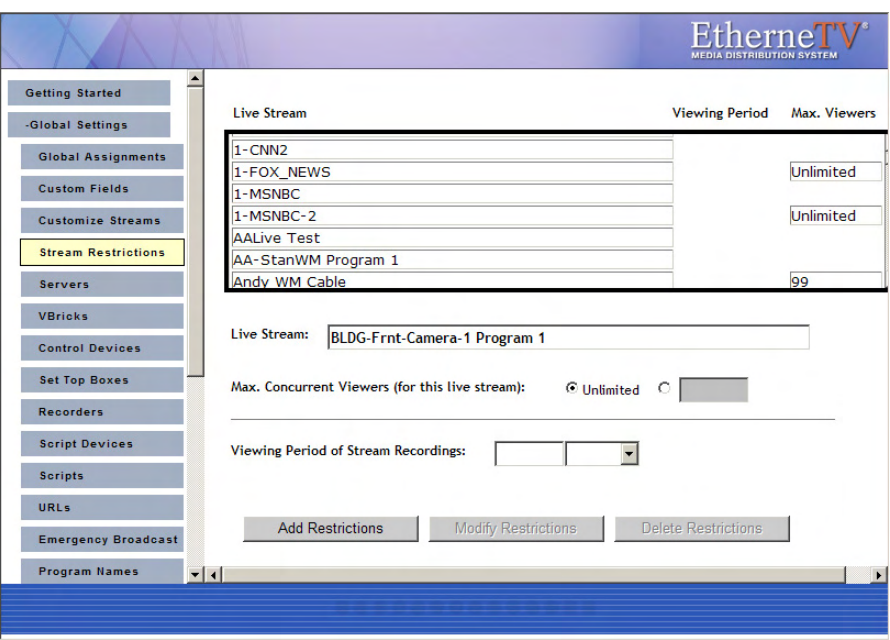

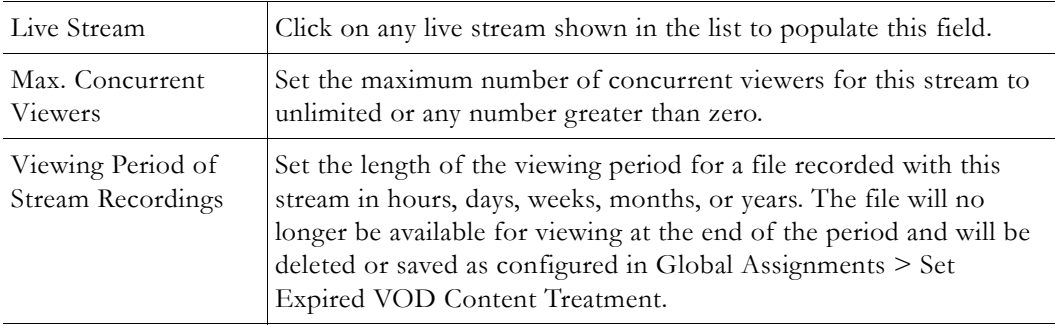

## **Servers**

Use the **Servers** page to add/modify VOD servers or to add/modify VOD content folders. Note that you can cluster multiple servers to increase throughput. The ETV Portal Server will automatically load balance all servers defined on the **Servers** page; no additional configuration is necessary. Note that content added by users in the Internet zone will only be ingested to VOD servers in the Internet zone for which they have permissions. Content added by users in the LAN zone will be ingested to all VOD servers to which they have permissions. See [ETV Video-on-Demand Servers on page 6](#page-15-0) for more about ETV servers.

### <span id="page-40-0"></span>**Add/Modify VOD/FTP Servers**

Use this window to add Video-On-Demand Server(s) to the ETV Portal Server. If the network supports Windows 98 users, you *must* use the IP address of the VOD server—not the host name. After selecting a **Server Type** VBrick recommends you keep the default settings for FTP Password, Publishing Local Path, Publishing Directory, etc. unless there is a compelling reason to change them. Nor is it necessary to create a Streaming Alias. Unless you are using HTTP Tunneling, leave this parameter blank.

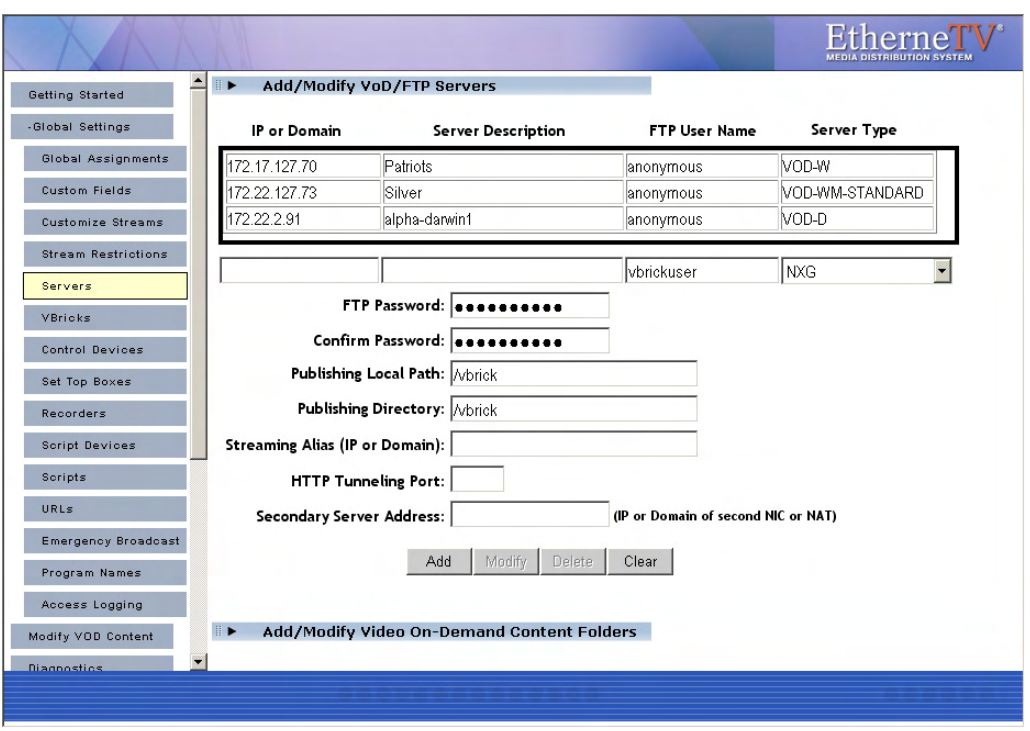

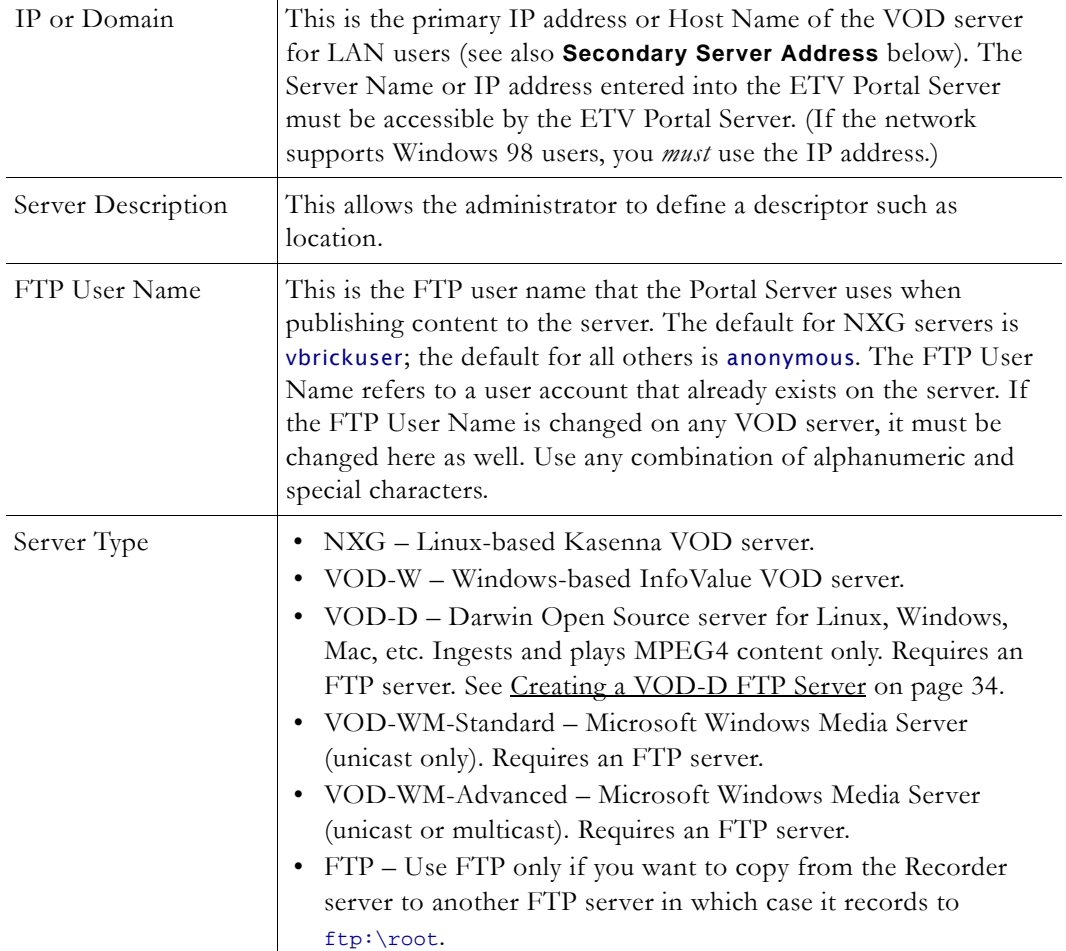

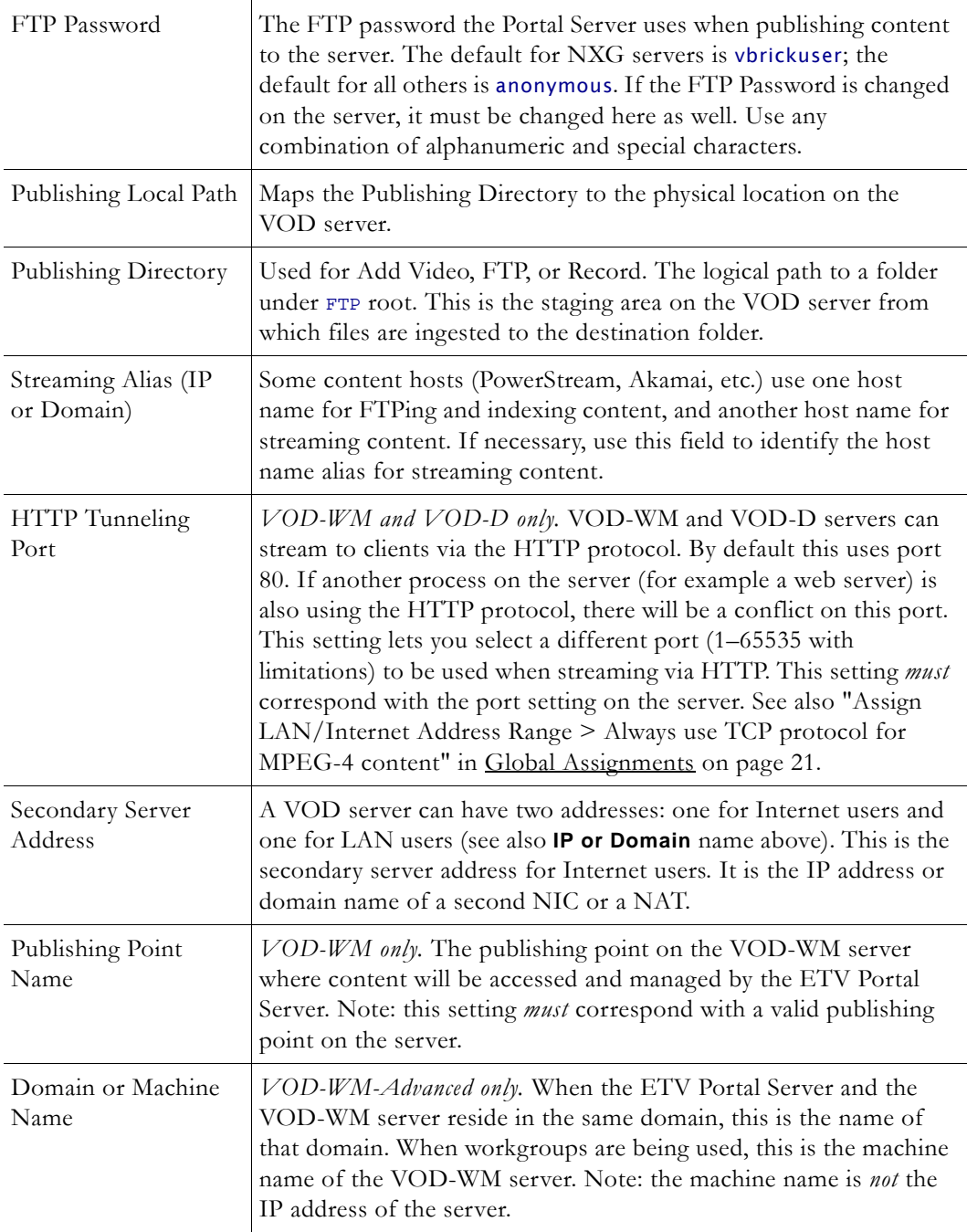

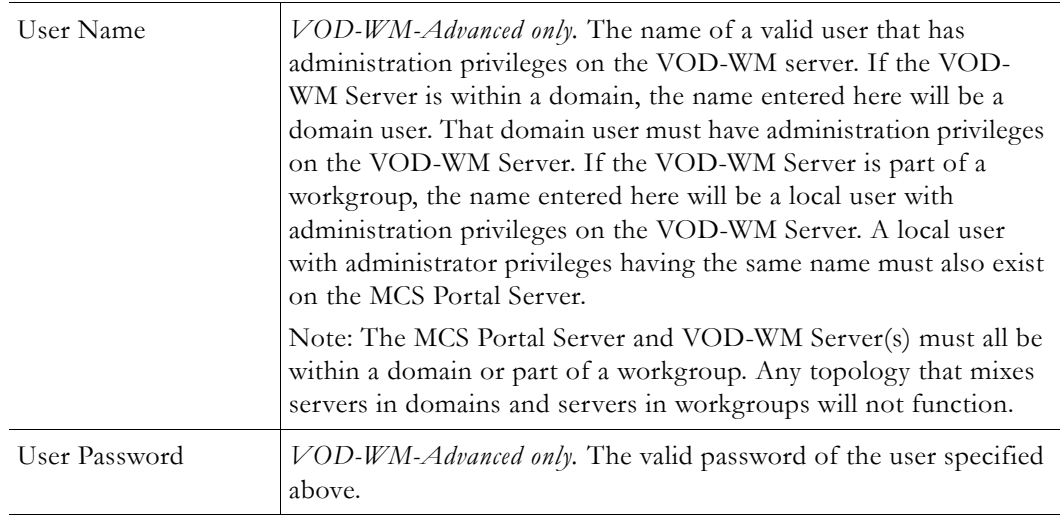

**Note** It may take up to 20 minutes for new server content to be displayed in the ETV Portal Server. To make content available immediately, go to **Global Settings > Global Assignments > Assign VOD Polling Interval** and click **Sync Now**.

## <span id="page-43-0"></span>**Creating a VOD-D FTP Server**

If you are using a VOD-D (Darwin) server, you must install and configure a standard FTP server on the VOD-D server as explained below. (For more about Darwin servers see ETV [Video-on-Demand Servers on page 6](#page-15-0).)

- $\blacktriangledown$  To create a Darwin FTP Server:
- 1. Install a standard FTP server on port 21.
- 2. Set the default FTP directory to the Darwin server's Media Folder directory (also called the Publishing Point) or create a virtual directory of the FTP root pointing to the Darwin server's Media Folder.
- 3. Create and configure a user account with full permissions (read/write, rename/delete etc.) on the [Add/Modify VOD/FTP Servers](#page-40-0) page.

## **Add/Modify Video On Demand Content Folders**

**Add/Modify Video On Demand Content Folders** can be used to organize content on a specific Video-on-Demand server. The Portal Server periodically polls certain folders for presence of content and if found ingests the content onto multiple VOD servers. Any files FTPed into a particular folder in the Autoingest folder will automatically be ingested into the corresponding folder on the VOD server(s). You must add these folders using the window shown below. (See [Auto Content Ingestion on page 111](#page-120-0) for more about auto-ingestion.) Existing folder structures on a VOD server will be mirrored in the Portal Server. However you will still need to associate those folders with other server(s) if the file is to be autoingested onto multiple servers.

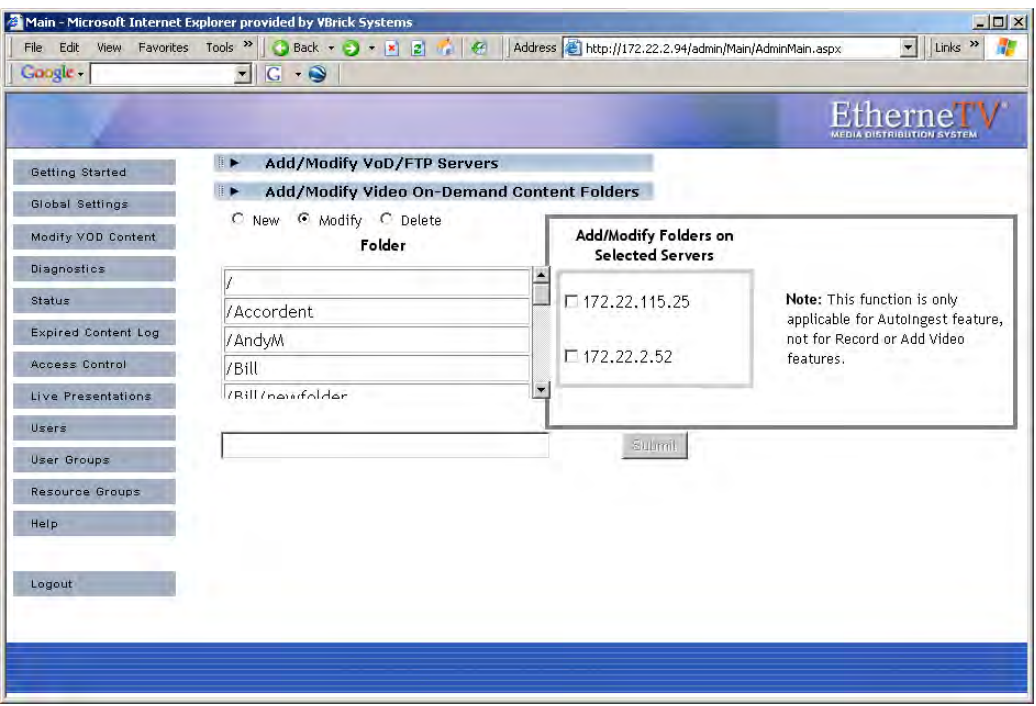

This function is useful for VBrick VBStar appliances to easily transfer content from their hard drives to the VOD server. (It can also be helpful for users who acquire content outside of the ETV Portal Server, for example from StreamPlayer Plus.) When a folder is created, you must check a box in **Add/Modify Folders on Selected Servers** to associate the folder with a server for autoingestion. ETV Portal Server checks these folders every 5 minutes and ingests new content if present. This feature only applies to Autoingest; it does not apply to **Record** or **Add Video**.

As the folder structure is created in this section, autoingest folders will be created in the FTP root path. For example, if the FTP root path is d:\inetpub\ftproot, then folders that are created in the Add/Modify On-Demand content folders will also be created in the d\inetpub\ftproot\mcs\autoingest folder.

Autoingested content can go into any folder that has been associated with a server or servers using the **Add/Modify Folders on Selected Servers** check boxes shown above. If using a VBStar, be sure to associate a folder with a server for autoingest. This enables the folder that the VBStar will FTP files into. This function is not associated with a user or group permission and is controlled only by the Administrator. See [Auto Content Ingestion on](#page-120-0)  [page 111](#page-120-0) for a more detailed description of the Auto-ingestion functionality.

**Note** Use the **Delete** button to remove non-empty folders only. Use the **Modify** button to change AutoIngest settings in the **Add/Modify Folders on Selected Servers** pane.

#### **Creating Subfolders**

Use the following steps to create a subfolder in an existing folder.

- To create a subfolder:
- 1. Highlight any existing folder name, for example /Bill as shown in the previous window, and click **New**.

2. Type the new subfolder name in the text field, preceded by a forward slash, for example /Bill/temp, and click **Submit** when done.

## **VBricks**

All VBricks must be configured in ETV Portal Server before they can be managed and used for scheduled events. (VBrick configuration is only required if you are using the **Scheduling** feature. Once configured, all VBricks in the system are shown on the following window. In the ETV Portal Server, SAP (Session Announcement Protocol) announcements are sent to the Portal Server by network-connected VBrick devices (encoders and/or decoders). The **Select VBrick** panel in the next screen shows VBrick appliances (encoders and decoders) that have announced their presence on the network but have not been configured for use in ETV Portal Server. (Note that if you delete a VBrick from the **Currently Configured VBrick List**, it will not be shown as available until you logout and log back in to the Admin Console.)

- $\blacktriangledown$  To add a VBrick configuration:
- 1. Go to **Global Settings > VBricks**.

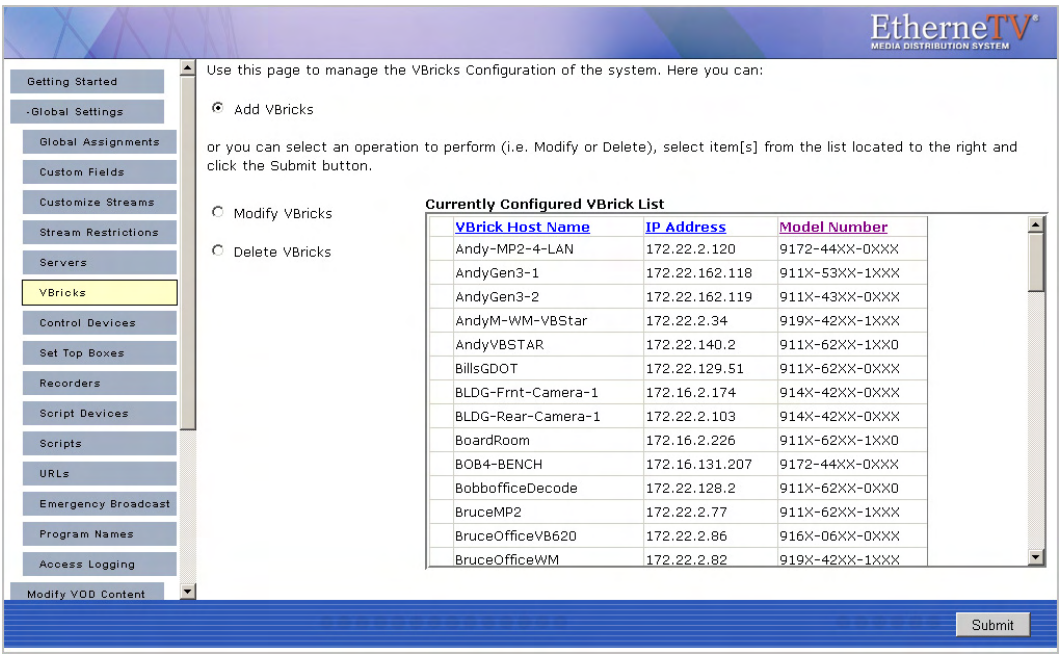

2. Select **Add VBricks** and click **Submit**.

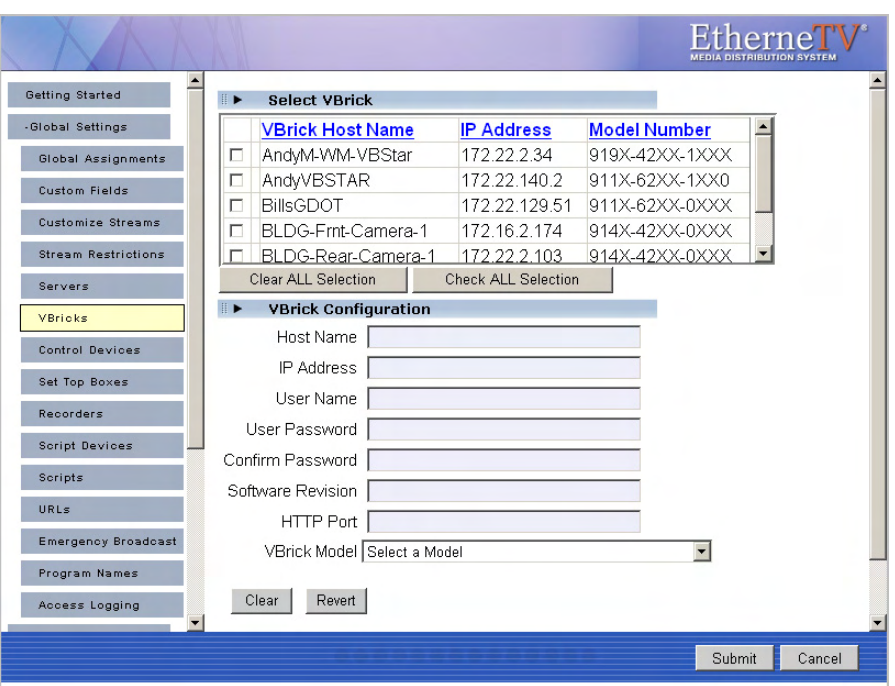

- 3. In **Select VBrick**, select one or more existing VBricks for which a SAP has been received. If you select one VBrick, this populates the **VBrick Configuration** panel. (If you select multiple VBricks, it does not populate the panel; if you need to configure the VBricks, you must add them one at a time.)
- 4. Complete or modify the fields in **VBrick Configuration** as necessary. Note that you must enter a User Name and Password and confirm that Password or the configuration will fail.
- 5. Click **Submit** when done. This adds the new configuration to the list of configured VBricks shown on the previous page.

**Note** The only time you will manually complete the VBrick Configuration fields is when you are defining the configuration for a VBrick that will be added to the network at a later time. In this case, you will need to know the following configuration data in advance.

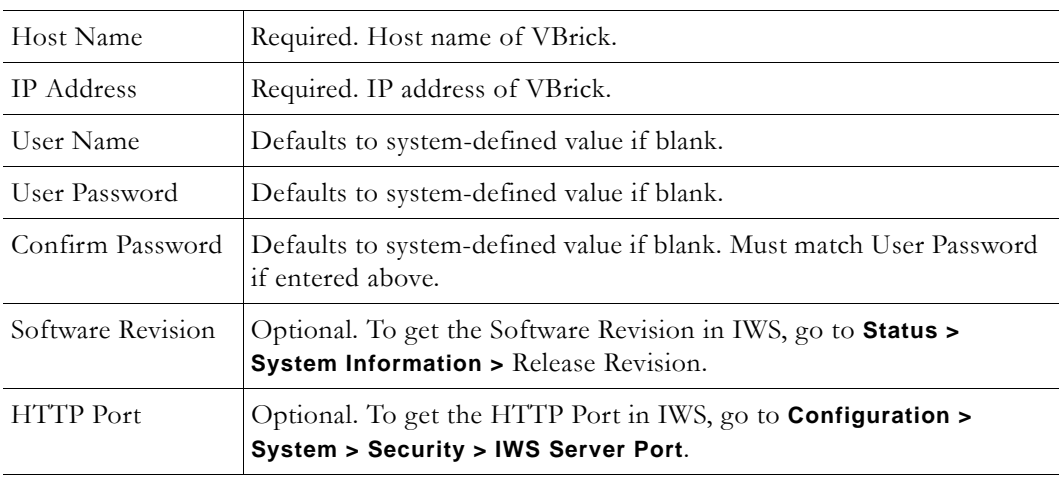

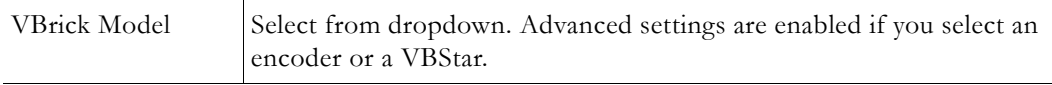

### **Advanced Settings**

Advanced settings are enabled if you select a VBrick encoder or a VBStar. *Note that the Portal Server will attempt to retrieve and autofill the Multicast IP addresses and Port numbers.* You can modify these fields as necessary.

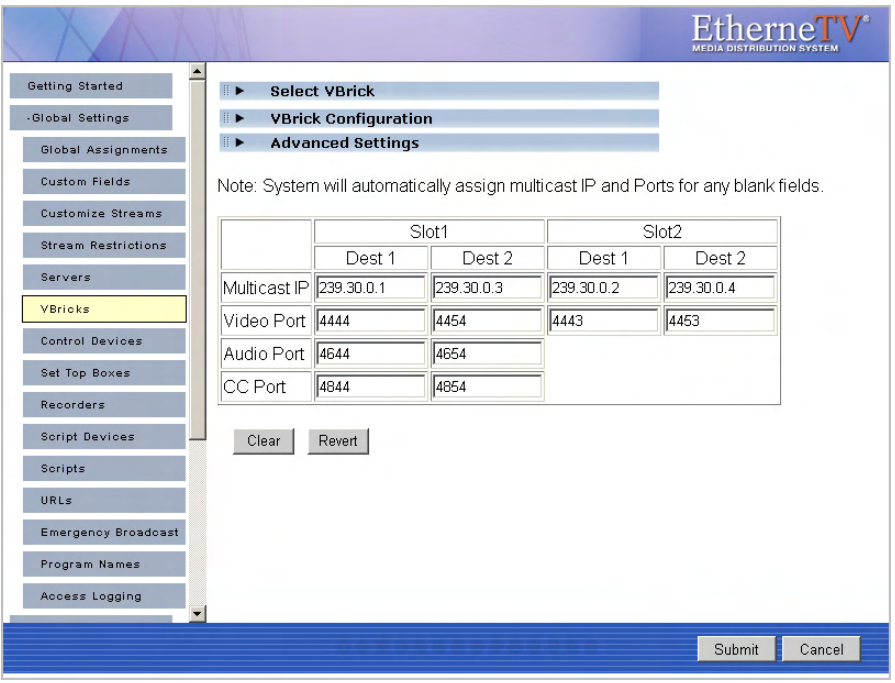

**Note** The following values are stored in the Portal Server database only. Depending on how a scheduled event is configured, they may be saved and written back to the VBrick device after the scheduled event runs.

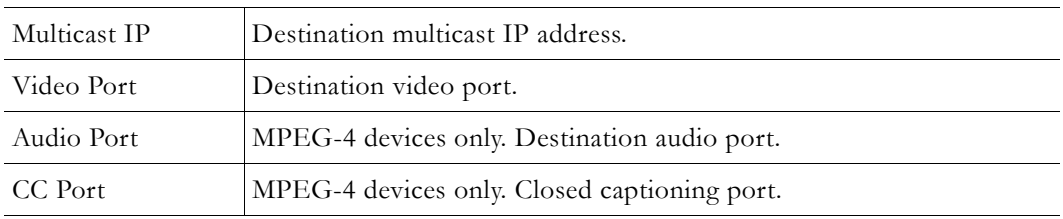

## **Control Devices**

 Control devices let you configure a video source device so that it can be controlled by end users from the Portal Server user interface. (An example of a video source device is a DVD or VCR directly connected to a VBrick encoder.) Once configured, a special icon on the **Live Broadcasts** page indicates you can control the stream using a "virtual" remote control panel as shown in Figure 6 below. VBrick currently supports DVDs and VCRs from several different manufacturers as well as the VBrick VBIR remote controller that can be customized for use with a wide variety of source devices. See [Adding User-Defined VBIRs](#page-50-0) below for more about VBIRs.

**Note** In some cases you may be able to control a source device using the front panel or the handheld remote that came with the unit, but this is not always possible. For example, if the remote gets lost or the source DVD and/or VCRs are rack-mounted in an inaccessible metal enclosure, you *must* use the Portal Server interface or a VBIR.

| <b>VBrick Systems</b>            |       |                   |                      |                          |  |                          |        | <b>Etherne</b><br><b>VERICK PORTAL SERVER</b> |
|----------------------------------|-------|-------------------|----------------------|--------------------------|--|--------------------------|--------|-----------------------------------------------|
| Live Broadcasts<br>Video Library | Find: |                   |                      | <b>AI</b>                |  | $\overline{\phantom{0}}$ | Search | 5/17/2006 11:49 AM                            |
| PlatEng9-RDG                     |       |                   |                      |                          |  |                          |        | <b>ScottsMPEG2 Sony DVD Test</b>              |
| PlatEngLabStreamer               |       |                   |                      |                          |  |                          |        | Water Mayo                                    |
| rich'd WM                        |       |                   |                      |                          |  | b.                       |        | <b>LATINES</b><br><b>LANGUAGES</b>            |
| ScottsMPEG1                      |       | Sony DVD Control  |                      |                          |  |                          |        | <b>CONSINGINIZAT RONS</b>                     |
| ScottsMPEG2 Sony DVD Test        |       | $\overline{2}$    | 3                    | Menu                     |  |                          |        | nan var                                       |
| ScottsMPEG4 Program 1            | 4     | 5                 | 6                    | Ä.                       |  | Channel                  |        |                                               |
| SDSEngDualEnco Slot 1 Pioneer DV | 7     | 8<br>$\mathbf{0}$ | 9                    | $\overline{\phantom{a}}$ |  |                          |        | 0:13                                          |
| SDSEngDualEnco Slot 2 Pioneer DV |       |                   | $\blacktriangleleft$ | ₩                        |  |                          |        |                                               |
| SDSEngMP4MP2 JVC                 |       | Ready             |                      |                          |  |                          |        | <b>CCOFF</b>                                  |
| SDSEngMP4MP2 JVC                 |       |                   |                      |                          |  | b.                       |        |                                               |
| SDSEngMP4MP2 JVC                 |       |                   |                      |                          |  |                          |        | powered by<br><b>VBrick Systems</b>           |
|                                  |       |                   |                      |                          |  |                          |        |                                               |

**Figure 6.** "Virtual" Remote Control Panel on Live Broadcasts Page

As shown in Figure 7 below, the remote control panel will have a different graphical user interface depending on whether the source device is directly attached (via a serial port connection) or uses a VBIR. The control panel interface for direct-connect devices varies according to the specific device you select; the control panel interface for VBIR-connected devices is the same for all VBIR devices.

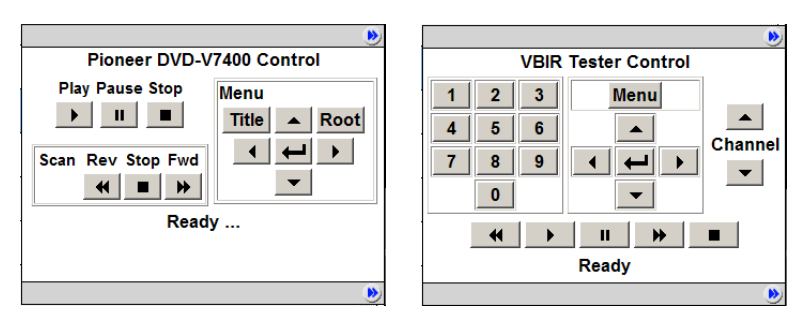

**Figure 7.** Control Panel for Direct-Connect Devices (left) and VBIRs (right)

**Note** The Amino set top box does not recognize "control devices." Any video source devices configured as **Control Devices** in the Portal Server will not display a "virtual" remote control panel on the Amino set top box.

## **Adding Control Devices**

Use the following windows to define or modify control devices. As noted, these devices will be displayed on the **Live Broadcasts** page with a special icon for any users with access to that encoder. *If the device is used as a source encoder for a scheduled broadcast, however, only the user who actually created the schedule will have access during the scheduled period.* This prevents other users from potentially interrupting the broadcast. If the Portal Server does not have a Scheduling license, all control devices are available at any time to any user with VBrick access and other permissions. See "Using the Scheduler" in the *Portal Server User Guide* for an explanation of how to schedule events for control devices.

- To define a control device:
- 1. Go to **Global Settings > Control Devices** and select **Add Control Devices**.

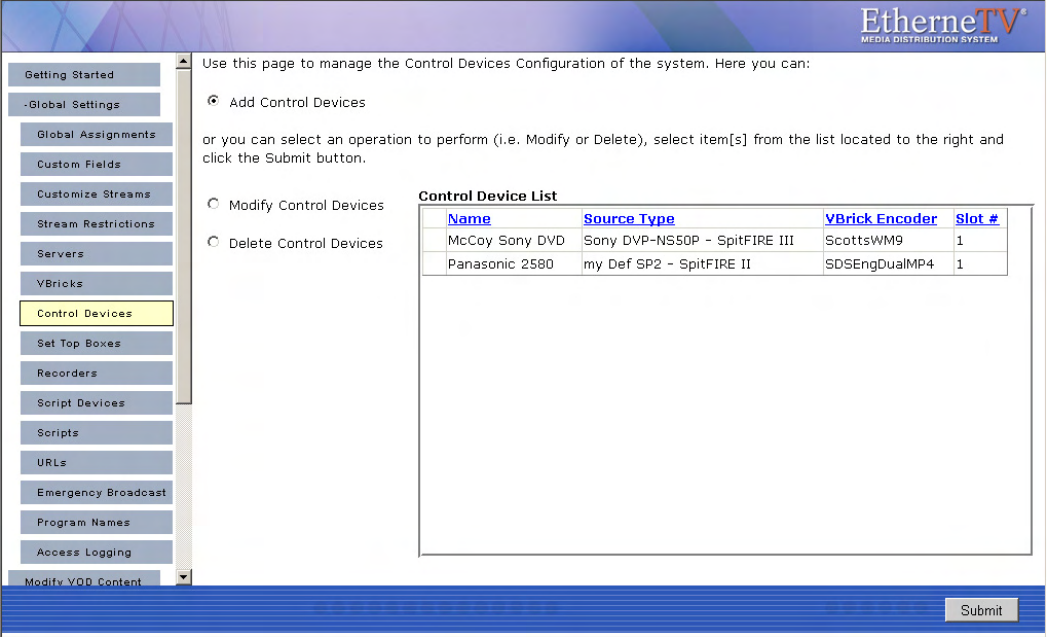

2. Complete the fields on the next screen as explained below and click **Submit**.

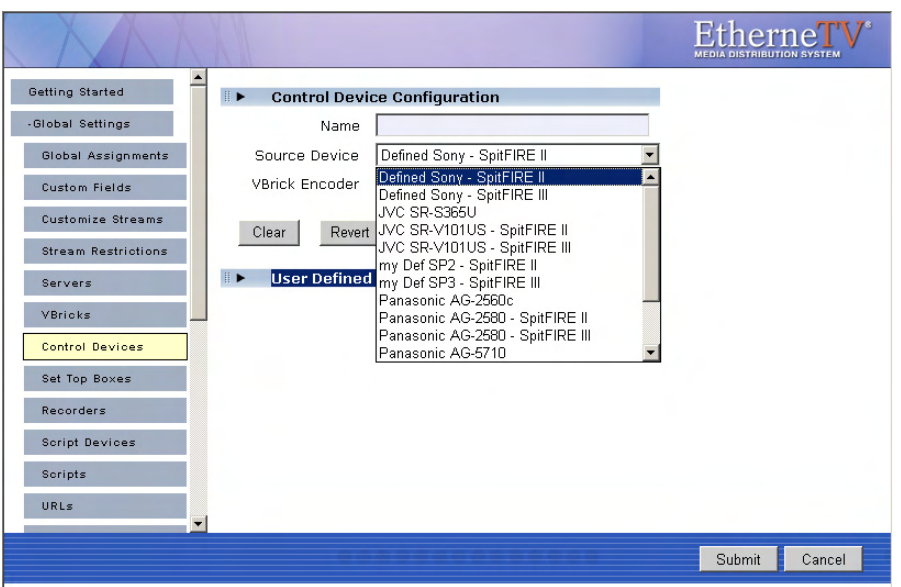

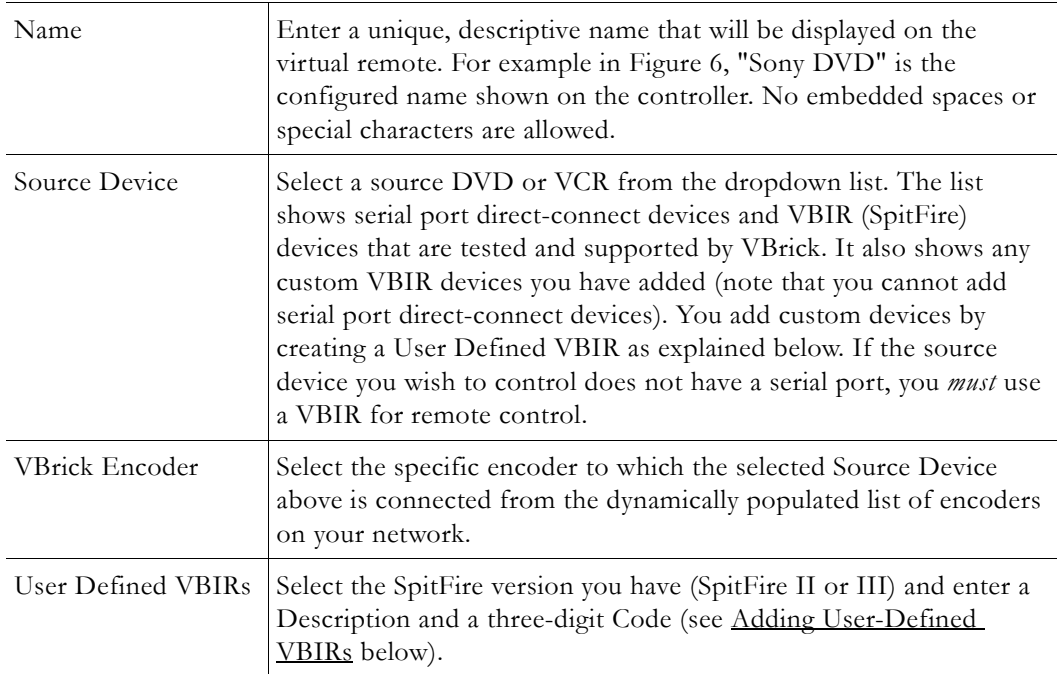

#### <span id="page-50-0"></span>**Adding User-Defined VBIRs**

The VBrick VBIR is an external hardware device that uses the passthough port on a VBrick to send control commands *via an infrared link* to third-party devices like VCRs, DVDs, etc. (see Figure 8 for a visual schematic). You must use a VBIR if the target third-party device does not have a serial port that can directly connect to a VBrick encoder. The VBIR can be programmed with codes representing IR command sets that are compatible with devices from many manufacturers. Use the following window to create a custom **User Defined VBIR**. Enter a device description (20 characters or less), a three-digit code, and select the SpitFire model. When done, the new device is added to the **User Defined VBIRs** list as well as to the **Source Device** dropdown list. For a current list of VCR/ DVD device codes for SpitFire II models, go to http://innotech.com/spitfire-ii-device-codes.pdf For SpitFire III models, go

to http://innotechsystems.com/Spitfire/SpitFire III.pdf Be aware that the device codes at this link are not tested or supported by VBrick. If you can't find the code you need, or have trouble controlling a non-supported device, check the product documentation or contact the manufacturer.

**Note** The VBIR (**SpitFire III model only**) can also "learn" (i.e. be programmed to use) IR commands much like a universal remote controller. Learned commands are stored in VBIR memory areas called slots and are accessed by reserved three-digit codes. The six slots are available are: AUX (994), TV (995), VCR (996), DVD (997), AUD (998), and CBL/SAT (999). For a detailed explanation of how a VBIR "learns" commands, see the Application Note [Learning IR Commands on the VBIR](http://www.vbrick.com/documentation/AppNotes/21_LearningVBIR.pdf) on the VBrick [Product Documentation](http://www.vbrick.com/support/documentation) website.

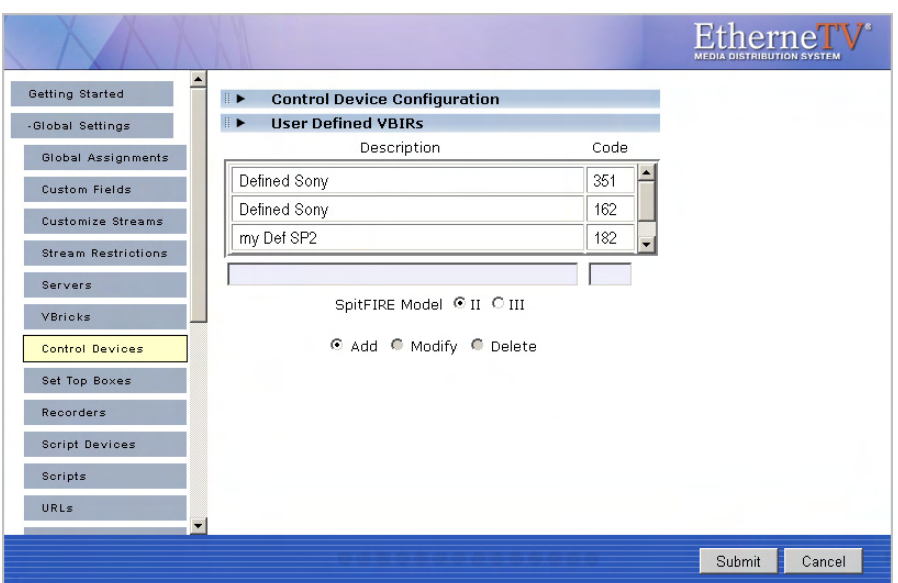

## **Connecting Control Devices**

To set up a device that can be remotely controlled from the Portal Server, you connect the serial interface on the source device (the DVD or VCR) to the passthrough port (COM1 or COM2 for Slots 1 and 2 respectively) on the VBrick encoder using an appropriate cable (see Table 10) from those shipped with the encoder. For more about Serial Port Passthrough, see the online help for the encoder. You can also control devices using VBrick's VBIR remote controller. To use the VBIR remote controller, you connect the VBIR SpitFire device to COM1 or COM2 on the VBrick encoder. The VBIR subsequently communicates with the DVD or VCR via infrared commands (see Figure 8) at the configured baud rate.

If necessary, connect one end of the XIR emitter cable to the SpitFire and the other to the DVD or VCR making sure the adhesive lead is securely attached to the device. The emitter is used when there is no direct line-of-sight to a control device (for example when the VCR is in a cabinet) and you can't use the remote control. On the back of the VBIR, be sure the SpitFire is in RS-232 mode.

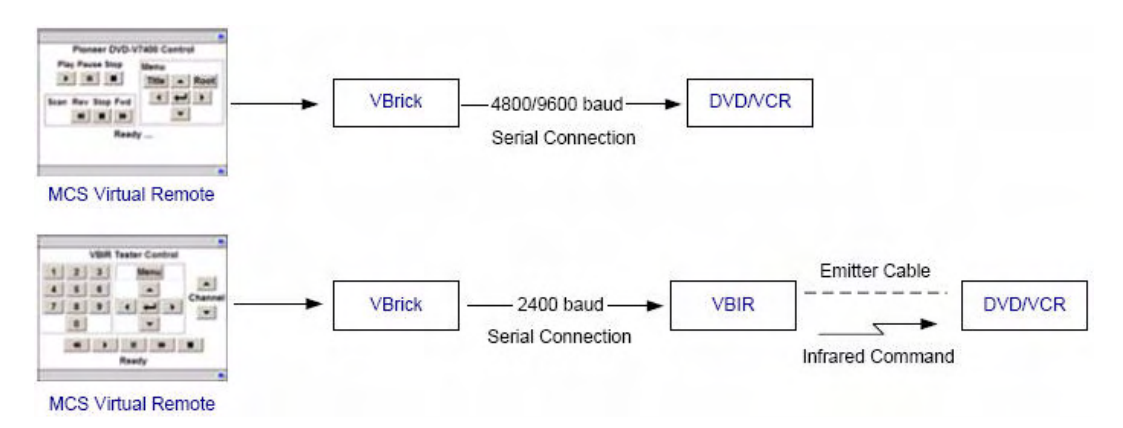

**Figure 8.** Connecting Control Devices

**Table 10.** Device Connectors

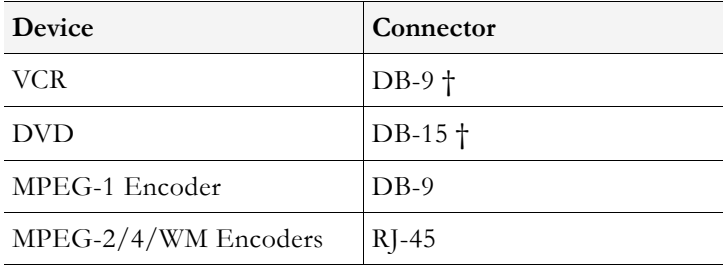

† Typical device connector.

### **Configuring Control Devices**

You also need to configure the baud rate and passthrough state of the VBrick associated with a control device. In IWS, go to the Configuration: Passthrough page and set these values as follows:

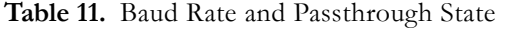

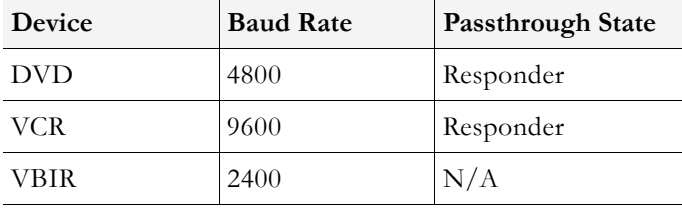

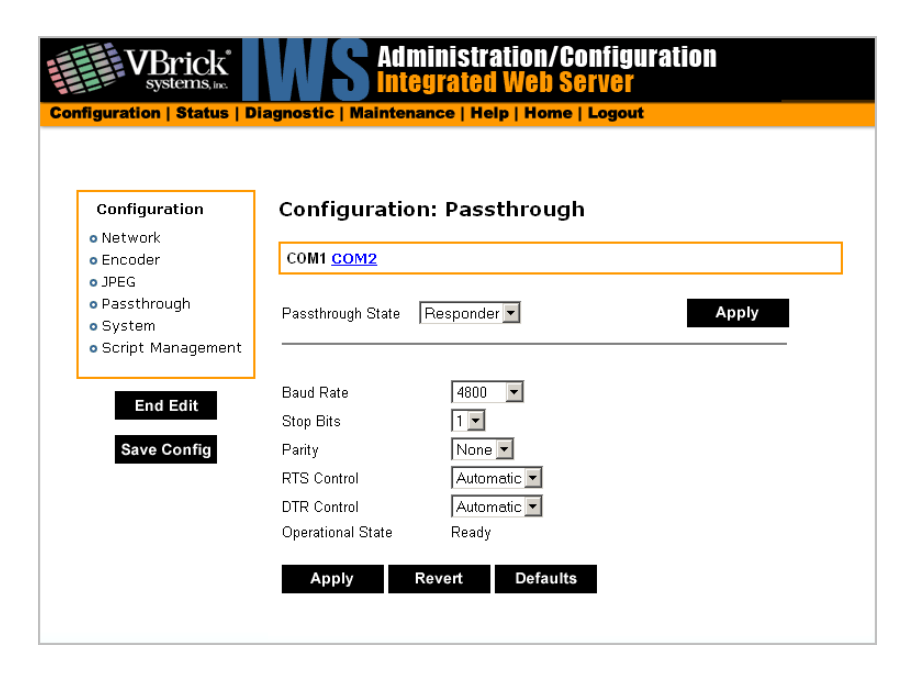

## **Learning IR Commands**

The Portal Server VBIR also supports the SpitFIRE device internal library. This library is a database in flash memory of several thousand IR command sets accessed by a three-digit code. In the EtherneTV Portal Server Admin Console a three-digit internal library code is specified by selecting a SpitFire source device from the dropdown list during configuration. If none of the codes in the SpitFire internal library represent the IR command set used by a particular source device, the SpitFire VBIR can be set to learn and store IR commands like a universal remote. Once commands are learned on a SpitFire they can be written as an extended (download) command library to a storage file on a PC. The learned commands in the stored file can be uploaded and "cloned" to another SpitFire. For more information, go to [www.VBrick.com/documentation](http://www.vbrick.com/documentation) and see the application note "EtherneTV: Learning IR Commands on the VBIR."

# **Set Top Boxes**

STBs (Set Top Boxes) must be configured in ETV Portal Server before they can be managed and used for scheduled events. (STB version must also be 3.7.1 or higher.) Once configured, all STBs in the system are shown on the following window. The **Select STB** panel in the next screen shows STBs that have announced their presence on the network but have not been configured for use in the Portal Server. (Note: to schedule

- To add an STB configuration:
- 1. Go to **Global Settings > Set Top Boxes**.

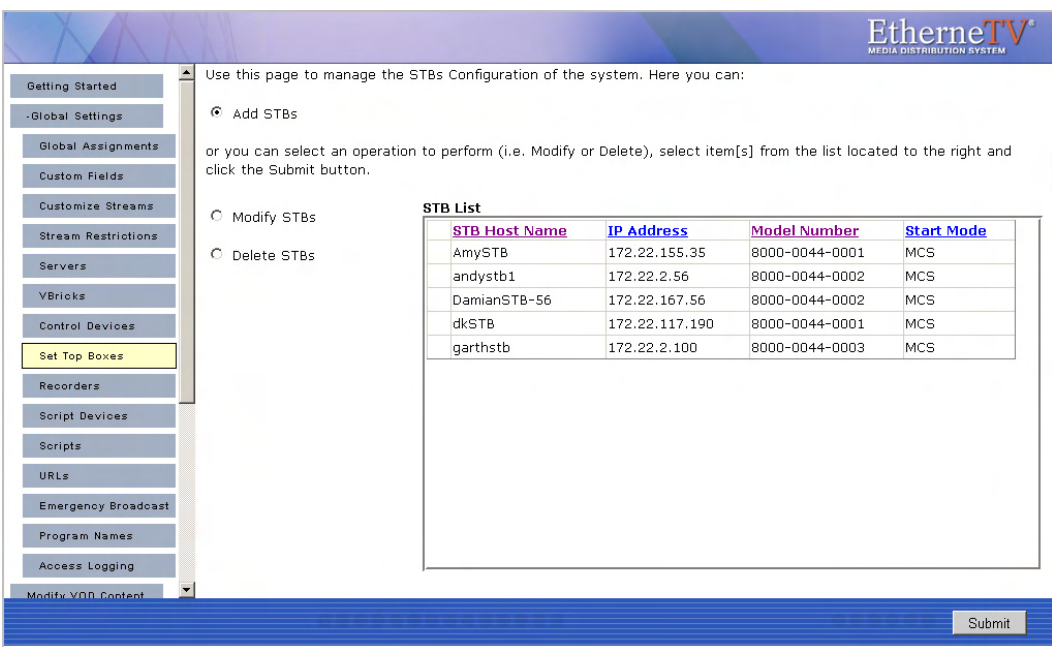

2. Select **Add STBs** and click **Submit**.

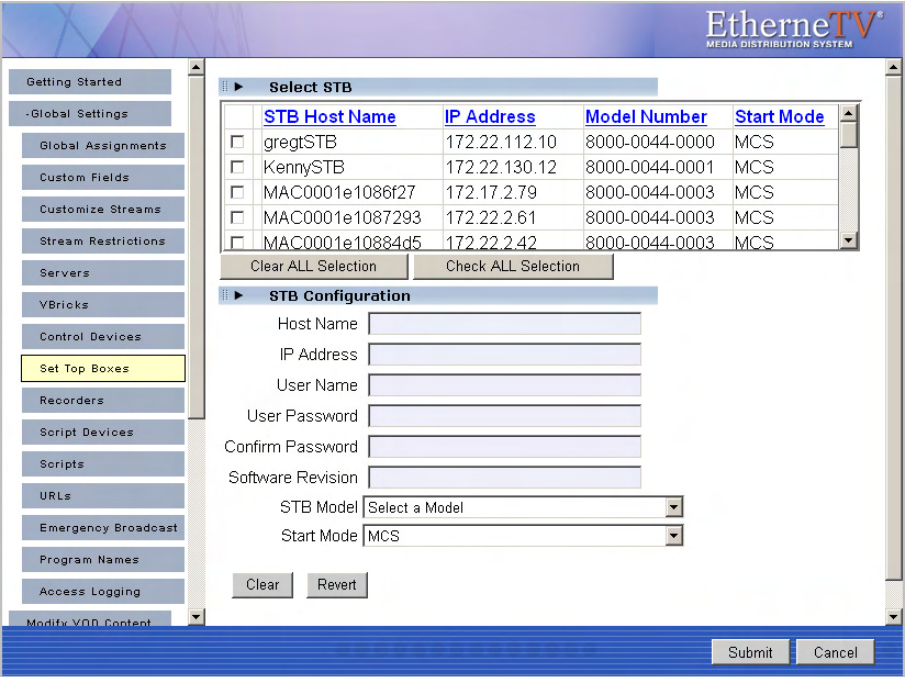

- 3. In **Select STB**, select one or more existing STB for which a SAP has been received. This populates the **STB Configuration** panel. (If you select multiple STBs, it does not populate the panel; if you need to configure the STBs, you must add them one at a time.)
- 4. Complete or modify the fields in **STB Configuration** as necessary and click **Submit**. This adds the new configuration to the list of configured STBs shown on the previous page.

**Note** The only time you will manually complete the STB Configuration fields is when you are defining the configuration for an STB that will be added to the network at a later time. In this case, you will need to know the configuration data in advance.

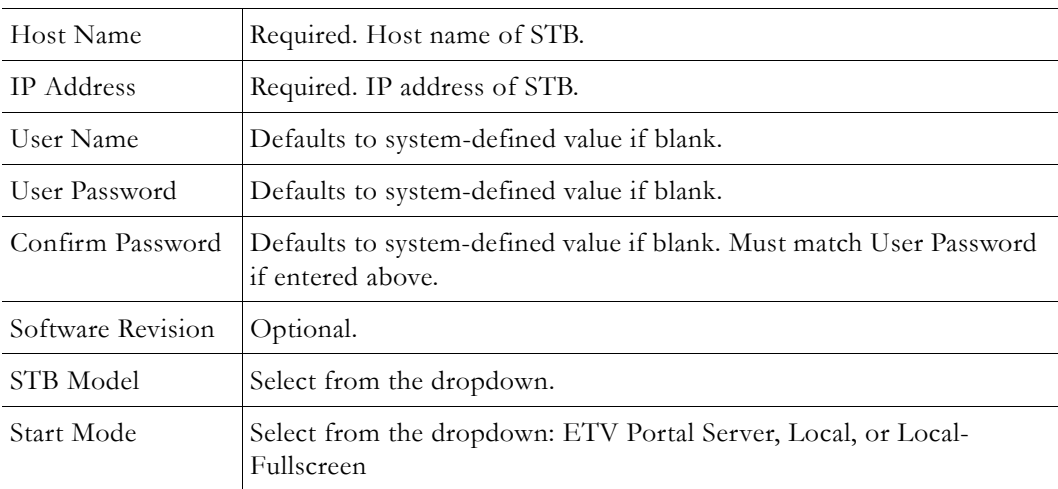

## **Recorders**

A Recorder server enables recording by Portal Server users. If a recorder server is not created here, any attempt to record a live stream or a stored video will fail. Once enabled, users must also be assigned the appropriate permissions (see [Allow Content Recording on page 86](#page-95-0)). (Note: Do not confuse a Recorder server with a Network Video Recorder which is a a separate product. See the *ETV Network Video Recorder Release Notes* for more information.)

- **Note** By installation default, all recordings are stored on the D: drive. If you install ETV Portal Server on a system without a D: drive, you must subsequently go to **Global Settings > Recorders** and change the record path as necessary. Also, the **Max Recording** field shows the default number of concurrent recording sessions allowed. *If you need more than 2 concurrent recording sessions, you must purchase a Network Video Recorder.*
- $\blacktriangledown$  To add a Recorder configuration:
- 1. Go to **Global Settings > Recorders**.

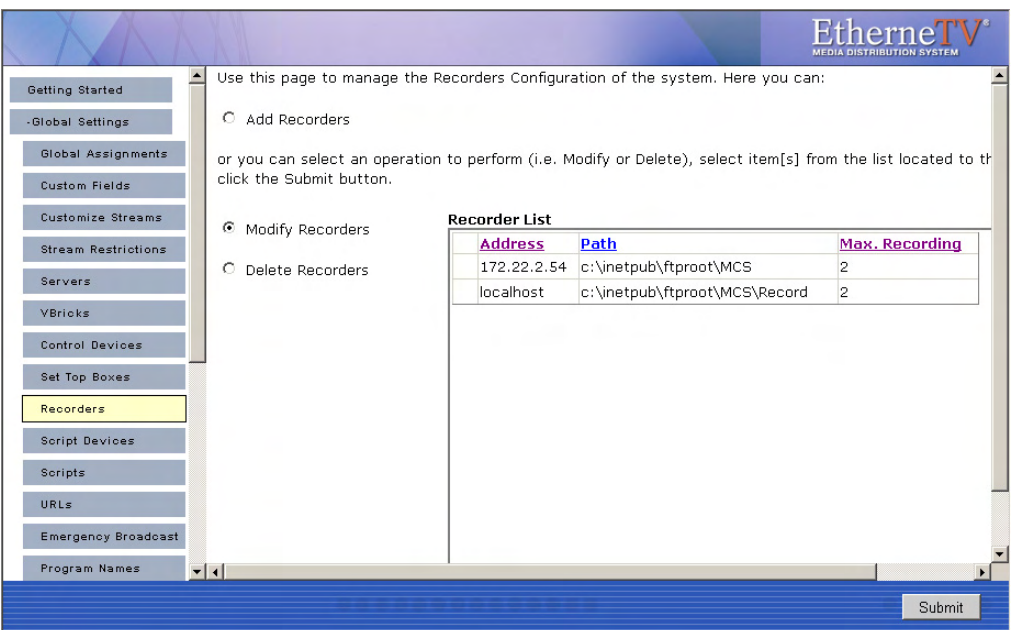

2. Select **Add Recorders** and click **Submit**.

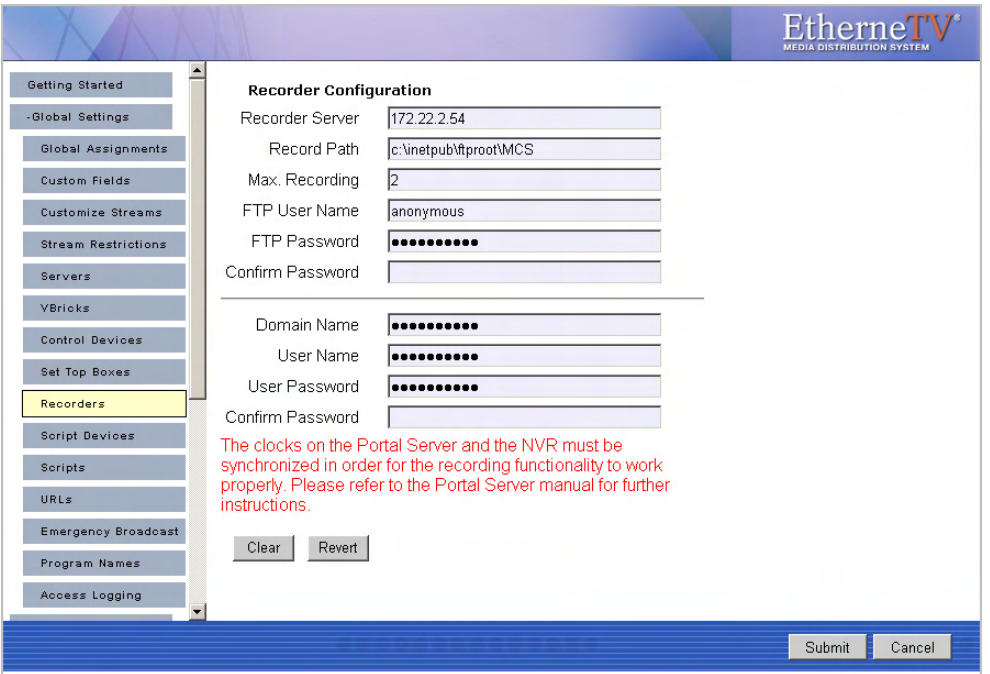

3. Complete the fields in **Recorder Configuration** window and click **Submit**. This adds the newly configured recorder to the previous window. If necessary see [Synchronizing the](#page-57-0)  [Portal Server and the NVR](#page-57-0) below.

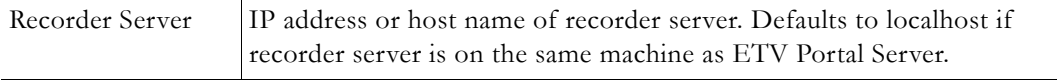

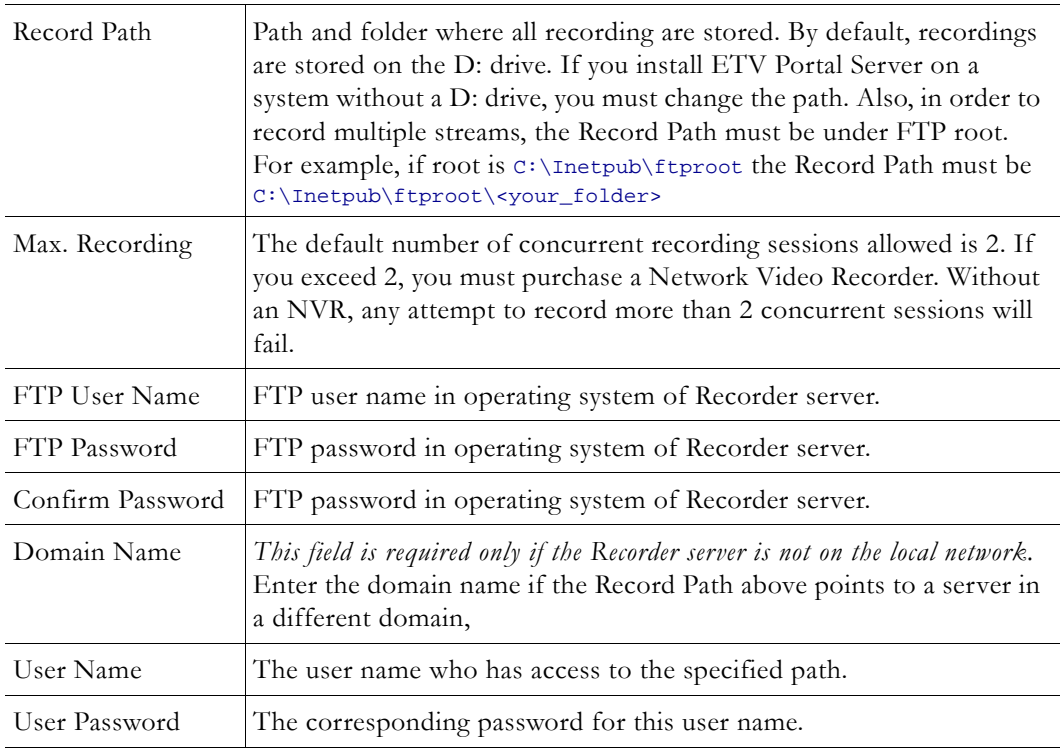

### <span id="page-57-0"></span>**Synchronizing the Portal Server and the NVR**

The internal clocks on the Portal Server and the NVR must be synchronized for recording functionality to work properly. You can use the Net time command as explained below or you can use an external time server. In order to run the Net time command on *either* server, the server must be on the domain, and the user logged onto the server must have admin privileges *and* be part of the domain. To synchronize the Portal Server and the NVR use the command that corresponds to your operating system.

- Windows 2003 Server Open a command prompt on the *Portal Server* and type: **Net time \\{NVR IP Address} /SET**
- Windows 2000 Server Open a command prompt on the *NVR* and type: **Net time \\{Portal Server IP Address} /SET**

# **Script Devices**

Script devices work with scripts and can be used to control VBricks, or other devices attached to a VBrick via the serial port. In order to use a script, the device (a VBrick, STB, camera, VCR, etc.) must be defined in the Portal Server database as a script device. Once defined, they can be subsequently controlled by a script (see [Scripts on page 50](#page-59-0)) launched from the Portal Server Scheduler. A script device must be physically connected to the network and must be available at the runtime of a scheduled event. For example, PTZ cameras respond to pan, tilt, and zoom commands. Once defined as a script device, pan, zoom, and tilt commands can be scripted and executed from ETV Portal Server to control the movement of the camera at a specific date, time, and recurrence.

- To add a Script Device configuration:
- 1. Go to **Global Settings > Script Devices**.

**Note** You can also write a script (launched from the Portal Server) that uses TCP/IP to communicate with any compatible device on the network. Contact VBrick Support [Services](http://www.vbrick.com/support/index.asp) for more information.

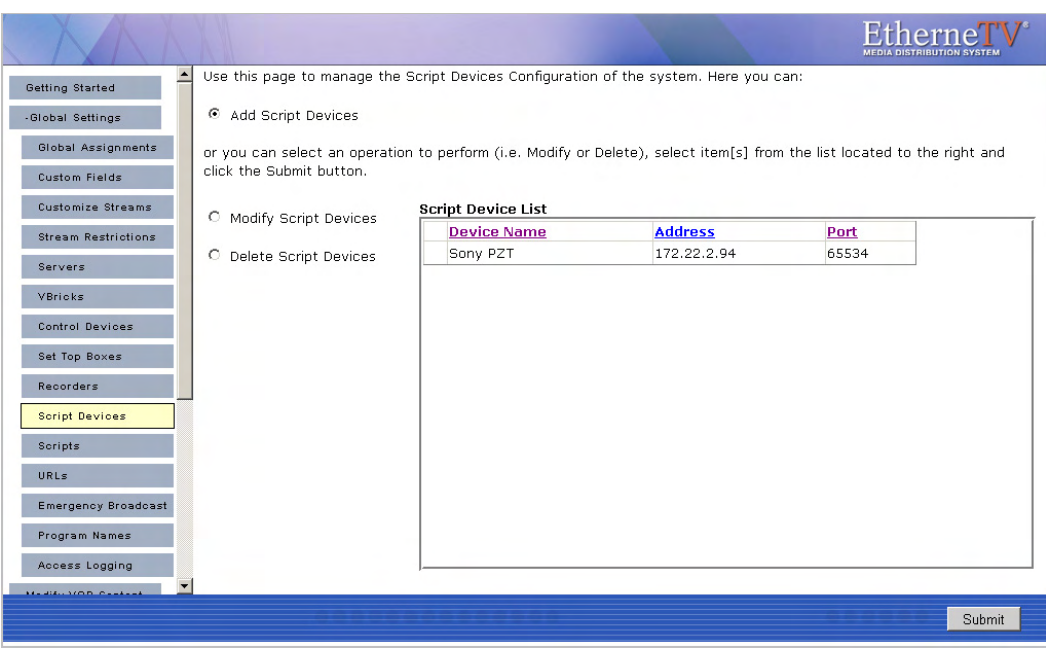

2. Select **Add Script Devices** and click **Submit**.

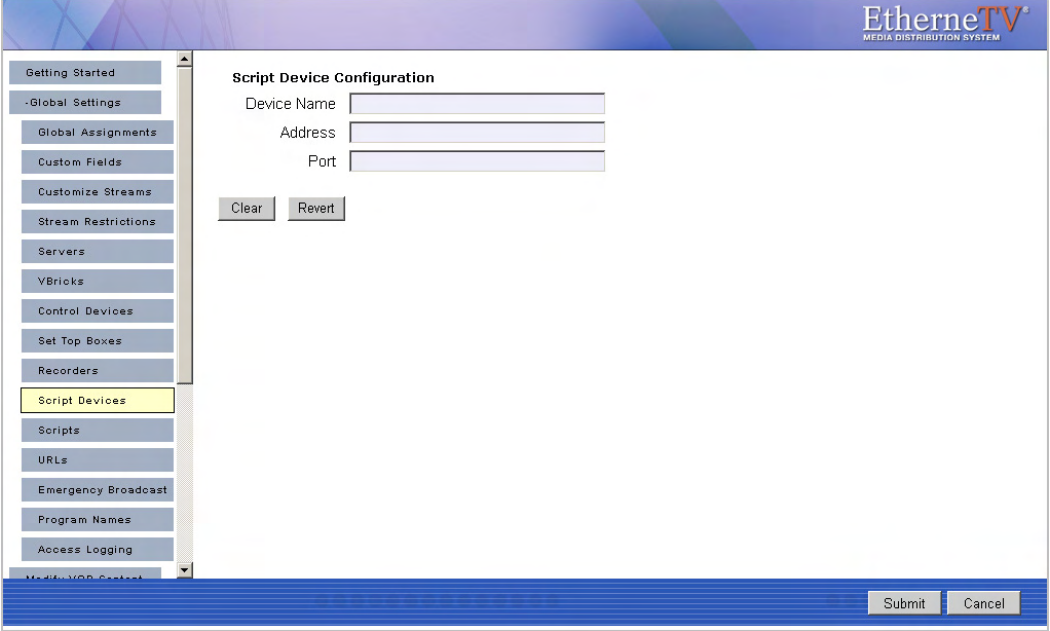

3. In **Script Device Configuration**, complete the following fields and click **Submit**. This adds the newly configured script device to the list of devices shown in the previous window. To modify a Script Device, first delete the device and then repeat these steps.

Device Name Any user-defined name.

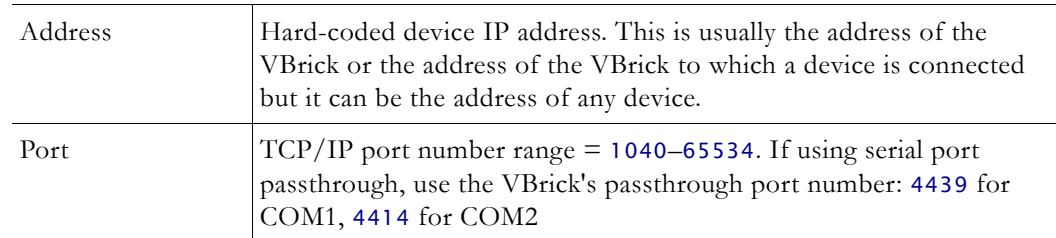

## <span id="page-59-0"></span>**Scripts**

Scripts work with previously defined script devices such as VBricks, STBs, or other devices attached to a VBrick. Scripts can be used to control any type of VBrick or to control other devices like cameras and VCRs that are attached to a VBrick. To script VBrick commands, you select the VBrick and build a script by choosing parameters from a dropdown list—the parameters vary depending on the type of VBrick you select (MPEG1, MPEG2, etc.). You can script commands to change any of the parameters (in the MIB database) that are available through IWS.

For non-VBrick (**Other**) devices, you write a script from scratch using the native language for that device. This scripting functionality is designed for advanced users and you must know the instruction set for the device in order to script commands that will control that device. You can use a text-based script or a binary script to control devices connected to the serial passthrough port (COM1 or COM2) on a VBrick encoder.

You can control devices that require binary input by pasting binary input into the **Script Content** text box. Binary scripts let you provide a sequence of commands for devices that require binary input. This type of script will pass binary input through the serial passthrough port on a VBrick to the specified device. You will typically connect your device to the serial passthrough port using the port number previously defined for the device (4439 for COM1, 4414 for COM2).

**Note** If you are scheduling an event, any device for which you write a script must be available to the network at runtime. If the device is not available the script will fail.

## **Creating a Script**

- $\blacktriangledown$  To create a script that can be executed from the Portal Server:
- 1. Go to **Global Settings > Scripts**.

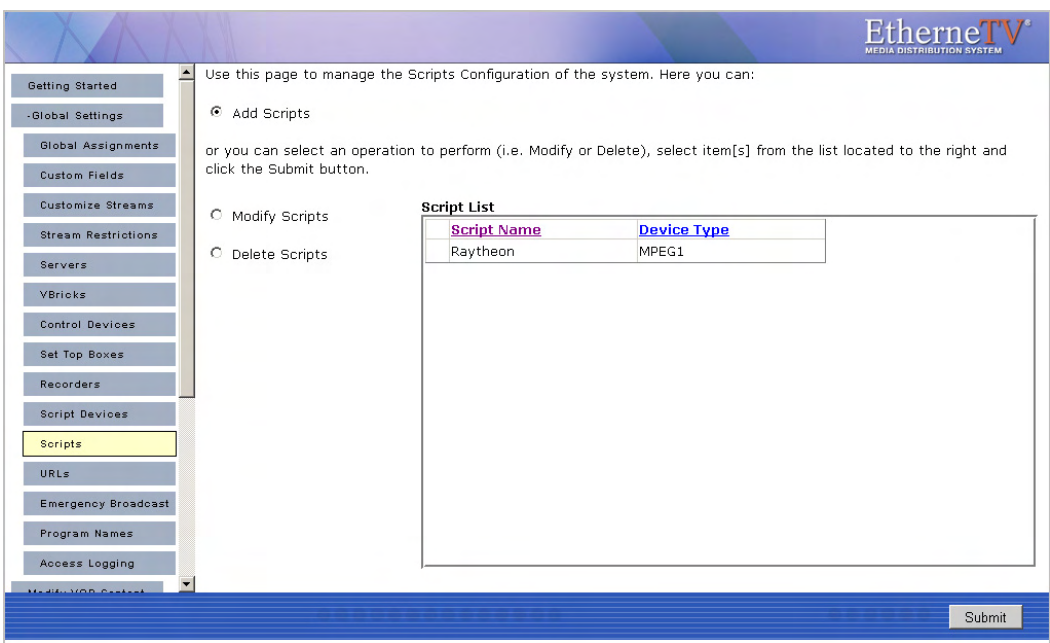

2. Select **Add Scripts** and click **Submit**.

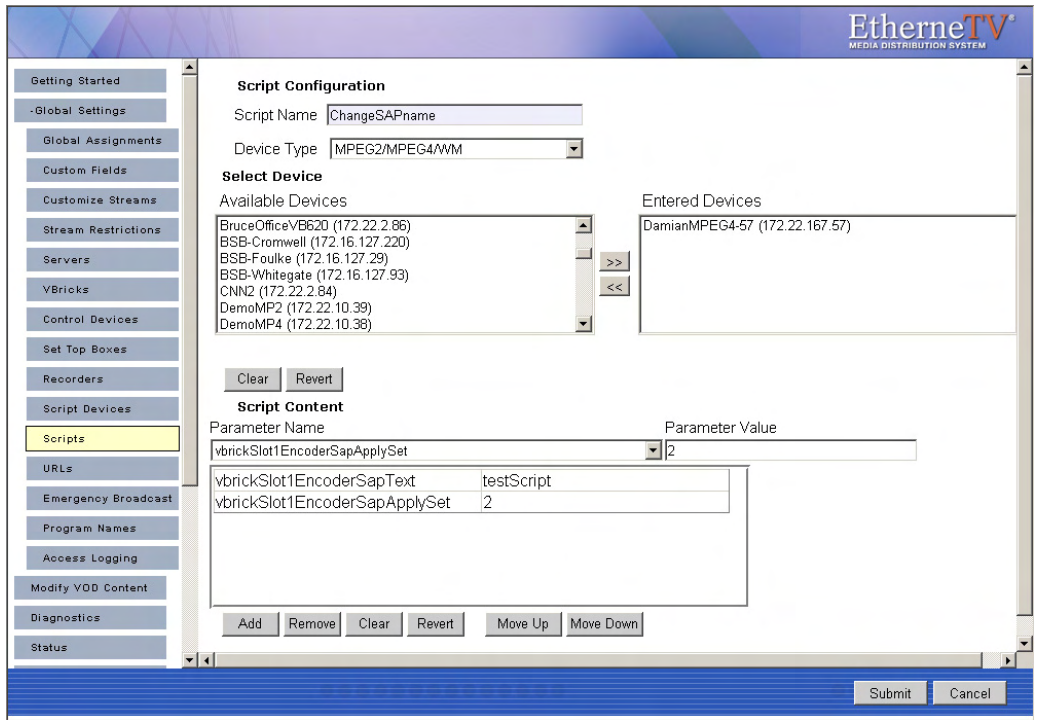

- 3. In **Script Configuration**, enter a **Script Name** and select a **Device Type** (MPEG1, MPEG2/MPEG4/WM, or Other) from the dropdown list—and wait a few seconds for ETV Portal Server to populate the panel with a list of devices.
- 4. In **Select Device**, highlight one or more devices and use the arrow buttons to populate the right panel.
- 5. Create the **Script Content**.
- a. For VBrick devices, select a **Parameter Name** from the dropdown list , enter a **Parameter Value**, and click **Add**. Repeat as many times as necessary and click **Submit** when done. Note that the order in which you add parameters is critical. This is the order in which the commands will be executed at runtime. (See [Finding VBrick](#page-61-0)  [Parameters and Values](#page-61-0) for more information.
- b. For non-VBrick (**Other**) devices, write the script in a native language compatible with the device (or copy and paste binary input) and click **Submit** when done.

To run a previously created script, login to ETV Portal Server and click **Scheduled Programs**. Then create a schedule by selecting a date, time, and (optionally) a recurrence pattern. When done, click **Script** and select the script you want to run on the schedule you just defined.

#### **Example**

The following example shows binary input for a VBrick VBIR device. In a typical scenario you will need to set the **Passthrough State** and other parameters on the encoder before you can run the script. See "Serial Port Passthrough" in the *VB4000-5000-6000 Admin Guide* for more information. The following example programs a VBrick VBIR device to device code 351 and sends the Play command. This is just a brief example. If you need help or want more information about using binary scripts, please contact VBrick Support Services.

Begin instruction set, program for following device code. *This set of instructions is used in all scripts.*

```
<-script->
<-send binary 0xc1 0x0d->
<-receive 2->
<-send binary 0xc0 0x0d->
<-receive 2->
```
Program three-digit device code. Here code is 351.

```
<-send binary 0x83 0x0d->
<-receive 2->
<-send binary 0x85 0x0d->
<-receive 2->
<-send binary 0x81 0x0d->
<-receive 2->
```
End device code programming, set for command. *This set of instructions is used in all scripts.*

```
<-send binary 0xc0 0x0d->
<-receive 2->
<-send binary 0xd3 0x0d->
<-receive 2->
```
#### Command. Here Play.

<-send binary 0x91 0x0d-> <-receive 2->

#### <span id="page-61-0"></span>**Finding VBrick Parameters and Values**

In order to create scripts, you need to determine the correct parameters and values to use. The following procedures explain how to locate parameters from the IWS page and how to

find the value associated with that parameter using a standard MIB browser or text editor. These brief procedures simply outline the basic steps which are typically performed by a programmer or a system administrator. Contact VBrick Customer Service or see the *VBrick SDK User Guide* for more information.

- $\blacktriangledown$  To locate a parameter name by viewing the source code:
- 1. Find the **Parameter Name** in the Integrated Web Server (IWS) page.
- 2. Then locate the parameter name by viewing the source code of the page.
- $\blacktriangledown$  To find the parameter value:
- 1. Locate the parameter name as described above.
- 2. Find the **Parameter Value** by examining the MIB file with either a standard MIB browser or a text editor.

#### **URLs**

#### **Add/Modify a URL for a Live Video Stream**

Administrators can manually enter URLs to live video streams that will not automatically be displayed by the Portal Server. For example, the administrator may wish to have the Announcements (SAPs) disabled on the VBrick encoders for security purposes. Or the Administrator may want to enter the address of an off-network stream such as an MPEG-4 Stream from an Apple Darwin Server or a stream coming from a hosting provider. Additionally, this feature lets you enter the addresses of non-MPEG streams such as Windows Media and Real Networks. Note that the Access Control feature Allow Viewing by [Content Type](#page-94-0) does not apply to manually added URLs.

**Note** For any non-MPEG video, the correct player (such as Windows Media Player or Real Player) must be present on the desktop for the client to be able to receive the stream. Set Top Boxes will not be able to receive non-MPEG streams because the Set Top Box only includes decoders for MPEG-1, MPEG-2, and MPEG-4.

The following examples show valid URL syntax for live video streams. All URLs are case sensitive. The syntax must be accurate and there is no internal validation of user input:

#### **Valid for Types MPEG-1 and MPEG-2**

vbricksys://ip=239.1.1.1&port=4444

Where 239.1.1.1 is the multicast IP address and 4444 is the multicast port.

#### **Valid for Type MPEG-4**

rtsp://172.1.1.1/vbrickvideo1 vbrtsp://172.1.1.1/vbrickvideo1

Where 172.1.1.1 is the source IP address and vbrickvideo1 is the program name. vbhttp://172.1.1.1/vbs2d1.sdp

Where 172.1.1.1 is the source IP address and vbs2d1.sdp is the SDP file name.

#### **Valid for Type Other**

ASX Files

http://172.1.1.1/file.asx

```
http://myHost/file.asx 
http://www.myCompany.com/files/file.asx
```
MP3 and WMA Files

http://172.1.1.1/file.mp3 http://myHost/file.mp3 http://172.1.1.1/file.wma http://myHost/file.wma

#### WMV Files

http://www.myCompany.com/files/file.wmv mms://www.myCompany.com/files/file.wmv

- $\blacktriangledown$  To add a URL for a live video stream:
- 1. Enter the URL or IP address in the **URL** field.
- 2. Enter the **Type** and **Title** and click **Add** to add the URL to the list of streams shown.

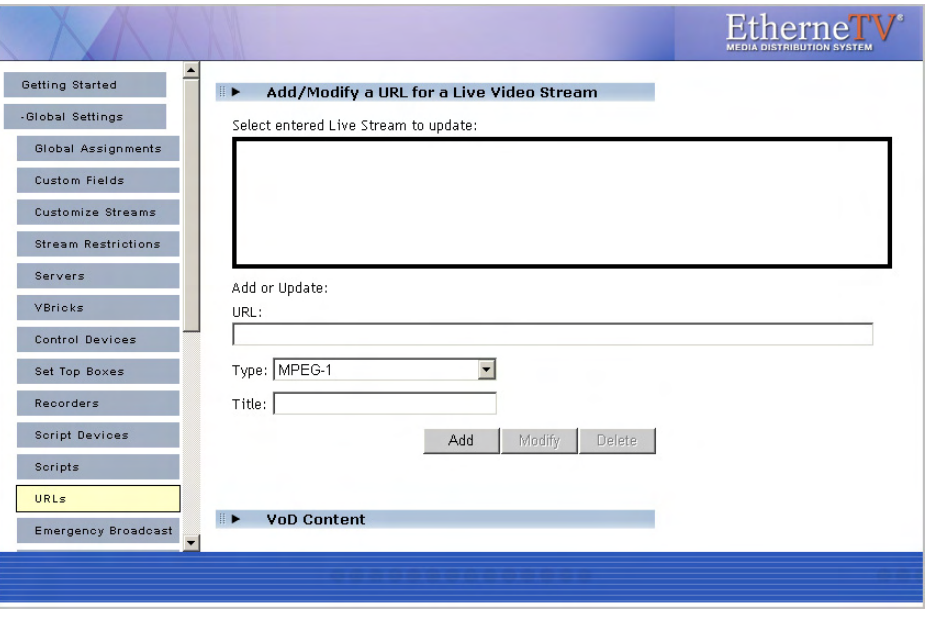

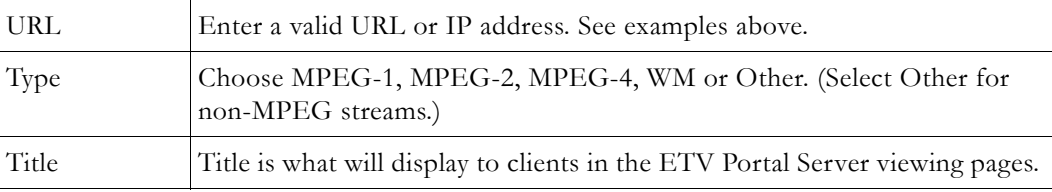

#### **Add VOD Content**

Administrators can manually enter URLs to VOD content that is not automatically displayed by the Portal Server. These URLs can be to content that is located on a non-NXG Video-on-Demand server, such as the QuickTime/Darwin server, a Windows Media server, or a Helix Real server. This is valuable feature if you want to enter an off-network stream such as an MPEG-4 Stream from an Apple Darwin Server or if there is Windows Media or Real Networks content that needs to be displayed through the Portal Server interface.

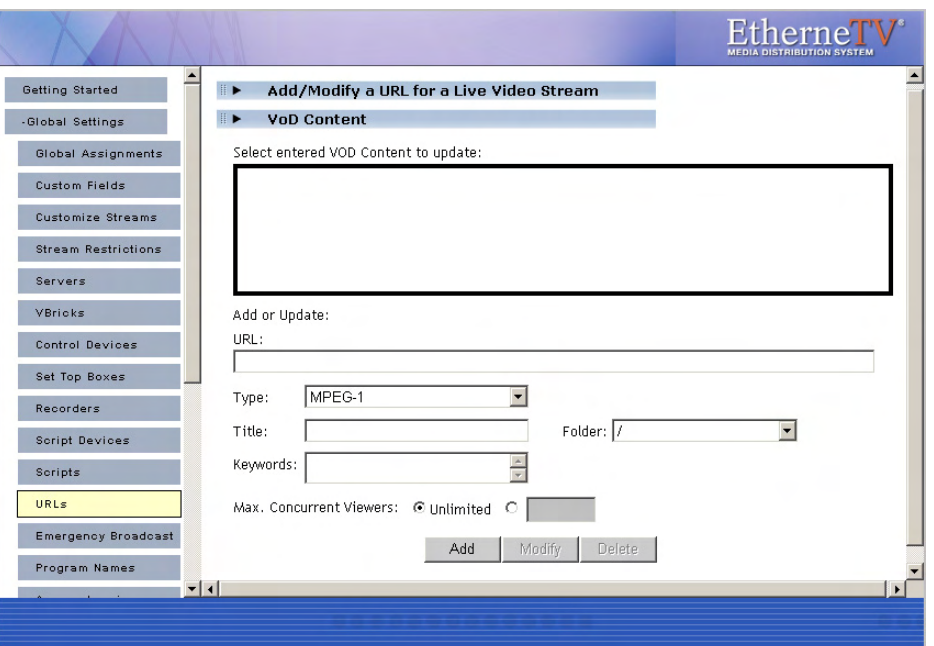

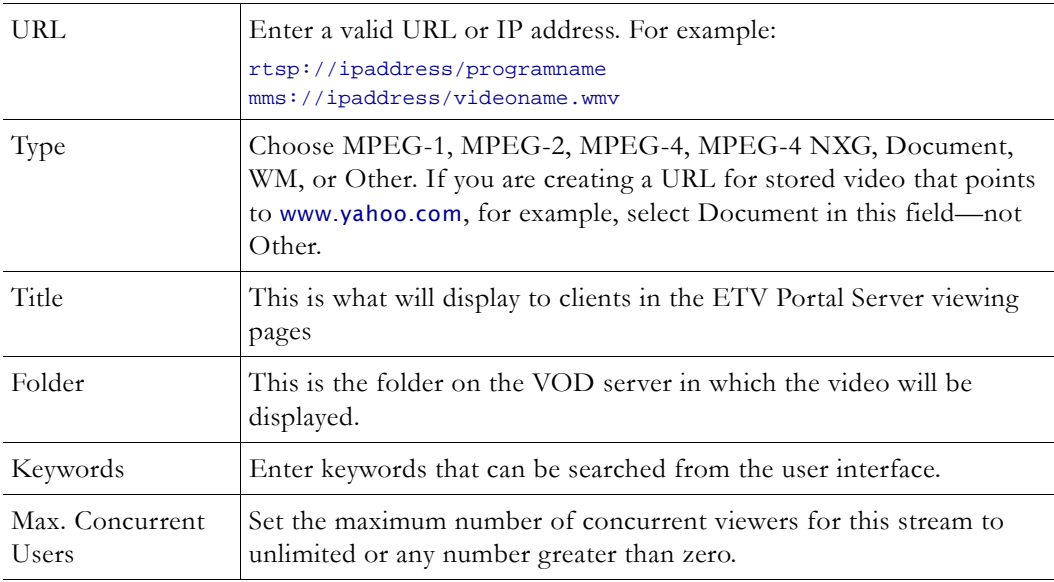

Press **Add** to add the VOD content to the list. VOD content also can be Modified or Deleted. Simply select the VOD content, make modifications (if required), and click **Modify** or **Delete**.

### **Add Non-VOD Content**

**PC Users Only.** In the **VoD Content** section, administrators can also link to external documents such as PDF files, PowerPoint files, web pages, or anything that can be displayed in a browser or other external program. For content that needs to run with a specific application (for example, PowerPoint slides), the application must be present on the desktop for that file to be viewed. Use the content **Type** field to identify the content. Select a stream type (MPEG-1, MPEG-2, etc.) to add video content from an outside source. Select type

**Document** for PDFs or Word documents, or type **Other** for PowerPoint presentations, Flash demos, etc. Each content type has a different icon on the **Video Library** page.

The URL must point to a web server or a local drive. The Portal Server server can act as the web server for this content, if the content is placed in the  $c:\program$  files\vbrick\mcs directory on the ETV Portal Server (or in any subdirectory you create, e.g.

... mcs\test\_files\test.doc). A local path or network shared path also can be entered. Content accessed from a local drive (or network shared path) needs to be entered in the format c:/path/file (it will fail if you use back slashes, for example c:\path\file). Also, this drive needs to be accessible by those that have access to the link.

## **Emergency Broadcast**

These pages are used to create emergency broadcast templates that Portal Server users can subsequently use to launch an emergency broadcast. *Emergency broadcasts are launched from the Portal Server user interface—not from the Admin console.* An emergency broadcast is a schedule that can be executed by Portal Server users with appropriate permissions. This schedule broadcasts a live or stored video to specified VBricks or set top boxes in case of an emergency. The schedule is executed instantly, for a specified duration or indefinitely. When done (or manually stopped) all preempted schedules automatically resume.

An emergency broadcast template pre-defines all parameters for the broadcast so that it can be launched immediately; it pre-empts all other broadcasts. Very simply, you define the source stream (live or stored) and the downstream targets (VBricks or STBs) and then save the template for future use. It is important to note that emergency broadcast streams are shown only on monitors or TVs attached to VBricks and STBs respectively. *They are not shown on the Portal Server user interface.* If you are watching a stream in the embedded player on the user interface browser, you will not see an emergency broadcast.

- **Note** Live and stored broadcasts, in this context, refer to content that is being streamed over your IP multicast-enabled network. This does not mean there is IP broadcasting to your entire network.
- $\blacktriangledown$  To create an Emergency Broadcast Template:
- 1. Go to **Global Settings > Emergency Broadcast**. This page shows a list of previously defined templates (if any).

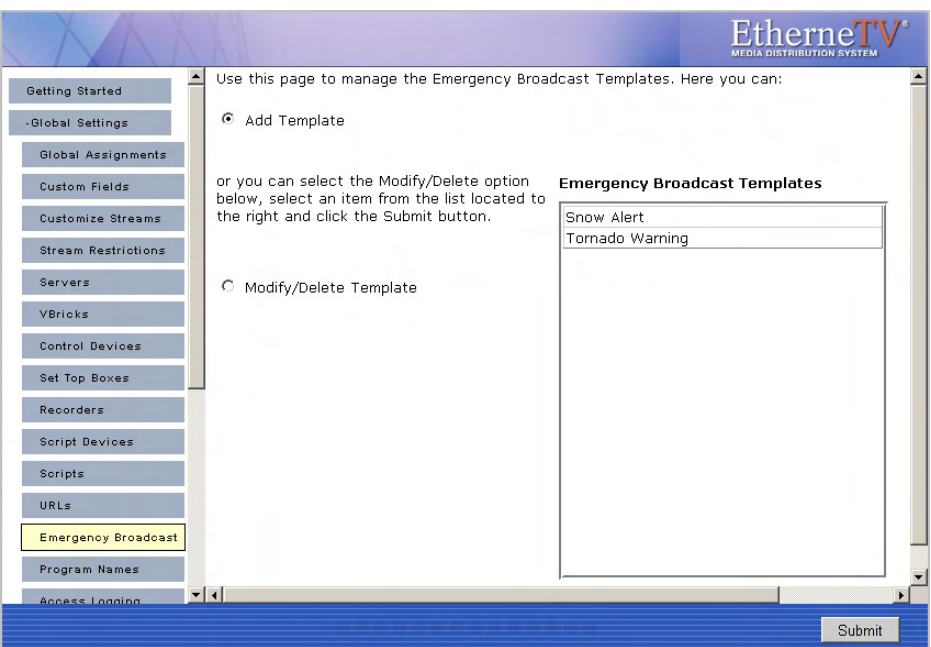

2. Select **Add Template** and click **Submit** to display the following window.

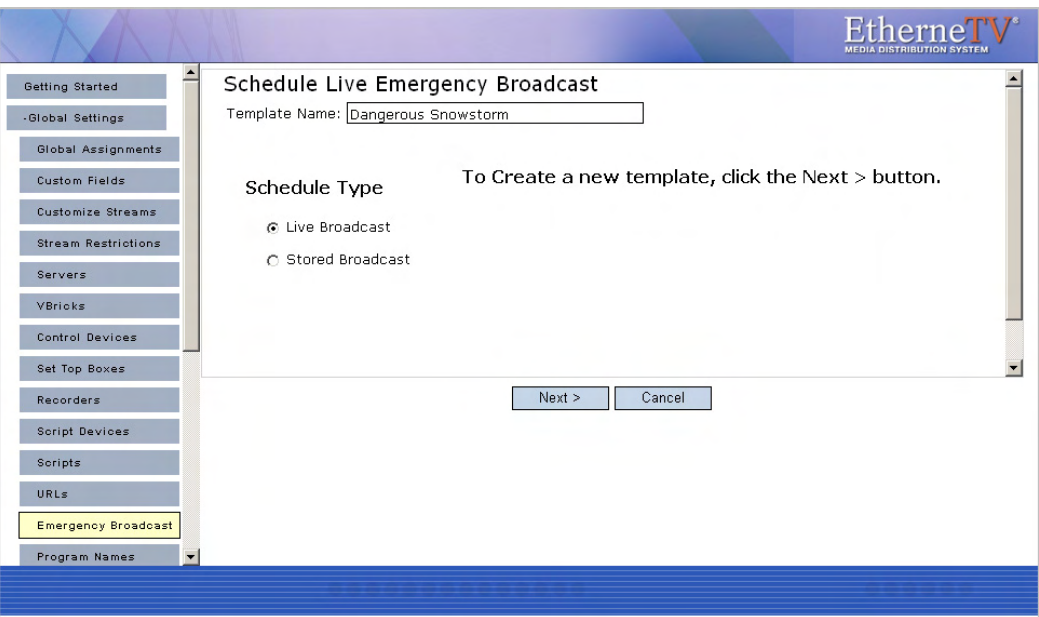

3. Enter a **Template Name**, select a **Schedule Type**, and click **Next**. (Duplicate template names are allowed but not recommended.)

Each **Schedule Type** subsequently has a different wizard depending on the selections you make but basically, you select the video source (which can be a live or stored broadcast), the downstream targets (VBricks or STBs) to which it will be broadcast, and configure any **Advanced Settings** (see note below) for the VBricks or STBs. When done the template you created is available to authorized Portal Server users as an Emergency Broadcast template. See the *ETV Portal Server User Guide* for more information.

**Note Advanced Settings** are available to configure VBricks and STBs with exceptional configuration parameters. It is unlikely you will ever need to change these settings. In all cases you can safely ignore the **Advanced Settings** and use the defaults provided by ETV Portal Server.

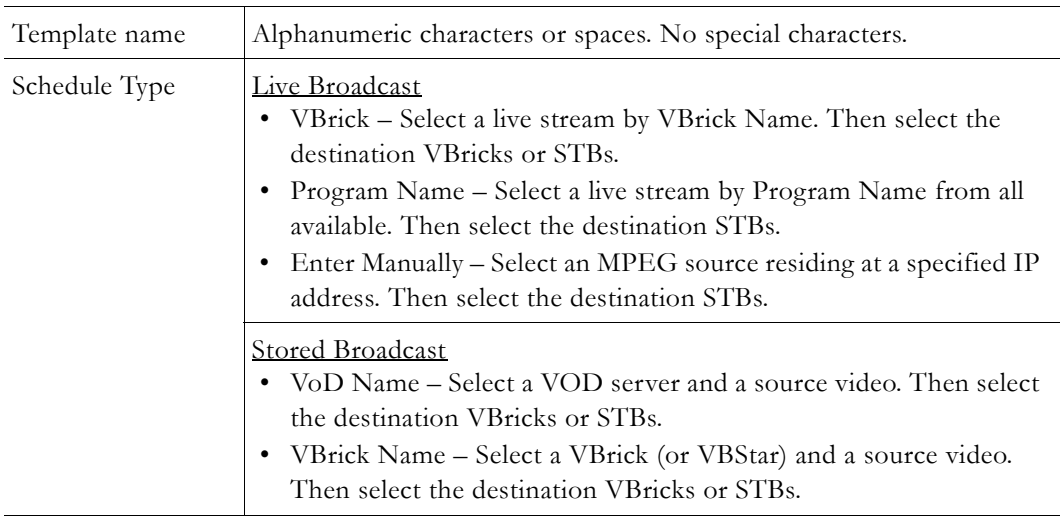

4. Configure **Advanced Settings** for VBricks and STBs as necessary. As noted, it is unlikely you will ever need to change these settings. In all cases you can safely ignore these settings and use the defaults provided by the Portal Server.

These settings generally set configuration options for source devices and destination devices (VBricks and STBs) so that they are configured properly (e.g. transmit/receive enabled/disabled) at the beginning and end of an emergency broadcast. All required devices must be present and enabled for a successful emergency broadcast. The settings differ depending on the device (e.g. MPEG-1, MPEG-2 or MPEG-4) you select and may include some or all of the fields explained below.

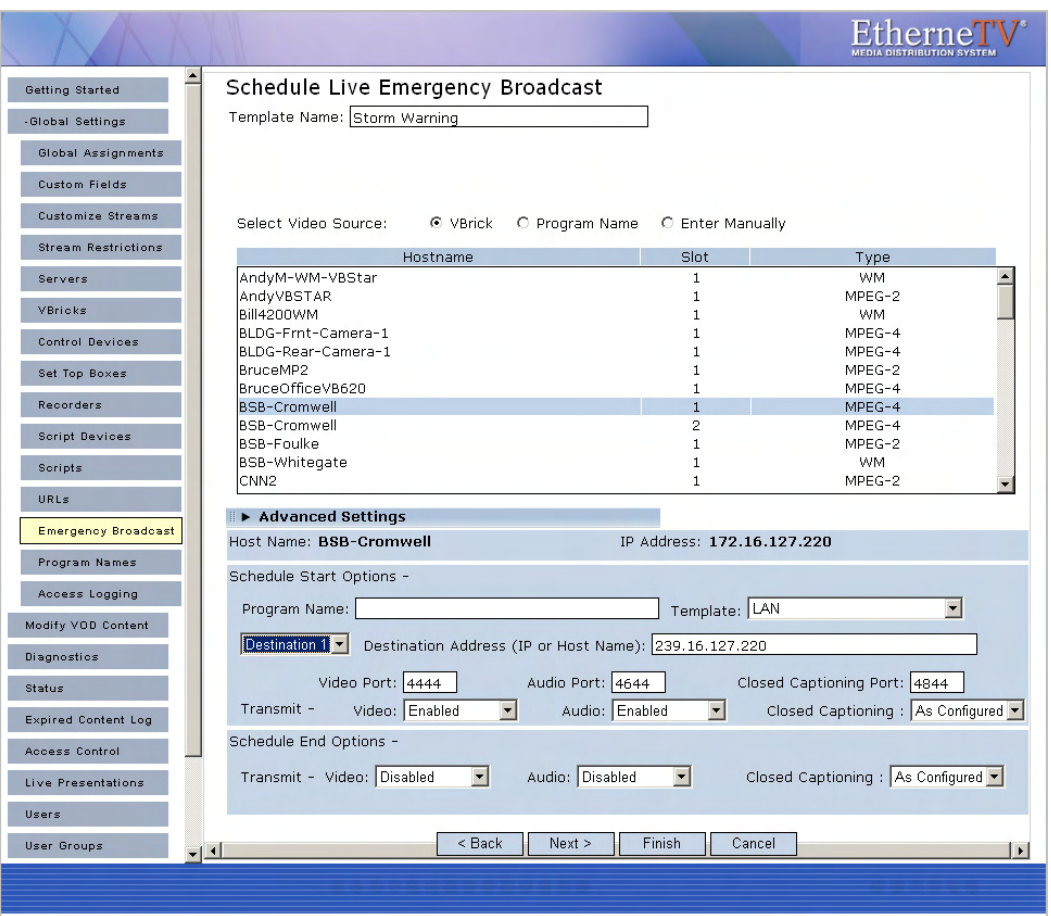

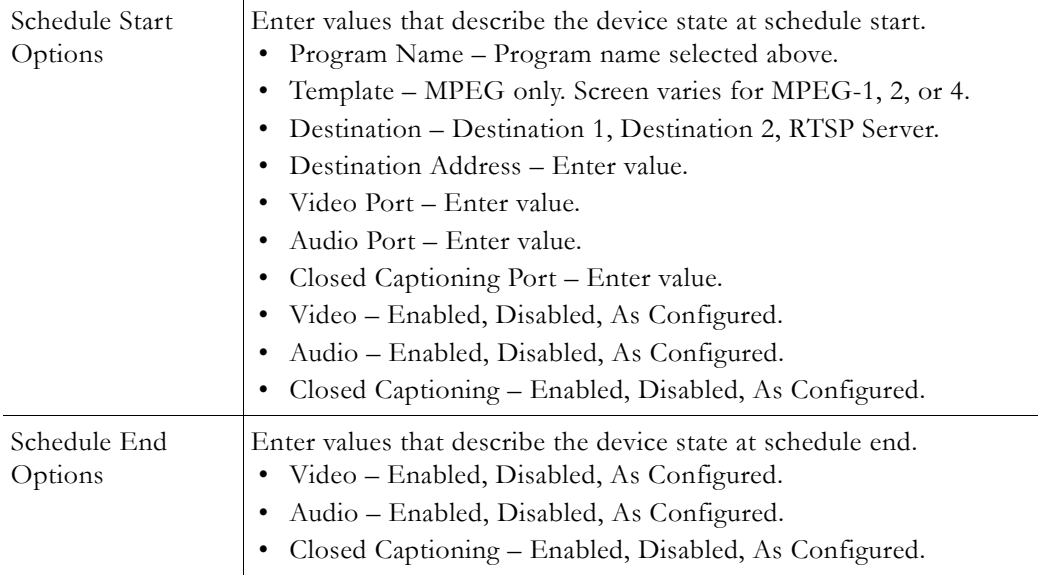

5. Click **Next** to page through each wizard.

6. Click **Finish** when done.

7. Verify the information and click **Create Schedule** when prompted (or use the **Back** button to make changes). When finished, the template is added to the list of Emergency Broadcast Templates available to ETV Portal Server users from the Portal Server application. See the *ETV Portal Server User Guide* for more information.

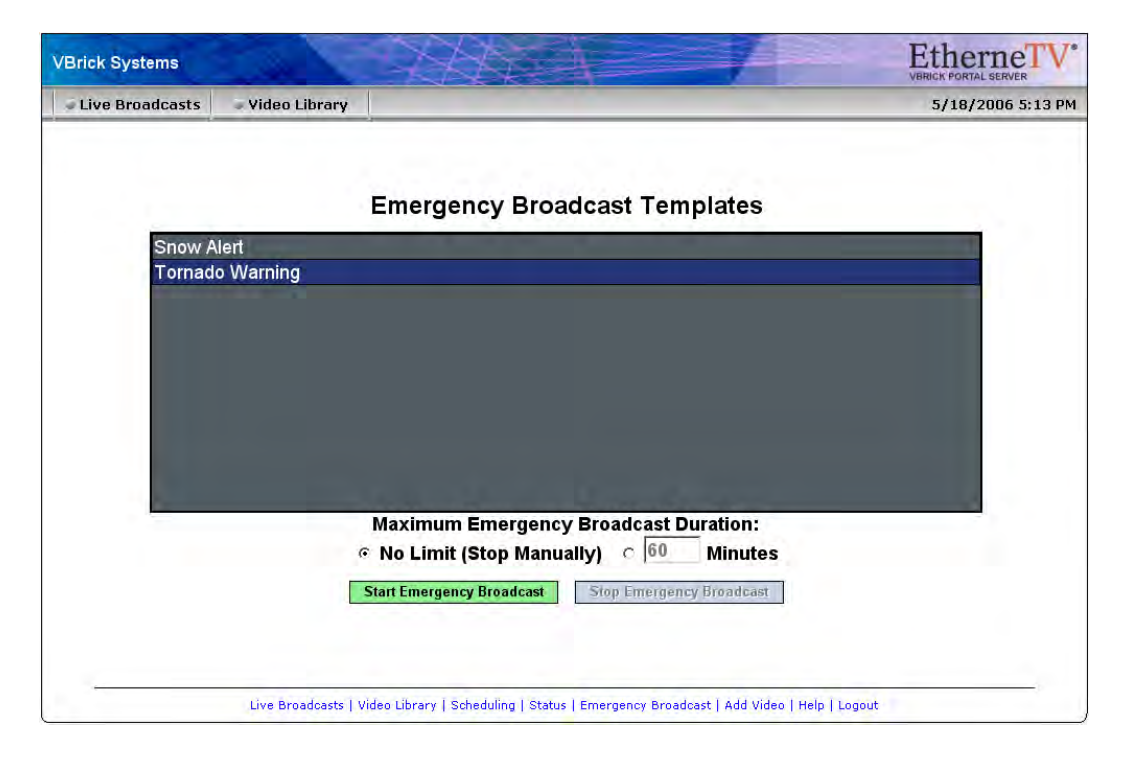

# **Program Names**

Program Names are used with live presentations. A **Program Name** is the title that will be displayed on the **Live Broadcasts** page during a live, rich media presentation—if users have Live Channel privileges. Program names are also used to set permissions for live presentations and all defined Program Names are displayed in the **Add/Modify Live Channel Privileges** window. You can allow or deny viewing of any presentation by adjusting privileges in this window. A **Program Name** (e.g. HR Presentation) can be pre-configured (with permissions) in advance for use with VBPresenter. When you use this same name in the **MCS Program Name** field in VBPresenter for example, HR Presentation will be displayed on the Portal Server's **Live Broadcasts** page. See [Configuring for Live Presentations on page 107](#page-116-0) for more about program names.

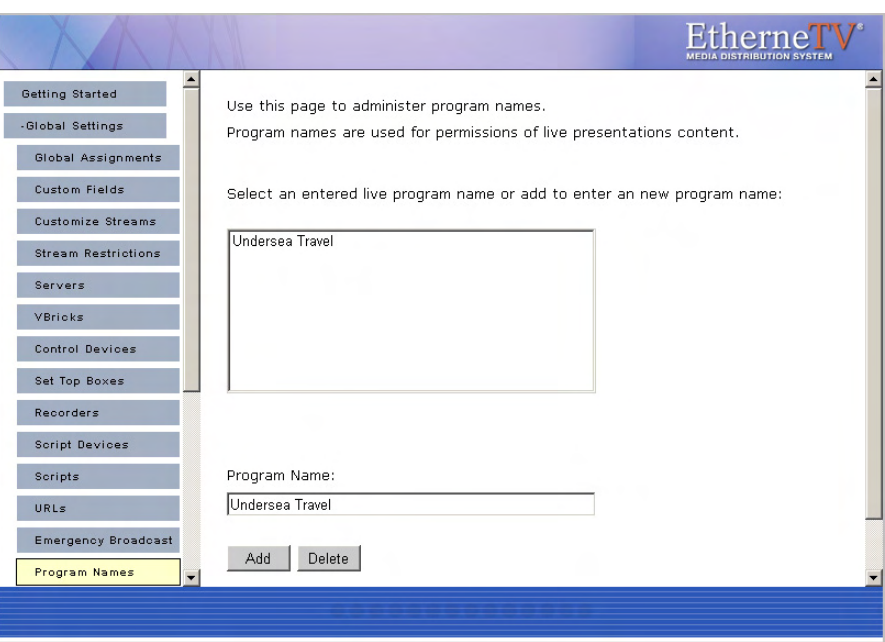

## **Access Logging**

Access logging tracks Portal Server usage. It creates logs that let you review who has watched what content, when, and for how long. Specifically, it logs access to live or VOD content, and to user-initiated recordings. **There are two output logs; one is used for live/VOD content and the other is for recordings.** The logs are created in a standard format and can be viewed with a customized template (see [Viewing the Access Logs on page 63](#page-72-0)) or with log analysis tools like [Web Log Explorer.](http://www.exacttrend.com/) Use the various configuration options described below to save the logs to a different computer, set log time periods, etc. By default, access logging is set to off and the logs are saved in Program Files\VBrick\MCS\Logs. *Note that log entries are written to the log file only after viewing or recording is complete.* To see what is *currently* being viewed or recorded, open the Logged Programs table in MCS using MySQL Query Browser or a similar tool. (MySQL Query Browser is available free of charge with the free software/open source GNU General Public License at http://www.mysql.com.) Be aware that the access logger has certain constraints; for example, it:

- does not log web page access. This is an IIS function that can be set and controlled by system administrators.
- does not work with the Apple QuickTime player.
- does not have a built-in parser. The logs can be viewed as text files or can be managed and viewed using third-party reporting and analysis tools.

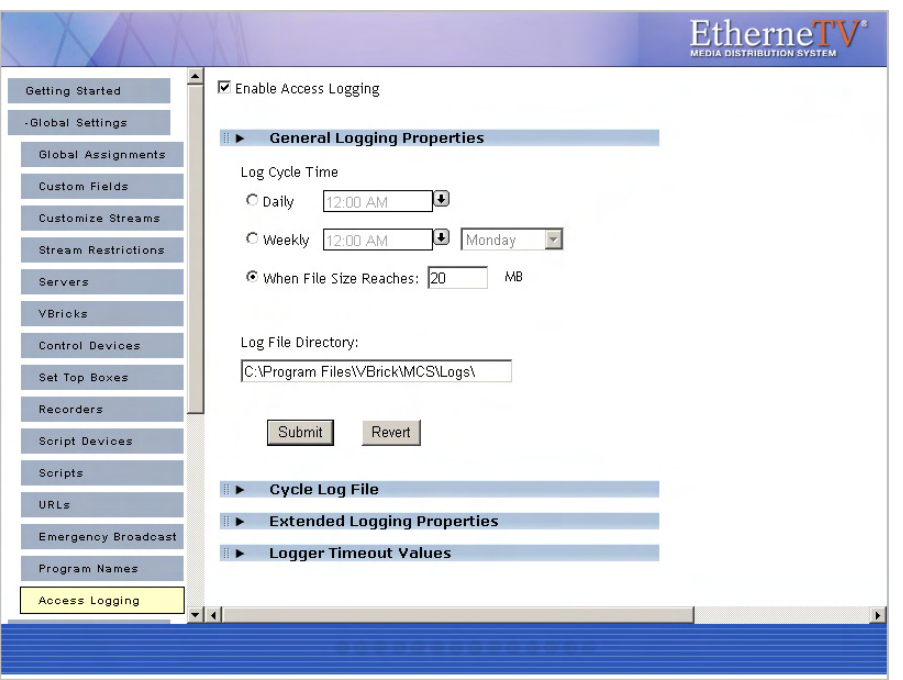

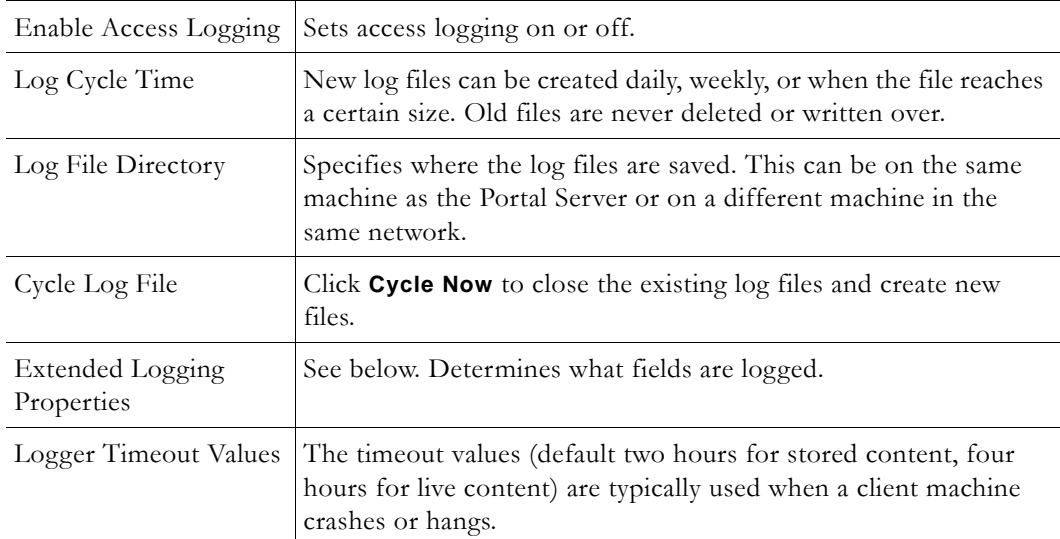

## **Extended Logging Properties**

Use the following window to specify which fields are logged. The items in parentheses (e.g. cs-username) refer to the header field shown in the actual log file (see Figure 9 below). The fields are self-explanatory and most are standard W3C fields. (See http://www.w3.org/TR/ WD-logfile.html for more about W3C log file formats.) Note that the fields used in each log will vary slightly and unused fields are marked with a hyphen "-". Note that the following non-standard fields may be incompatible with some reporting tools and can be de-selected: x-address, x-port, and x-duration. For best results with log analysis tools, do not de-select any other fields.
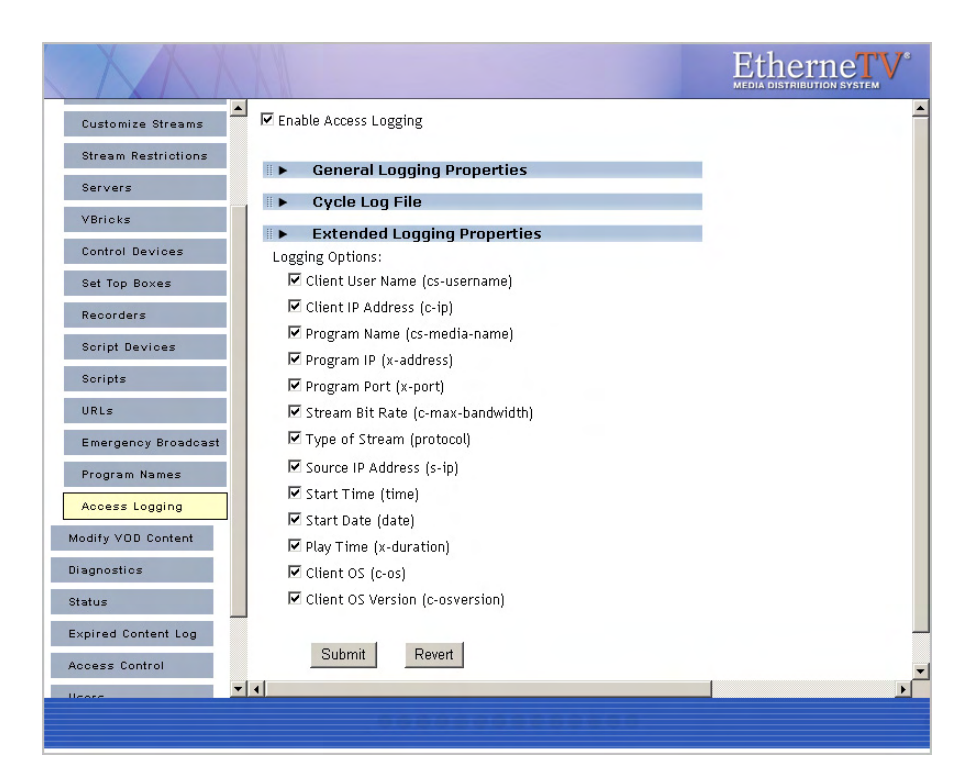

## **Viewing the Access Logs**

The log files are saved in Program Files\VBrick\MCS\Logs.You can view these file using a standard editor like Notepad or you can use the Excel spreadsheet template provided by VBrick. The MCSS Access Log.xlt template file makes to easy to view and sort log files. You can also use this template to build Pivot Tables to analyze the log data in greater detail. Pivot Tables are a powerful tool used to analyze multi-dimensional data. Pivot Tables are beyond the scope of this document and are not explained here. For an introduction to Pivot Tables, there are a variety of resources on the web including the Microsoft Office online demo at http://office.microsoft.com/en-us/assistance/HA011989031033.aspx

- $\blacktriangledown$  To create a pivot table:
- 1. Navigate to C:\Program Files\VBrick\MCS\Utils and double-click MCSS Access Log.xlt
- 2. When prompted, select **Enable Macros**.
- 3. Click **Import Log(s)** and navigate to the log files in Program Files\VBrick\MCS\Logs
- 4. Select one or more log files by holding down the **Ctrl** or **Shift** keys while selecting files.
- 5. Once the window is populated with log data (Figure 9) you can view or sort any of the columns as necessary.
- 6. Click **Pivot Table Wizard** and follow the prompts to build a Pivot Table.

| $  D $ $\times$<br>Microsoft Excel - MCSS Access Loa1 |                                                                                                    |      |             |        |                                                              |      |              |                       |                     |          |                                             |                 |   |                   |                          |                              |              |                  |
|-------------------------------------------------------|----------------------------------------------------------------------------------------------------|------|-------------|--------|--------------------------------------------------------------|------|--------------|-----------------------|---------------------|----------|---------------------------------------------|-----------------|---|-------------------|--------------------------|------------------------------|--------------|------------------|
| <b>B</b> i                                            | File<br>Edit                                                                                                    | View | Insert      | Format | Tools                                                        | Data | Window       | Help                  | Adobe PDF           |          |                                             |                 |   |                   | Type a question for help |                              | Đ            | $\times$         |
|                                                       | А                                                                                                    |      | B           |        | C                                                            |      |              | D                     | E                   |          | F                                           |                 | G | H                 |                          |                              |              | $\blacktriangle$ |
| 1<br>$\overline{2}$                                   | Brick`<br><b>MCSS Access Log</b><br>PivotTable Wizard<br>Import Log(s)<br>Systems, inc.<br>Version: 4.0, Start Date: 2006-06-14, End Date: 2006-06-14, Server Name: StanaMCS, Server IP: 172.22.2.94 |      |             |        |                                                              |      |              |                       |                     |          |                                             |                 |   |                   |                          |                              |              |                  |
| 3                                                     |                                                                                                    |      |             |        |                                                              |      |              |                       |                     |          |                                             |                 |   |                   |                          |                              |              |                  |
| $\overline{4}$                                        | $cs$ -username $\overline{\mathbf{v}}$ c-ip                                                                                                    |      |             |        | $\mathbf{\mathsf{v}}$ cs-media-n: $\mathbf{\mathsf{v}}$ x-ip |      |              |                       | $\mathbf{v}$ x-port |          | $\mathbf{r}$ c-max-band $\mathbf{r}$ x-type |                 |   | $\mathbf{v}$ s-ip |                          | $\overline{\mathbf{v}}$ time | $\mathbf{I}$ |                  |
| 17                                                    | stan                                                                                                    |      | 172.22.2.80 |        | /1 CNN2 05 1-                                                |      |              |                       |                     |          |                                             | mp <sub>2</sub> |   |                   |                          |                              | 15:34:41     |                  |
| 18                                                    | stan                                                                                                    |      | 172.22.2.80 |        | /1 CNN2 10 0-                                                |      |              |                       |                     |          |                                             | mp2             |   |                   |                          |                              | 15:35:18     |                  |
| 19                                                    | stan                                                                                                    |      | 172.22.2.80 |        | 1-MSNBC                                                      |      |              | 239.16.120.98         |                     | 4443 -   |                                             | mp2             |   | 172.16.120.101    |                          |                              | 15:35:38     |                  |
| 20                                                    | stan                                                                                                    |      | 172.22.2.80 |        | 1-CNN <sub>2</sub>                                           |      | 239.16.120.3 |                       |                     | 4444 -   |                                             | mp2             |   | 172.22.2.84       |                          |                              | 17:21:37     |                  |
| 21                                                    | <b>MCSClient</b>                                                                                                    |      | 172.22.2.80 |        | / CD MPEG1 -                                                 |      |              |                       |                     |          |                                             | mp1             |   |                   |                          |                              | 14:15:58     |                  |
| 22                                                    | MCSClient                                                                                                    |      | 172.22.2.80 |        | ScottsMPEG2 239.22.118.225                                   |      |              |                       |                     | 4444 -   |                                             | mp2             |   | 172.22.5.94       |                          |                              | 10:39:44     |                  |
| 23                                                    | MCSClient                                                                                                    |      | 172.22.2.80 |        | ScottsMPEG2 239.22.118.225                                   |      |              |                       |                     | $4444 -$ |                                             | mp2             |   | 172.22.5.94       |                          |                              | 10:41:17     |                  |
| 24                                                    | MCSClient                                                                                                    |      | 172.22.2.80 |        | ScottsMPEG2 239.22.118.225                                   |      |              |                       |                     | 4444 -   |                                             | mp2             |   | 172.22.5.94       |                          |                              | 10:52:18     |                  |
| 25                                                    | MCSClient                                                                                                    |      | 172.22.2.80 |        | rich'd WM                                                    |      |              | 239.16.161.3va 4444va |                     |          |                                             | wm              |   | 172.16.161.3      |                          |                              | 10:52:22     |                  |
| 26                                                    | MCSClient                                                                                                    |      | 172.22.2.80 |        | ScottsMPEG2 239.22.118.225                                   |      |              |                       |                     | 4444 -   |                                             | mp2             |   | 172.22.5.94       |                          |                              | 10:52:25     |                  |
| 27                                                    | MCSClient                                                                                                    |      | 172.22.2.80 |        | SDSEngMP4M rtsp://172.22.5.                                  |      |              |                       |                     |          |                                             |                 |   |                   |                          |                              | 10:53:03     |                  |
| 28                                                    | MCSClient                                                                                                    |      | 172.22.2.80 |        | ScottsMPEG2 239.22.118.225                                   |      |              |                       |                     | 4444 -   |                                             | mp2             |   | 172.22.5.94       |                          |                              | 10:59:13     |                  |
| 29                                                    | MCSClient                                                                                                    |      | 172.22.2.80 |        | ScottsMPEG2 239.22.118.225                                   |      |              |                       |                     | 4444 -   |                                             | mp2             |   | 172.22.5.94       |                          |                              | 11:20:42     |                  |
| 30                                                    | MCSClient                                                                                                    |      | 172.22.2.80 |        | SDSEngDualE 239.22.170.224                                   |      |              |                       |                     | $4444 -$ |                                             | mp <sub>2</sub> |   | 172.22.5.146      |                          |                              | 11:22:49     |                  |
| 31                                                    | MCSClient                                                                                                    |      | 172.22.2.80 |        | ScottsMPEG2 239.22.118.225                                   |      |              |                       |                     | 4444 -   |                                             | mp <sub>2</sub> |   | 172.22.5.94       |                          |                              | 11:34:16     |                  |
| 32                                                    | MCSClient                                                                                                    |      | 172.22.2.80 |        | PlatEng9-RDG 239.16.2.165                                    |      |              |                       |                     | 4444 -   |                                             | mp <sub>2</sub> |   | 172.16.2.50       |                          |                              | 11:37:17     |                  |
| 33                                                    | MCSClient                                                                                                    |      | 172.22.2.80 |        | ScottsMPEG2 239.22.118.225                                   |      |              |                       |                     | 4444 -   |                                             | mp <sub>2</sub> |   | 172.22.5.94       |                          |                              | 11:49:04     |                  |
| 34                                                    | MCSClient                                                                                                    |      | 172.22.2.80 |        | ScottsMPEG2 239.22.118.225                                   |      |              |                       |                     | $4444 -$ |                                             | mp2             |   | 172.22.5.94       |                          |                              | 12:02:04     |                  |
| 35                                                    | İstan                                                                                                    |      | 172.22.2.80 |        | CD-MPEG2-0 239.22.123.96                                     |      |              |                       |                     | 2093 -   |                                             | mp2             |   | 172.22.123.93     |                          |                              | 16:00:48     |                  |
| 36                                                    | stan                                                                                                    |      | 172.22.2.80 |        | 1-CNN <sub>2</sub>                                           |      | 239.16.120.3 |                       |                     | $4444 -$ |                                             | mp <sub>2</sub> |   | 172.22.2.84       |                          |                              | 16:01:01     |                  |
| 37                                                    | stan                                                                                                    |      | 172.22.2.80 |        | 1-FOX NEWS 239.16.120.99                                     |      |              |                       |                     | $4444 -$ |                                             | mp <sub>2</sub> |   | 172.16.120.101    |                          |                              | 16:01:05     |                  |
| 38                                                    | stan                                                                                                    |      | 172.22.2.80 |        | 1-MSNBC-2                                                    |      |              | 239.22.120.33         |                     | 4444 -   |                                             | mp <sub>2</sub> |   | 172.22.2.84       |                          |                              | 16:01:08     |                  |
| 39                                                    | stan                                                                                                    |      | 172.22.2.80 |        | CD-MPEG1-2 239.22.123.2                                      |      |              |                       |                     | $2002 -$ |                                             | mp1             |   | 172.22.123.2      |                          |                              | 16:01:14     |                  |
| 40                                                    | stan                                                                                                    |      | 172.22.2.80 |        | 1-MSNBC                                                      |      |              | 239.16.120.98         |                     | $4443 -$ |                                             | mp <sub>2</sub> |   | 172.16.120.101    |                          |                              | 16:01:18     |                  |
| 41                                                    | stan                                                                                                    |      | 172.22.2.80 |        | Andy-MP2-4-L/239.30.0.1vc                                    |      |              |                       | 4444.4844vc         |          |                                             | mp4             |   | 172.22.2.120      |                          |                              | 16:01:36     |                  |
| IK K                                                  | > HAMCSS Access Log /                                                                                                    |      |             |        |                                                              |      |              |                       |                     |          | $\vert \cdot \vert$                         |                 |   |                   |                          |                              |              | ▸ Լ              |

**Figure 9.** Imported Access Log

# Chapter 3

# Server Administration

#### **Topics in this chapter**

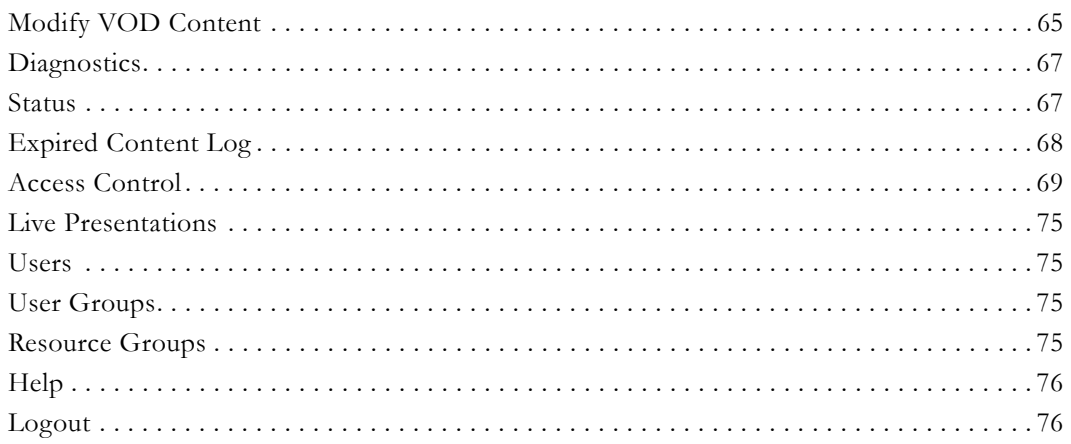

# <span id="page-74-0"></span>**Modify VOD Content**

Video on Demand Servers only. Administrators and authorized users can modify and delete content located on their video on-demand servers. (Note that you cannot delete or modify any content files that are currently in use.) Administrators can find or filter the displayed assets by clicking on **All**, **Keyword**, **Title**, or **Expiration Date**. You can also use this window to set **Expiration** and to define the maximum number of concurrent viewers for a stream. Also, be aware that a user with publishing permissions can delete content by clicking the **Info** hyperlink and then **Delete Video**. To disable this user option, disable the user's content publishing permissions (see [Allow Content Publishing on page 86\)](#page-95-0).

**Note** NXG1 only. You cannot rename or otherwise manage VOD files stored on some legacy NXG1 servers. This feature is supported on all NXG2 servers and on all other servers currently available with ETV Portal Server.

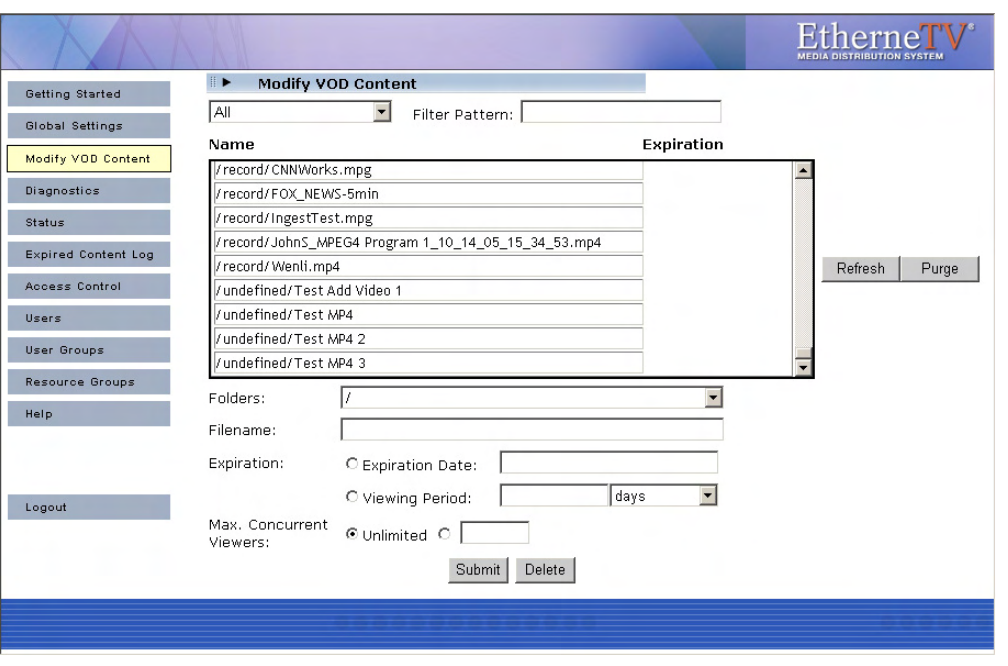

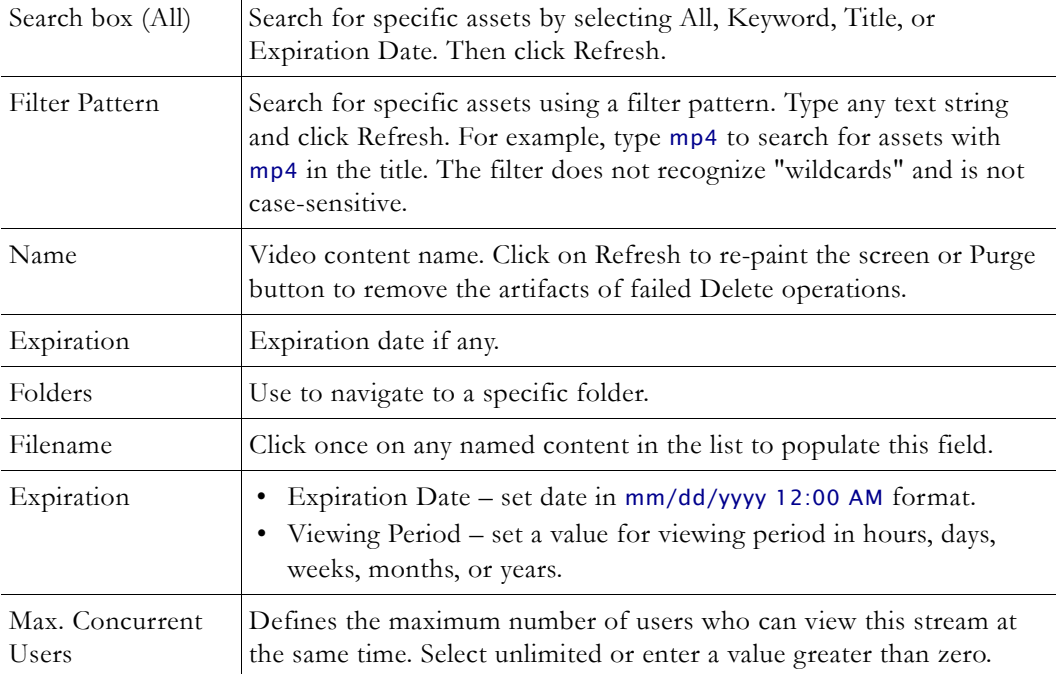

- $\blacktriangledown$  To modify VOD Content:
- 1. Click on the content to be changed.
- 2. Enter a new filename and/or path for that file. Note that the file must be alphanumeric characters and cannot contain embedded spaces.
- 3. Set the **Expiration Date** or **Viewing Period** as necessary.
- 4. To delete a file, select the file and click **Delete**.

# <span id="page-76-0"></span>**Diagnostics**

This window displays information about Scheduler events only. It displays system log messages by source and time and (generally) IP address. Use **Clear All** to empty the log.

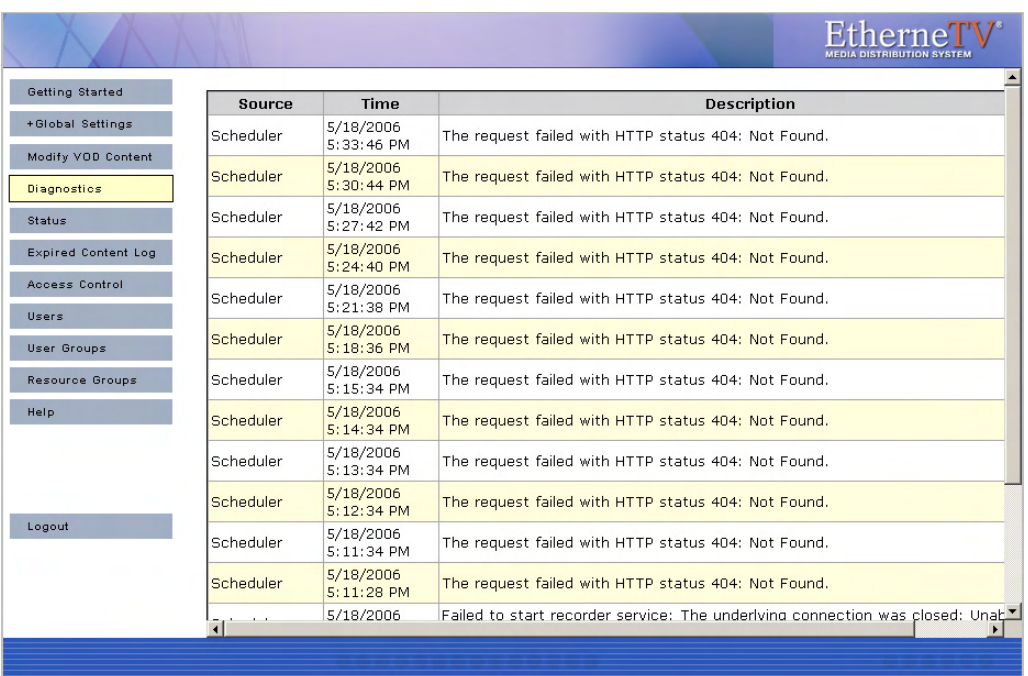

# <span id="page-76-1"></span>**Status**

This window shows the status of videos being added or recorded. Use **Refresh** and **Purge** as necessary. Use the tree controls on the left to expand (or contract) individual entries. Click the Cancel icon  $\boxtimes$  to the left of each to cancel a recording or ingestion in progress. This also cancels the recording on the **Live Broadcasts** page.

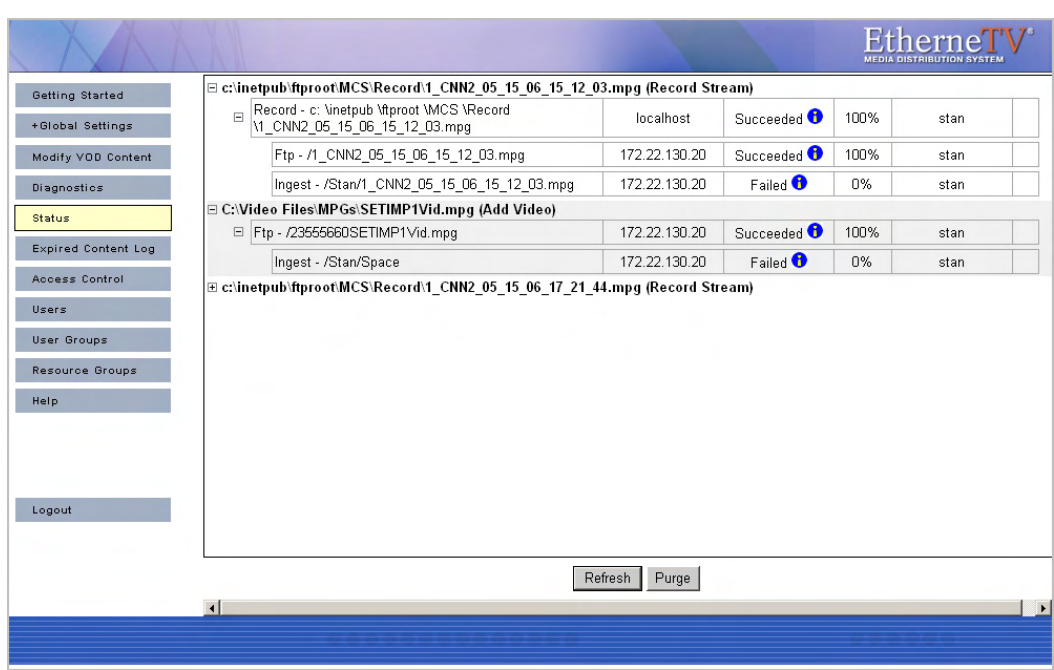

# <span id="page-77-0"></span>**Expired Content Log**

This window shows all expired content in chronological order with the oldest expiration date first. Click **Purge All** to delete all records in the log. See [Modify VOD Content on page 65](#page-74-0)  and [Stream Restrictions on page 30](#page-39-0) for more information.

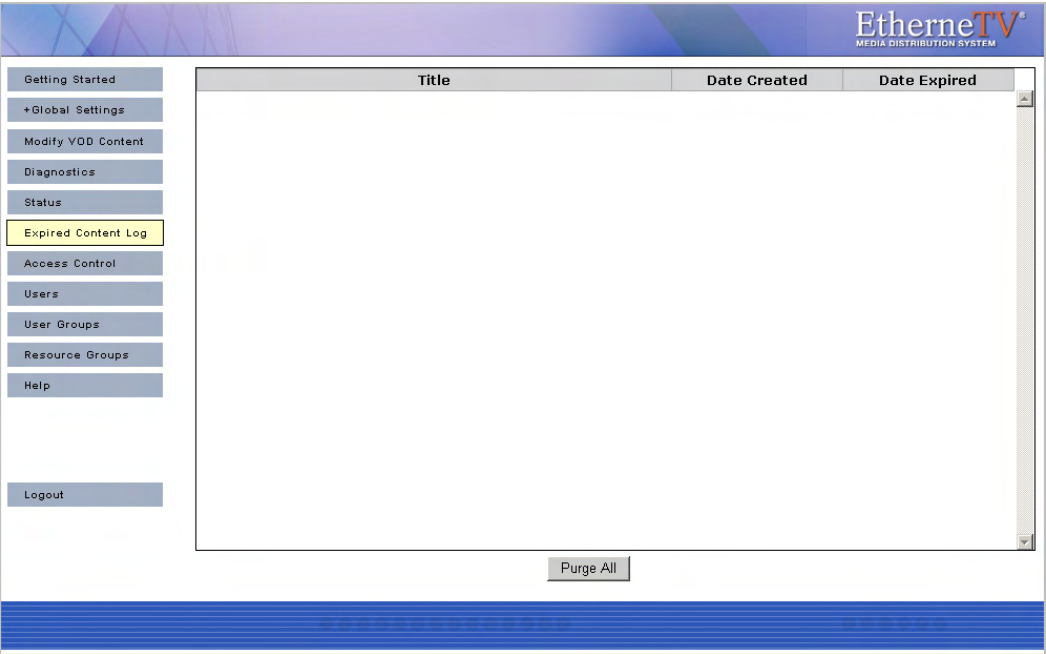

# <span id="page-78-1"></span><span id="page-78-0"></span>**Access Control**

Under the Access Control section, administrators have the ability to enable Authentication and Authorization which requires users to login and be authenticated. By default **Enable Authentication and Authorization** is unchecked which allows everyone to access all content and all functions (recording, publishing, etc.). When Access Control is enabled, **User Groups**,and **Resource Groups** are shown on the navigation bar. Access control determines what functionality is available to each user. For example some users may have unlimited access, while others can only view certain live channels and may not have permission to record live channels or add videos to the VOD server. Users and User Groups on page 77 explains in detail how configure users and groups.

Access control also lets you specify which folders are used when individual users record live broadcasts, add videos, or autoingest content. If you do not enable **Authentication and Authorization**, all of these actions default to the root folder (which can quickly get cluttered).

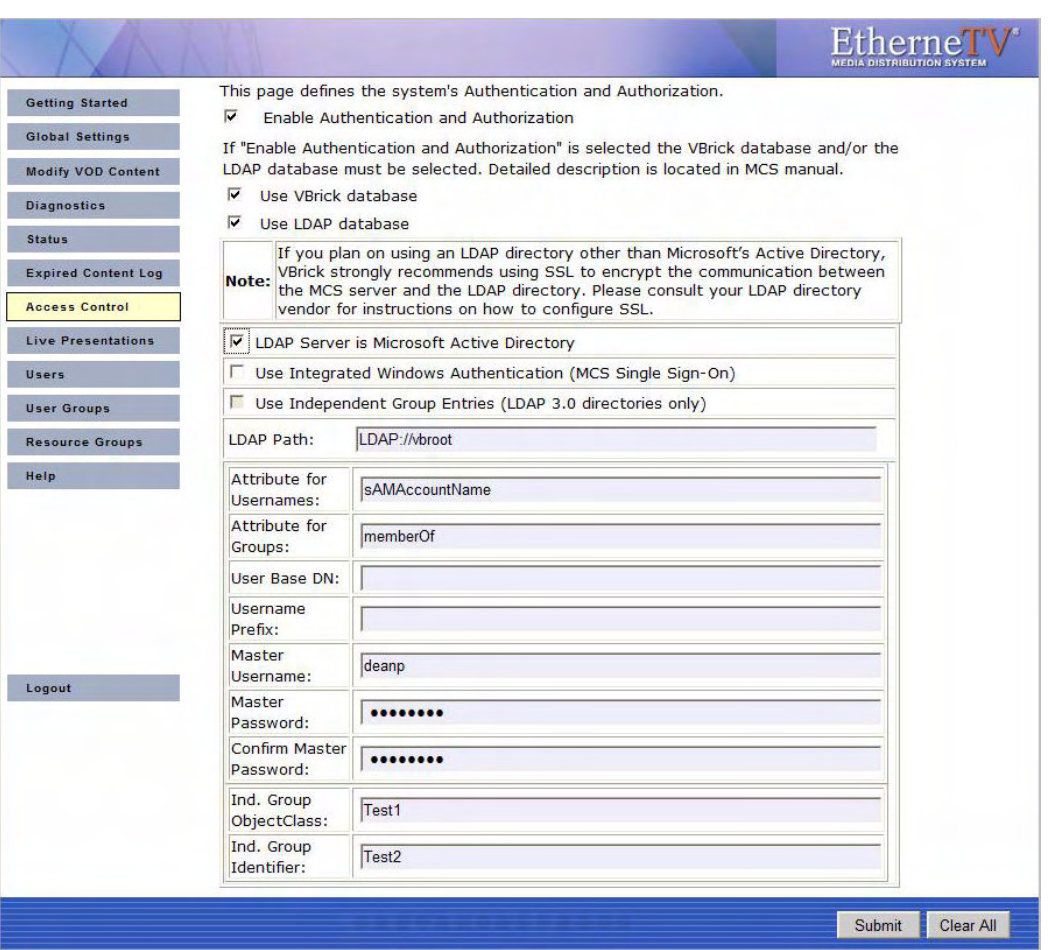

**Note** As soon as you check **Enable Authentication and Authorization**, users will be prompted for User Names and Passwords. VBrick recommends configuring the system prior to user access or during off hours when the network is idle.

Administrators have the option of using the onboard **VBrick database** for authentication, using an **LDAP database**, or using both. *VBrick supports major LDAP vendors but only Microsoft Active Directory, Novell eDirectory, and OpenLDAP are fully tested and supported.* If

authenticating against Microsoft's Active Directory, check the **LDAP Server is Microsoft Active Directory** check box and enter the path to the LDAP server in the **LDAP Path** box. If authenticating against a directory other than Microsoft Active Directory, do not check **LDAP Server is Microsoft Active Directory**. LDAP (Lightweight Directory Access Protocol) is a standardized method to access directories from multiple vendors. A complete discussion of LDAP is beyond the scope of this document.

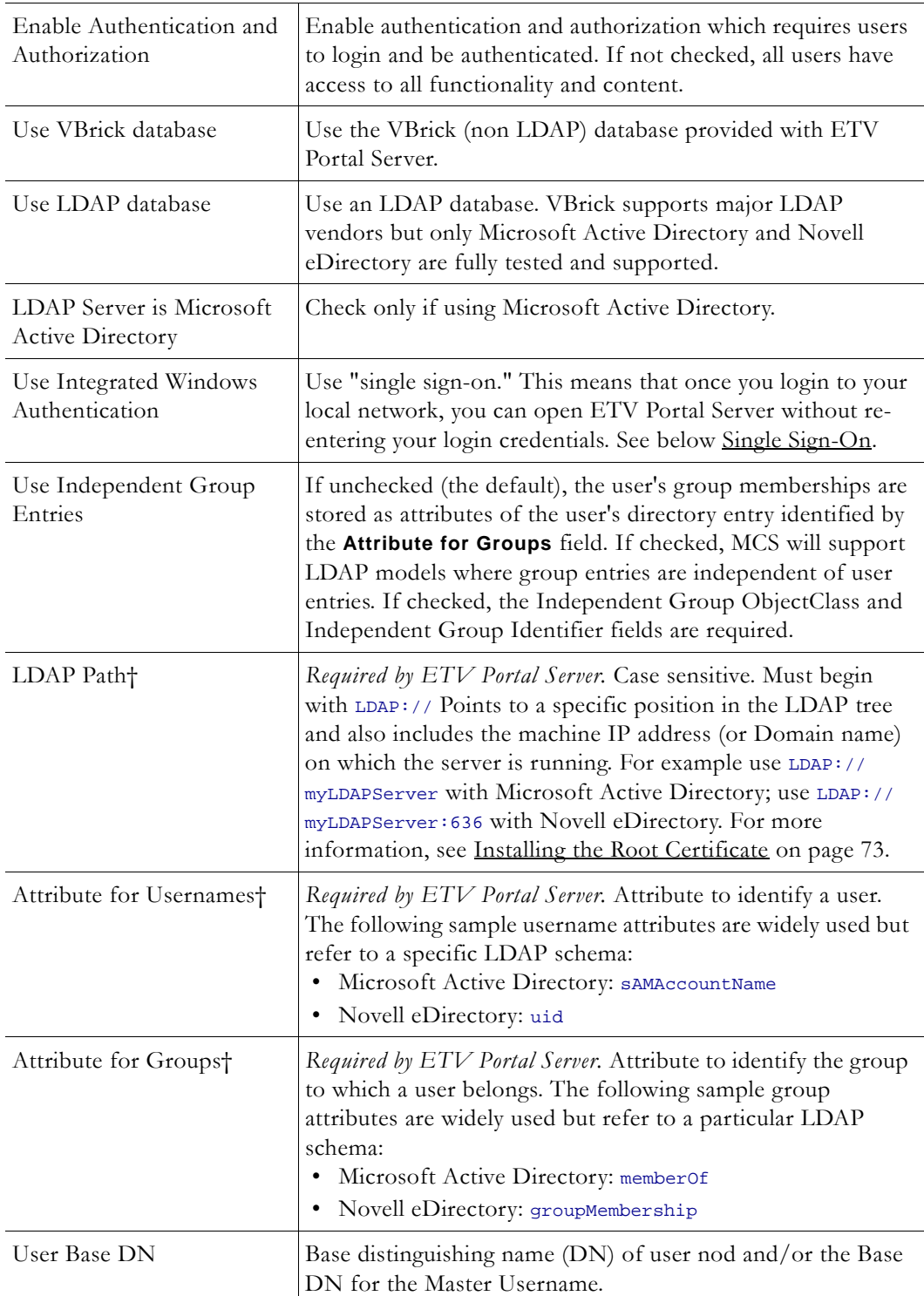

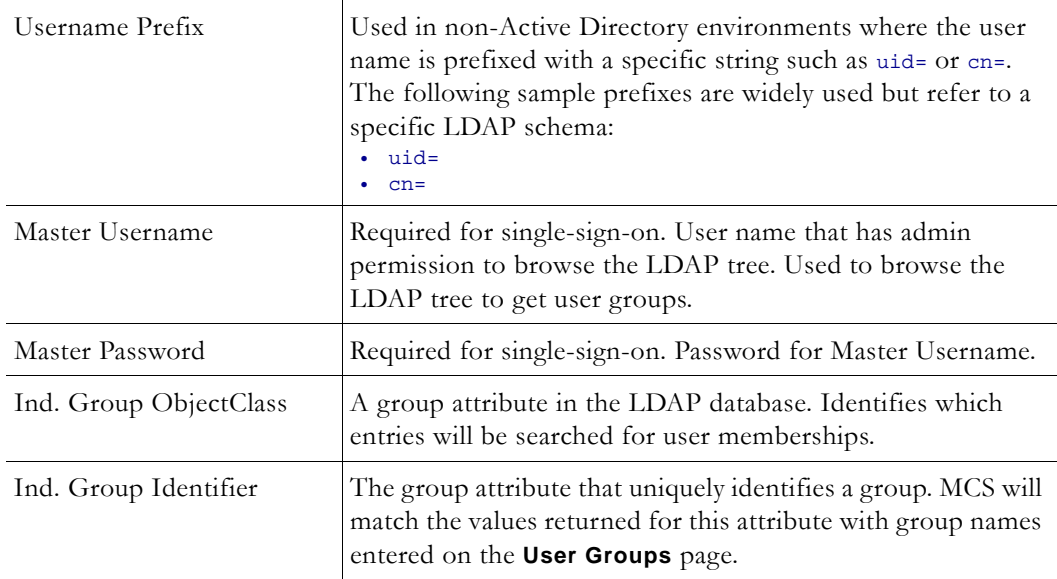

† ETV Portal Server required field. All others are optional.

**Note** The Softerra LDAP Browser 2.6 provides an Explorer-like LDAP client you can use to browse the LDAP tree. It is available for Windows only and can be downloaded free of charge from Softerra at http://www.ldapbrowser.com

## <span id="page-80-0"></span>**Single Sign-On**

To use single sign-on, go to **Access Control** and then check **Enable Authentication and Authorization** and **Use LDAP Database**. If the LDAP server is Microsoft Active Directory, you can select **Use Integrated Windows Authentication** to enable "MCS Single Sign-on." This means that once you login to your local network with your assigned credentials, you can open ETV Portal Server without re-entering your login credentials. ETV Portal Server uses your assigned credentials to authenticate and authorize your defined permissions within the application. (If using an LDAP directory other than Microsoft's Active Directory, VBrick strongly recommends using SSL to encrypt the communication between the Portal Server server and the LDAP directory. Please consult your LDAP vendor documentation for instructions on how to configure SSL.) When configuring for Integrated Windows Authentication, keep the following points in mind:

- Integrated Windows Authentication is only valid when using LDAP Authentication with Microsoft Active Directory.
- You must perform an additional configuration step in IIS as explained below in [Configuring IIS for Single Sign-On.](#page-81-0)
- Integrated Windows Authentication only works seamlessly with Microsoft Internet Explorer browsers (Windows and Macintosh). When accessing ETV Portal Server, you will get a popup login window *only* if you have not previously logged in to the network.
- When using Integrated Windows Authentication, all single-sign-on users must have an Active Directory account and the Portal Server must be part of the Windows domain.
- When using Integrated Windows Authentication, Microsoft Internet Explorer's default behavior is that it will *not* prompt for an ID/password when the server is in the **Local Intranet Zone**. (By default, Internet Explorer assumes a URL without a period (.). This

means http://yourserver/ is in the **Local Intranet Zone** while http:// yourserver.yourcompany.com (or http://199.88.7.11)) is in the **Internet Zone**.

## <span id="page-81-0"></span>**Configuring IIS for Single Sign-On**

Use the following steps to configure IIS for single sign-on. If you do not perform these steps, the login page will likely be blank when you launch the Portal Server.

- $\blacktriangledown$  To configure IIS for single sign-on:
- 1. Go to **Start > Administrative Tools > Computer Management**.
- 2. Expand **Services and Applications** and expand **Internet Information Services (IIS) Manager**.
- 3. Expand **Web Sites** and then right-click on **Default Web Site** and select **Properties**.
- 4. Go to **Directory Security > Authentication and access control** and make sure that **Integrated Windows authentication** is checked on the following window.

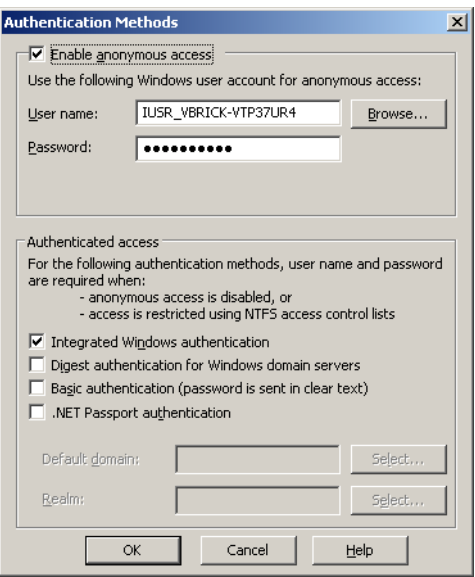

#### **Using Single Sign-On**

- To use single-sign-on (and avoid username/password prompts), you must do **one** of the following:
- Access the Portal Server by the *alphabetical name* (for example http://yourserver).
- Access the Portal Server by the *IP address* in which case you must also add the Portal Server to the **Local Intranet Zone** (**Internet Options > Security > Sites**). This setting can be pushed company-wide by an administrator using security policies.
- 5. Change Internet Explorer's default settings to allow **Automatic logon with current username and password** (Go to **Internet Options > Security > Custom Level > User Authentication**).

#### **Using LDAP Servers with SSL**

#### **Installing the Root Certificate**

If the LDAP server requires SSL (Secure Sockets Layer) for encryption and authentication, you will need to install the certificate locally on the ETV Portal Server as a **Trusted Root Certificate Authority**.

- $\blacktriangledown$  To install the root certificate locally on the ETV Portal Server as Trusted Root Certificate Authority:
- 1. Open Internet Explorer.
- 2. In the address bar type https://LDAPSERVER:636 where LDAPSERVER is the address of the LDAP Server associated with Certificate Authority (See Resolving Other Security Alerts on page 74) and 636 is the SSL port used to authenticate with the LDAP Server.
- 3. When Internet Explorer displays a Security Alert dialog (Internet Explorer 6) or certificate error screens (Internet Explorer 7), click **View Certificate**.
- **Note** Internet Explorer 6 only. All three items in the Security Alert window below must be in compliance. The first item can easily be installed using these instructions; for the middle item, the local CA will need to create a new certificate if it is out of date; for the last item, the name of the certificate will need to match the address entered in the address bar of your browser.
- 4. A Certificate window will open, click on the **Certificate Path** tab.
- 5. If there is more than on certificate listed in the **Certificate Path** tab, choose the root certificate by selecting the top-most certificate and then clicking **View Certificate**.

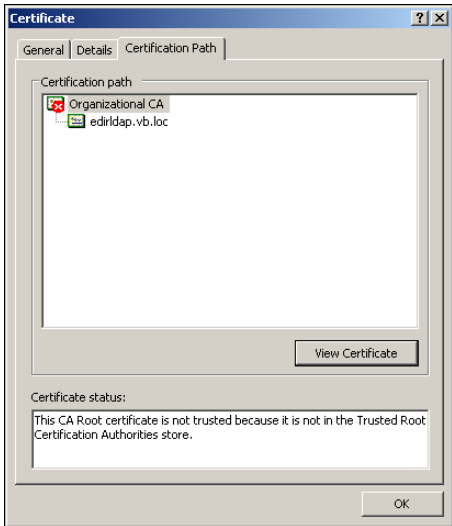

- 6. Choose the **General** tab. and click **Install Certificate**.
- 7. Click **Next**.

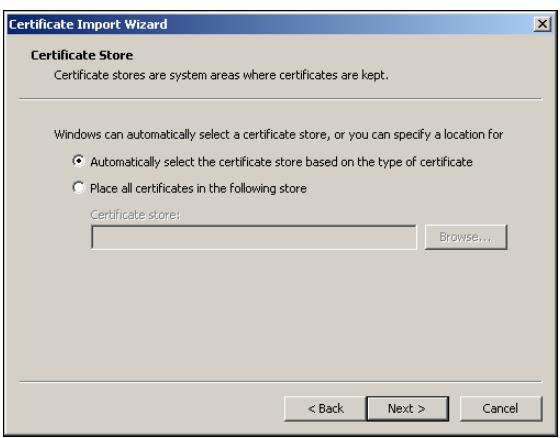

- 8. Click **Place all certificates in the following store**.
- 9. Click **Browse**.

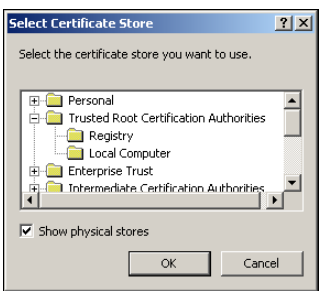

- 10. Check **Show physical stores** check box.
- 11. Click the plus sign (+) next to **Trusted Root Certificate Authorities**.
- 12. Select **Local Computer** and click **OK**.
- 13. Click **Next** and **Finish** when done.

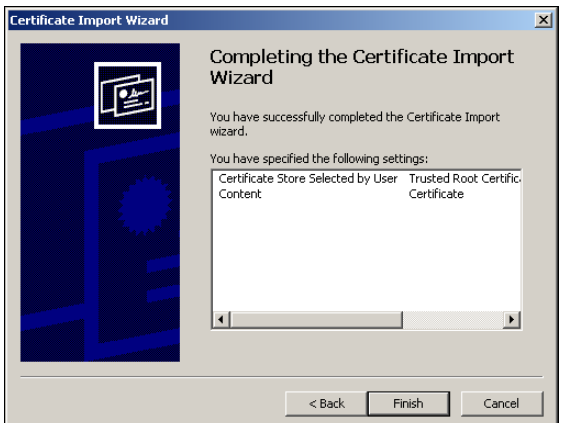

### **Resolving Other Security Alerts**

If you are receiving any other Security Alerts you will need to identify the problem as either "out of date" or **The name on the security certificate is invalid.** If the certificate has an invalid name, follow the steps below to determine the valid name. If the certificate has an "out of date" error, a new certificate must be created.

- $\blacktriangledown$  To determine the valid certificate name:
- 1. Click **View Certificate**.
- 2. The **General** tab shows who the Certificate is issued to; the address shown is the address that will need to be used in the browser address bar, as well as in the configuration of the LDAP Server.

For example: if the information is edirldap.vb.loc then the address bar should read https:/ /edirldap.vb.loc:636 and the LDAP Path should read LDAP://edirldap.vb.loc:636 To find out if the address is accessible, ping the address given in a command prompt. If the address is not accessible you must create or add a DNS entry to the Host file on the local server or generate a new certificate with the correct information.

# <span id="page-84-0"></span>**Live Presentations**

Use this window to manually remove a live presentation listing from the **Live Broadcasts** page. If the presentation is terminated abnormally for any reason (for example if the presenter exits PowerPoint without going **OFFLINE**), you may need to manually remove the presentation links. See [VBPresenter on page 105](#page-114-0) for more about configuring live presentations.

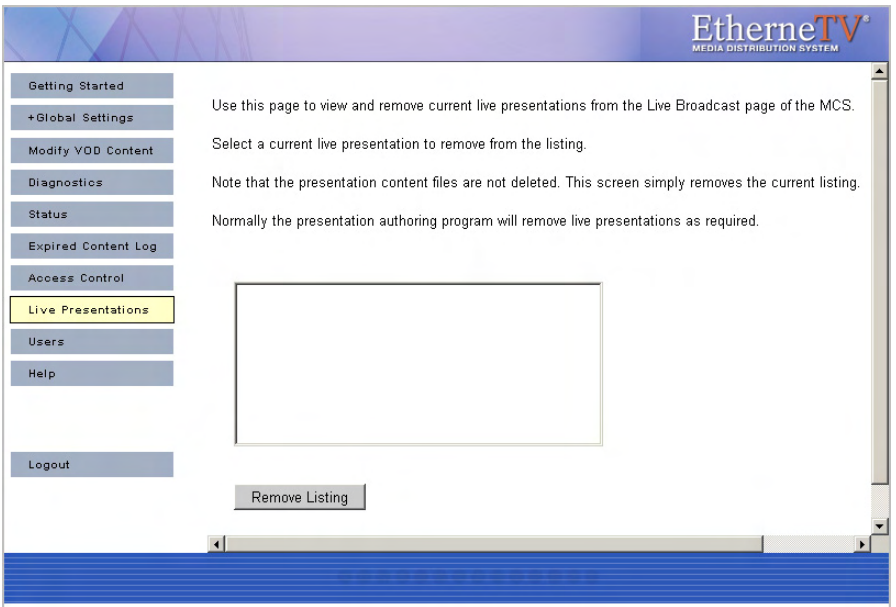

# <span id="page-84-1"></span>**Users**

See [Users on page 81](#page-90-0).

# <span id="page-84-2"></span>**User Groups**

See [User Groups on page 87.](#page-96-0)

# <span id="page-84-3"></span>**Resource Groups**

See [Resource Groups on page 89.](#page-98-0)

# <span id="page-85-0"></span>**Help**

This command launches the ETV Portal Server online help system in a new window. This online help system provide fast full-text search and makes it easy to find the information you need. To navigate in the help window, use the tree controls on the left to expand a topic and the navigation buttons at the top to move to a different page. Go to **About this Help > Using this Help** for information about how to Print pages and use the full text Search feature.

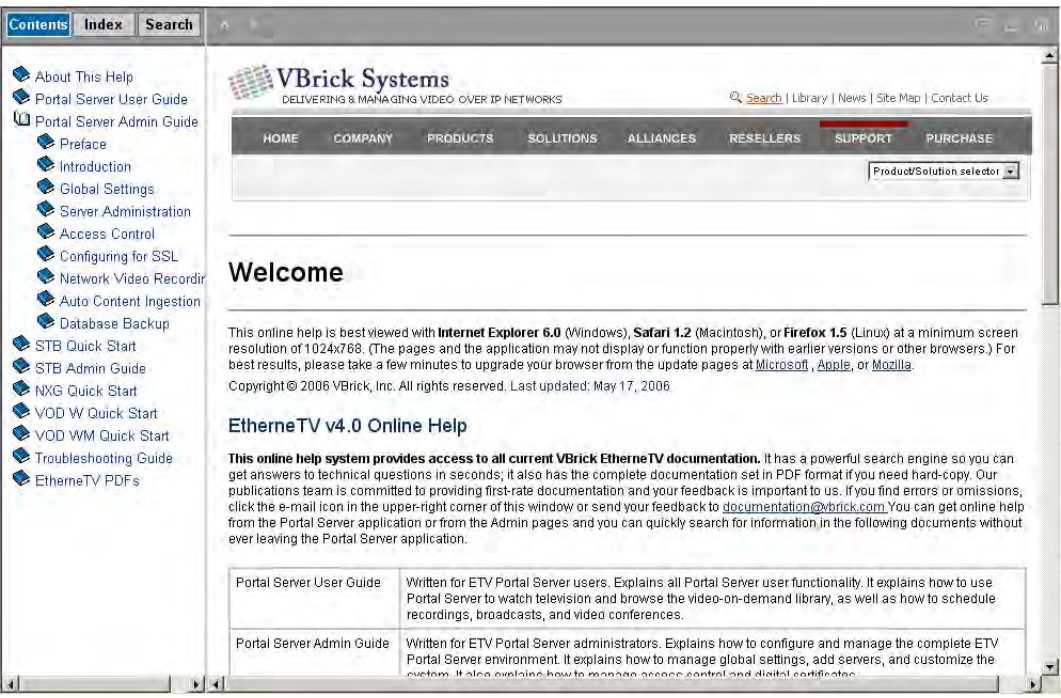

# <span id="page-85-1"></span>**Logout**

This command logs you out of the application and lets you log back in as a different user. This may be necessary to gain access to certain functionality. For example, some users may not be allowed to create thumbnails and you may want to login as a user who has the permissions to do this.

# Chapter 4

# <span id="page-86-0"></span>Users and User Groups

#### **Topics in this chapter**

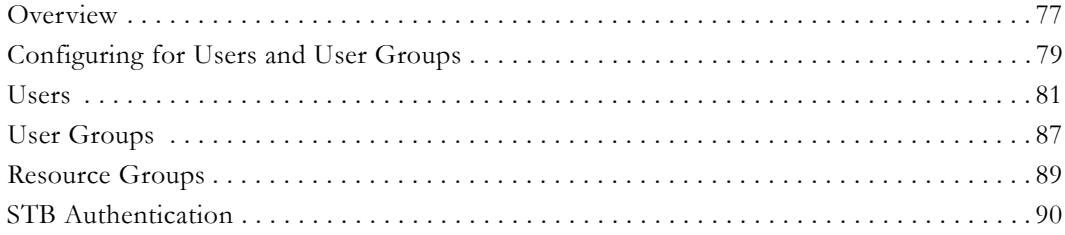

# <span id="page-86-1"></span>**Overview**

Adding the EtherneTV system to a network provides many benefits in the form of increasing access to rich media. However, because of the sensitive nature of some video assets, many customers want to limit access to different users or groups of users. VBrick's EtherneTV Portal Server allows Administrators to setup the system in just this manner. The ETV Portal Server makes it easy to provide different Users or User Groups access to different resources. The ETV Portal Server Access Control system allows administrators to allow/deny access to the portal server for Windows-based PCs, Macintoshes, and Set Top Boxes:

- Viewing of certain Live Channels
- Viewing of stored content from specific VOD folders
- Publishing content to specific VOD folders
- Recording content to a specific VOD folder
- Allow the viewing of content from only specific VOD servers on the network
- The ability to place bandwidth restrictions for viewing content
- The ability to limit certain users to only access Multicast or RTSP (unicast) content
- The ability to group content resources (Live Channels and/or VOD content) into Resource Groups, which allows the setup and modification of the Access Control functionality to take place much more easily.

The ETV Portal Server is permissive by default, meaning, authentication is not enabled and access to the entire functionality of the server is allowed. However, to follow good security practices, once the Access Control functionality is enabled on the Portal Server, all resources are by default *not* available to any users. Administrators need to provide access to resources to different users or user groups.

## **Definitions**

The ability to provide different users different access to resources on a network is typically referred to as access control, authentication and authorization, and/or access management. VBrick refers to this functionality as Access Control. In order to fully understand the range of functionality of the ETV Portal Server Access Control system, it is beneficial to define some of terms that are used in this section.

#### **Authentication**

Authentication is the process of identifying an individual, usually based on a username and password. In security systems, *authentication* is distinct from *authorization* (see below)*,* which is the process of providing individuals access to resources based on their identity. Authentication merely ensures that the individual is who he or she claims to be, but says nothing about the access rights of the individual.

The ETV Portal Server Access Control system allows administrators to authenticate users against the ETV Portal Server database or authenticate users against an LDAP directory. More details on the different authentication databases are given below.

#### **Authorization**

Authorization is the process of granting or denying access to a network resource. Most computer security systems are based on a two-step process. The first stage is *authentication*, which ensures that a user is who he or she claims to be. The second stage is *authorization*, which allows the user access to various resources based on the user's identity. In the ETV Portal Server, all authorization is done directly on the ETV Portal Server, through the ETV Portal Server database.

### **LDAP**

LDAP stands for Lightweight Directory Access Protocol which is a set of protocols for accessing information directories. The LDAP standard defines both a network protocol for accessing information from the directory and an extensible structure for defining how the information is organized in the directory. The advantage of using an LDAP directory is centralized management of users. For example, a new user needs only to be entered once into the LDAP directory and all future modifications to that user can be done in the same central location. Different applications can authenticate and/or authorize users against the LDAP directory.

There are numerous LDAP directory products on the market today, but the most popular are Microsoft Active Directory, Novell eDirectory, Sun iPlanet, and OpenLDAP. *VBrick supports major LDAP vendors but only Microsoft Active Directory and Novell eDirectory are fully tested and supported.*

#### **VBrick Database**

The ETV Portal Server server ships by default with the MySQL database, which is a fully ODBC-compliant database. (Open Database Connectivity is a standard database access method.) For those environments that have not migrated to an LDAP directory-based user management system, all of the authentication functionality can be done directly in the ETV Portal Server database itself. Also, for those environments that are using LDAP directories for Authentication, all of the Authorization functionality also takes place in the ETV Portal Server database. Additionally, to reduce the chance of system lockout, all Administrative Users are located in the ETV Portal Server database.

#### **Resources and Resource Groups**

In the ETV Portal Server, providing a user with Resources refers to providing them access to a particular functionality of the EtherneTV system. These include the ability to view Live Channels, to view VOD content, to publish content to the VOD, and to record content or schedule a recording. A unique feature of the ETV Portal Server software is the ability to

group Resources into Resource Groups. This allows the administrator to quickly and easily assign several resources at once to specific Users or User Groups.

# <span id="page-88-0"></span>**Configuring for Users and User Groups**

## **1. Setup and Configure ETV Components**

The following products need to be setup and properly configured prior to configuring Access Control.

- 1. **ETV Portal Server**  The ETV Portal Server needs to be properly setup and configured on the network. The following items should be configured in the Portal Server interface:
	- a. If there is a VOD server(s) in the system, the proper addresses for these servers need to be entered into the Portal Server Administrative pages and connectivity to those servers should be ensured.
	- b. The folder structure on the VOD server should be defined (even if there is no content in these folders) as folders are how the Access Control functionality provides access to end users to view VOD content, publish content, and record content. When setting up the folder structure, the Administrator should be thinking about how they plan to provide access to different groups of users. For example, if a corporation wanted to provide certain content to the Engineering group and certain content to the Marketing group, then they would want to set up an Engineering folder and a Marketing folder on their VOD server.
	- c. If there are live streams on the network, then those streams should be provided a channel number if the Administrator wants to provide access to live streams via channel number.
	- d. If security is a concern, SSL should be turned on between clients and the ETV Portal Server server. This allows User Names and Passwords to be encrypted between the client and the server. See the section [Configuring for SSL on page 93](#page-102-0) for instructions on how to configure this.

2. **VBrick** – If there are VBricks in the network, they are auto-discovered but still need to be added to the Portal Server database.

3. **VOD Server** – If there are VOD servers in the network, again they need to have connectivity to the Portal Server and the folder structure needs to be configured.

4. **Set-Top Boxes** – If there are STBs to be deployed in the system, they should be configured with a Host Name, and should be configured to point to the ETV Portal Server.

Additionally, if an LDAP server is going to be used to authenticate users, then the administrator should know the address of the server, the group structures on the LDAP server, and the Context (if the server is not Microsoft's Active Directory).

**Note** In order to scan the Groups available in Microsoft's Active Directory, in Windows Explorer, go to **Tools > Folder Options**. On the **General** tab, make sure that the **Show common tasks in folders** is selected. Then go to **Start > My Network Places** and select **Network Tasks > Search Active Directory**.

## **2. Choose an Authentication Method**

Select one of the following methods:

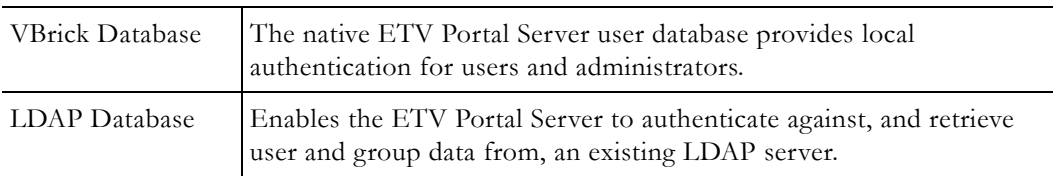

Both methods can be used simultaneously. If LDAP authentication is enabled, the ETV Portal Server will attempt to authenticate against the LDAP server first, and if this is unsuccessful, will attempt to authenticate against the local ETV Portal Server User Database.

#### **VBrick Database**

If authentication is enabled, you must select a database (either VBrick or LDAP). The VBrick (ETV Portal Server) user database contains user, group, and resource information that provides the Portal Server with information to allow it to provide the appropriate privileges to users and Set-Top Boxes that are accessing the system. Administrators should authenticate users with the native Portal Server user database if:

- User authentication is required, but the organization does not have an LDAP server.
- For STBs, the organization wishes to use User PINs. Since User PINs are not available in the LDAP directory, the users need to be created in the ETV Portal Server database (Note: only those users that need PINs to access STBs need to be created in the ETV Portal Server database. PC or Mac users can still be authenticated against LDAP).

#### **LDAP Directory Server**

An LDAP directory server contains User and Group information which the ETV Portal Server can authenticate against to verify User's identities. The Portal Server then uses this information to authorize users to access the system. Administrators should authenticate users with an LDAP Directory server if:

- The organization has an LDAP server that they actively manage to allow products to authenticate.
- The ETV Portal Server administrator can obtain the necessary configuration information from the LDAP administrator to allow the authentication to occur.

Using LDAP reduces the amount of administrative time necessary to add and modify users from the ETV Portal Server system. VBrick Systems encourages customers who have LDAP directories implemented to use them for authentication with the ETV Portal Server.

## **3. Create User Groups on the Portal Server**

Grouping users is common practice and makes administering access to the ETV Portal Server less complicated than administering access by individual user. The ETV Portal Server allows the administrator to create groups, specify group memberships for users, and set access privileges for the group. A user can be a member of one group or multiple groups. Group access privileges also can be set and modified on a per group basis.

If an LDAP directory is being used for Authentication, the same group information that is available in the directory can be used to Authorize end users to access the ETV Portal Server. For example, if the organization has three User Groups in its LDAP directory—Marketing, Engineering, and Sales—they can simply create these groups in the ETV Portal Server system, and assign privileges to the groups.

### **4. Create Resource Groups on the Portal Server**

In the Portal Server software, providing a user with Resources refers to providing them access to a particular functionality of the EtherneTV system. These include the ability to:

- View Live Channels.
- View VOD content.
- Publish content to the VOD.
- Record content or schedule a recording.
- Launch an emergency broadcast.

A unique feature of the Portal Server software is the ability to group Resources into Resource Groups. This allows the administrator to quickly and easily assign several resources at once to more than one User or User Groups. This also makes the ongoing management of this content for these Users or User Groups much easier.

For example, if the organization has three User Groups—Marketing, Engineering, and Sales—they might create four resource groups. These Resource Groups would be Full Access, which are resources that everyone can see, and one Resource Group for each of the user groups. Full Access would be assigned to all user groups, and the Marketing Resource Group would be assigned to the Marketing User Group, the Engineering Resource Group to the Engineering User Group, and the Sales Resource Group to the Sales User Group.

Resource Groups provide the added bonus that they allow the Administrator to quickly provide access to new content to Users and User Groups. For example, if the organization originally had ten Live Channels on the network, and another Live Channel was added, the Administrator would simply need to add that Channel to the appropriate Resource Groups and the channel would be available.

## **5. Create Users on the ETV Portal Server**

Creating users is an optional step that can be completed for the following reasons.

- The organization needs to provide a single user with additional privileges above and beyond what is available to his or her User Group or Resource Group.
- The organization wants to authenticate STB users using a PIN.
- Users can be assigned to multiple User Groups.

#### **6. Assign Resources to Users or User Groups**

The final step is to provide access to Resources to Users and/or User Groups. The administrator can assign individual resources to Users or User Groups, or can assign Resource Groups (if created) to Users or User Groups. Detailed information on the steps to configure access control and provide access to resources to Users and/or User Groups is provided in the following sections.

## <span id="page-90-1"></span><span id="page-90-0"></span>**Users**

There are several different ways to provide privileges to different User and User Groups with the ETV Portal Server. The easiest way is to use the group structure of an existing LDAP database. LDAP User Groups can be added to the ETV Portal Server system and assigned permissions (see User Groups below). All of the users in this group will have the same

permissions. For ease of implementation, VBrick recommends configuring User Groups and Resource Groups (see these sections below), prior to configuring users.

However, if further individual permissions need to be assigned, administrators can add them as a user. Under the users section, administrators have the ability to add, modify and delete users. Submit may be pressed at anytime during the process or can be done when everything has been added/modified. Users will have the permissions of the group as well as the additional permission that are assigned to them. The ETV Portal Server is additive in its permissions, meaning that it takes all of the permissions that are provided to a particular user and provides all of these to the user.

Users can be added by using the VBrick Database if LDAP authentication is not available or desired. Finally, in order to assign user PINs to access Set-Top Boxes, a user assignment is needed (see Set-Top Box Authentication section below). Note that STB PIN access is dependent on the VBrick Database being enabled. See [Access Control on page 69](#page-78-1) for details.

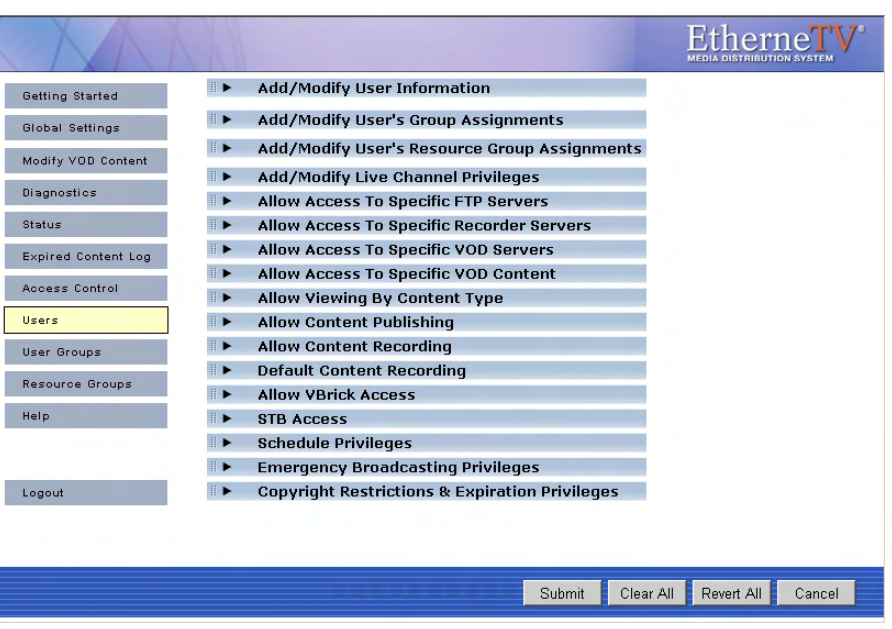

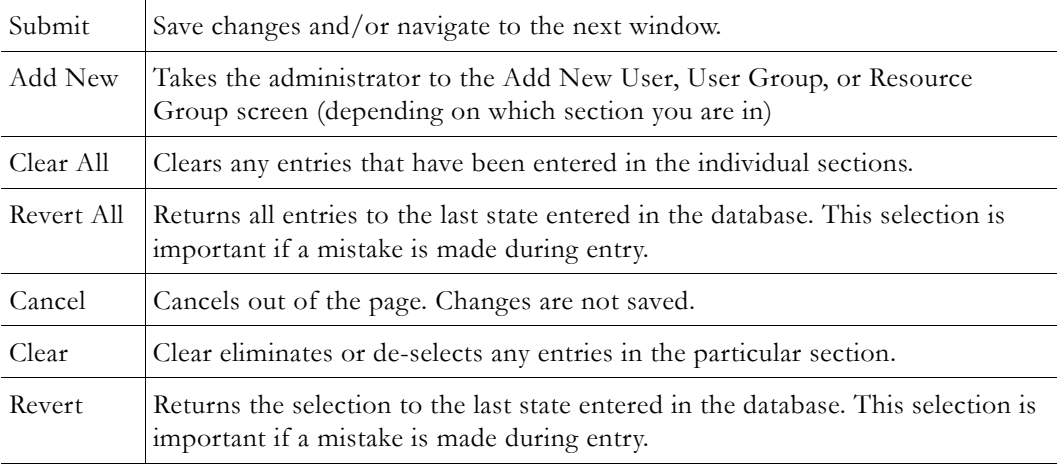

Once all selections have been made, you can press **Submit** in the bottom right hand corner of the screen (or any of the other buttons shown above) to submit the information to the database. User privileges include the following options:

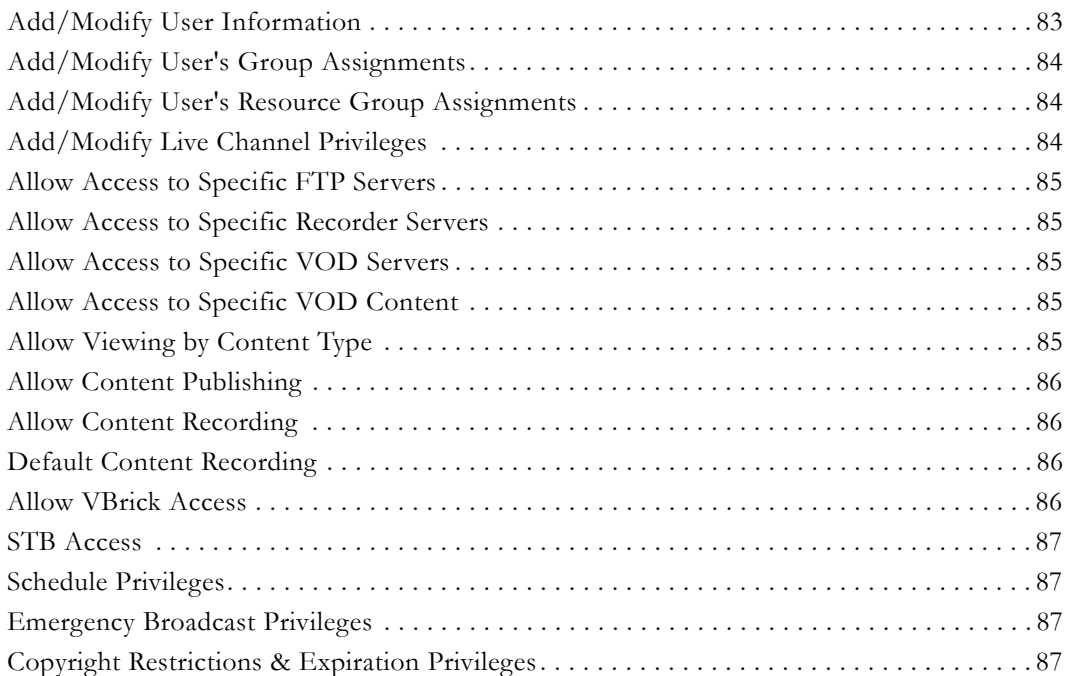

# <span id="page-92-0"></span>**Add/Modify User Information**

To add or modify users, select **Users** from the navigation bar on the left.

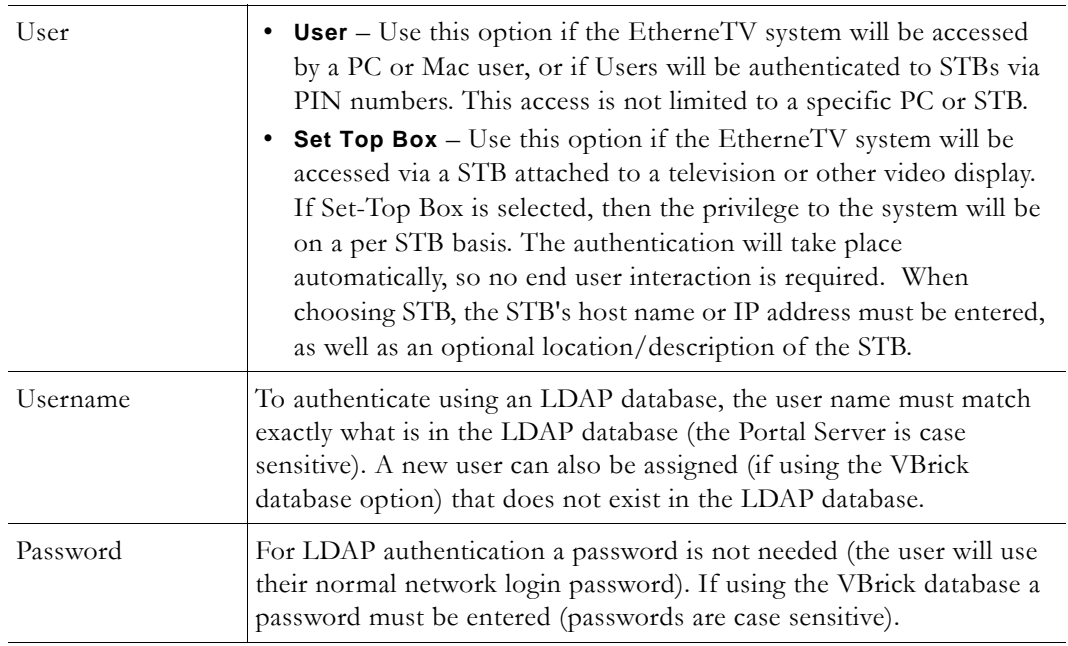

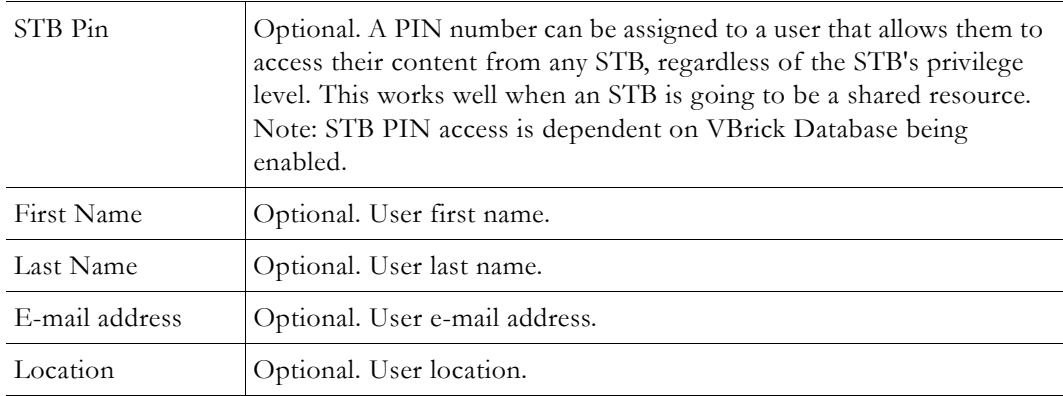

#### **Assigning Privileges to Users**

There are three ways to assign privileges to users:

- Assign the User to a User Group that has privileges assigned to it.
- Assign the User to a Resource Group that has privileges assigned to it.
- Individually assign resources to the User.

These methods all can be combined. For example, to provide a User with access to the resources provided to a User Group but also provide them access to additional resources, the administrator can a) Assign the User to that Resource Group and b) Individually assign the additional resources to that user. Each of these methods is discussed below.

# <span id="page-93-0"></span>**Add/Modify User**'**s Group Assignments**

Users can be assigned to specific User Groups, and they will inherit the privileges of that group. If no User Groups appear, then none have been defined. Click User Groups in the main navigation to the left to create User Groups.

# <span id="page-93-1"></span>**Add/Modify User**'**s Resource Group Assignments**

Users can be assigned to specific Resource Groups, and they will inherit the privileges of that Resource Group. If no Resource Groups appear, then none of been defined. Click Resource Groups in the main navigation to the left to create Resource Groups.

# <span id="page-93-2"></span>**Add/Modify Live Channel Privileges**

A list of available live video streams will be displayed. A user can be provided access to all live streams or to specified individual streams. (Note that a **Live Program** is a **Live Channel** that has been customized using **Customize Streams.**) For live streams that have channel assignments, both the Channel Number and the Program Name will appear in the Channel list. If the Channel number is selected, the ETV Portal Server will always provide access to the particular channel (for example, Channel 1) even if the Program Name of that channel changes. If the Program Name is selected, the ETV Portal Server will always provide access to the Program Name (for example, CNN), even if the channel that it is associated with changes (for example, from Channel 2 to Channel 4).

**Note** The live streams shown in the Portal Server may also be restricted by a bit mask on a VBrick encoder. The Portal Server will parse the bitmask and send the live stream only to ETV clients with a IP address that matches the masked IP of the source VBrick. You can use this feature in addition to the Portal Server authorization features. See the Announce(SAP) parameter in the encoder appliance *Admin Guide* for more information.

### <span id="page-94-3"></span>**Allow Access to Specific FTP Servers**

Allow or deny access to defined FTP servers.

### <span id="page-94-4"></span>**Allow Access to Specific Recorder Servers**

Allow or deny access to defined recorder servers.

#### <span id="page-94-0"></span>**Allow Access to Specific VOD Servers**

Choose from a list of available VOD server(s) to which a user has access. A user can have access to multiple servers. This feature is particularly useful when VOD servers are located in different physical locations that are separated by low bandwidth links. For example, if a company has offices and VOD servers in both New York and Chicago, and these offices are separated by a T-1 link, then they would want to limit the users in the Chicago office to the Chicago VOD server and those in New York to the New York VOD server.

Note When a user is provided access to particular VOD server(s), and they are given the privilege to Publish or Record to a particular folder, when they Publish or Record, the video will be Published or Recorded to each server that they have access to. This is important for clustering purposes.

## <span id="page-94-1"></span>**Allow Access to Specific VOD Content**

Choose from a list of folders to which a user can have access. A user can have access to multiple folders on multiple servers. If the user has access to multiple VOD servers, and the folder names are the same on both servers, only one folder name will show up in the list.

## <span id="page-94-2"></span>**Allow Viewing by Content Type**

The Administrator can limit the types of content that a user can view and/or limit the bandwidth that specific users can view. Note that this setting does not apply to URLs that were manually added by an administrator (see [URLs on page 53](#page-62-0)).

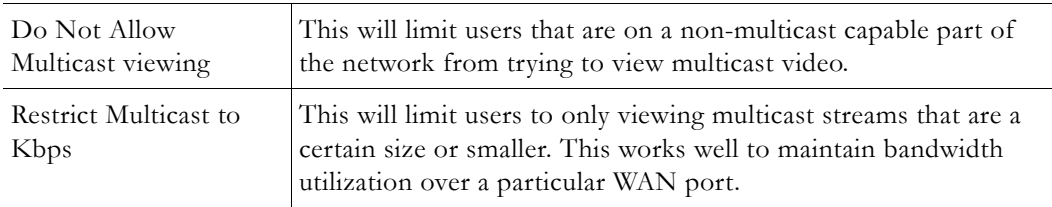

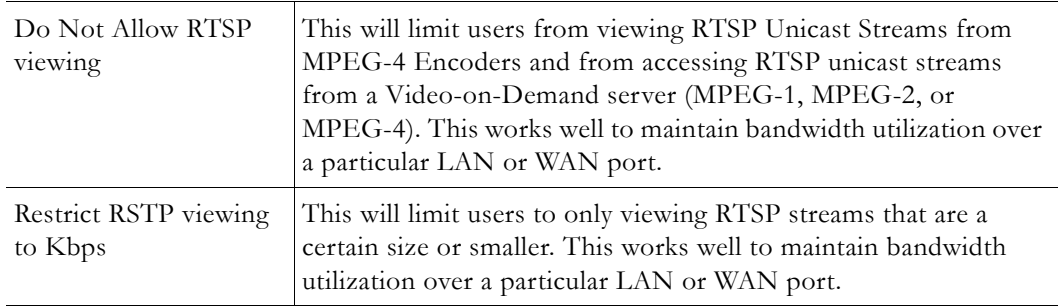

# <span id="page-95-1"></span><span id="page-95-0"></span>**Allow Content Publishing**

Administrators can allow a user the ability to publish content to folder(s) on an VOD Video-On-Demand Server. This function allows the user access to the **Add Video** page, where users can add pre-recorded video content to a VOD. It also allows users to (1) create (and upload) **Thumbnails** for video files in the folders to which they can publish, to (2) delete video content from the VOD server, and (3) to add keyword and description data using the **Modify Info** button. To prevent users from deleting content, be sure this option is disabled.

**Note** If users are provided access to more than one VOD server, when they publish content, it will be published to each of the servers to which they have access. This is important for clustering purposes.

# <span id="page-95-2"></span>**Allow Content Recording**

*Used for scheduled recording.* Administrators can allow a user the ability to schedule the recording of live content to a specific folder(s) on a VOD Video-On-Demand Server. They cannot record content to any other folder(s). You must select a folder here to enable **Default Content Recording** below. If there is no schedule license, **Allow Content Recording** is not shown as an option and **Default Content Recording** lets you select any folder. If you add a schedule license later (using **Start > Control Panel > Add or Remove Programs)**, **Allow Content Recording** will be shown as an option with all folders selected. You may want to unselect specific folders in order to restrict recording privileges.

# <span id="page-95-3"></span>**Default Content Recording**

*Used for on-demand recording.* You must select a folder above for **Allow Content Recording** before you can make a folder selection here. Administrators can allow a user the ability to record live content to a specific default folder on an VOD Server by pressing the **Record** push button below the Preview Window. For ease of use, the Administrator can only assign one default folder where a particular user can record content. This allows one button recording on the ETV Portal Server and is particularly important for Set-Top Box users, who may not be able to enter a recording path with their IR remote control.

## <span id="page-95-4"></span>**Allow VBrick Access**

Administrators can allow a user the ability to access all VBricks or only specific VBricks when scheduling events. When scheduling an event, users will see only those VBricks for which they have been granted access.

## <span id="page-96-2"></span>**STB Access**

Administrators can allow a user the ability to access all STBs or only specific STBs when scheduling events. When scheduling an event, users will see only those STBs for which they have been granted access.

# <span id="page-96-3"></span>**Schedule Privileges**

Users may have full, partial, or no permission to schedule VBrick event. Users with full privileges can modify all configuration parameters in a schedule. Users with partial privileges *cannot* modify **Advanced Settings**.

- Super can change all schedules.
- Full can change only "owned" schedules.
- Partial can change only "owned" schedules; no **Advanced** features.
- None cannot create schedules; no **Add** button shown on Scheduling page.

# <span id="page-96-4"></span>**Emergency Broadcast Privileges**

Administrators can specify whether or not a user can launch Emergency Broadcasts.

# <span id="page-96-5"></span>**Copyright Restrictions & Expiration Privileges**

Administrators can allow users to set Copyright Restrictions and Expiration Privileges when adding stored content or scheduling a recording. Note that copyright restrictions apply only to Portal Server-initiated playback sessions (and not, for example to direct RTSP requests to a VOD server).

# <span id="page-96-1"></span><span id="page-96-0"></span>**User Groups**

Grouping users is common practice and makes administering access to the ETV Portal Server less complicated than administering access by individual user. The ETV Portal Server server allows the administrator to create User Groups, specify group memberships for users, and set access privileges for the group. A user can be a member of one group or multiple groups. Group access privileges also can be set and modified on a per group basis.

If an LDAP directory is being used for Authentication, the same group information that is available in the directory can be used to Authorize end users to access the ETV Portal Server. For example, if the organization has three User Groups in its LDAP directory—Marketing, Engineering, and Sales—they can simply create these groups in the ETV Portal Server system, and assign privileges to the groups.

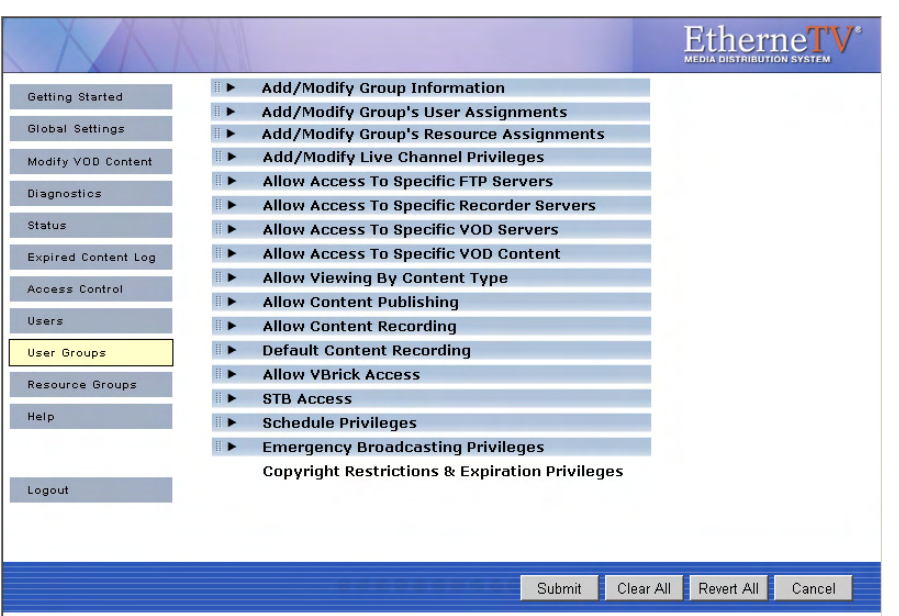

# **Add/Modify Group Information**

If LDAP is being used for authentication, then the group name has to exactly match the group name in the LDAP directory. If LDAP is not being used, Group Names can be entered directly into the ETV Portal Server database. If Microsoft's Active Directory is used, to find the available list of active groups in **Windows XP**, browse to **My Network Places** and click on the left-hand menu **Search Active Directory**. A new window will open. Click **Find now** to see all available groups. In **Windows 2000**, go to **My Network Places > Entire Network > Directory**, the domain, and **Users**.

**Note** Windows XP needs to be configured to **Show Common Tasks in Folders**. To configure this, in **My Network Places**, go to **Tools > Folder Options**. In the **General > Tasks** section, select the radio button called **Show common tasks in folders**.

# **Add/Modify Group**'**s User Assignments**

Users can be assigned to specific User Groups, and they will inherit the privileges of that group. If no Users appear, then none have been defined. However, if LDAP is being used for Authentication, no users need to be defined. When a user Authenticates to the system, the Authentication process will return the User's group information. The user will receive the privileges that are provided to that group.

# **Add/Modify Group**'**s Resource Assignments**

Resource groups can be assigned to User Groups, and the User Group will inherit the privileges of that Resource Group. If no Resource Groups appear, then none of been defined. Click **Resource Groups** in the main navigation to the left to create Resource Groups.

**Note** The remaining options for **User Groups** (beginning with **Add/Modify Live Channel Privileges**) are the same as those described earlier for individual [Users on page 81](#page-90-1). The only difference is that the descriptions will apply to groups of users rather than to individual users.

## <span id="page-98-1"></span><span id="page-98-0"></span>**Resource Groups**

In the ETV Portal Server software, providing a user with Resources refers to providing them access to a particular functionality of the EtherneTV system. These include the ability to view Live Channels, to view VOD content, to publish content to the VOD, and to record content. A unique feature of the ETV Portal Server software is the ability to group Resources into Resource Groups. This allows the administrator to quickly and easily assign several resources at once to more than one User or User Groups. This also makes the ongoing management of this content for these Users or User Groups much easier.

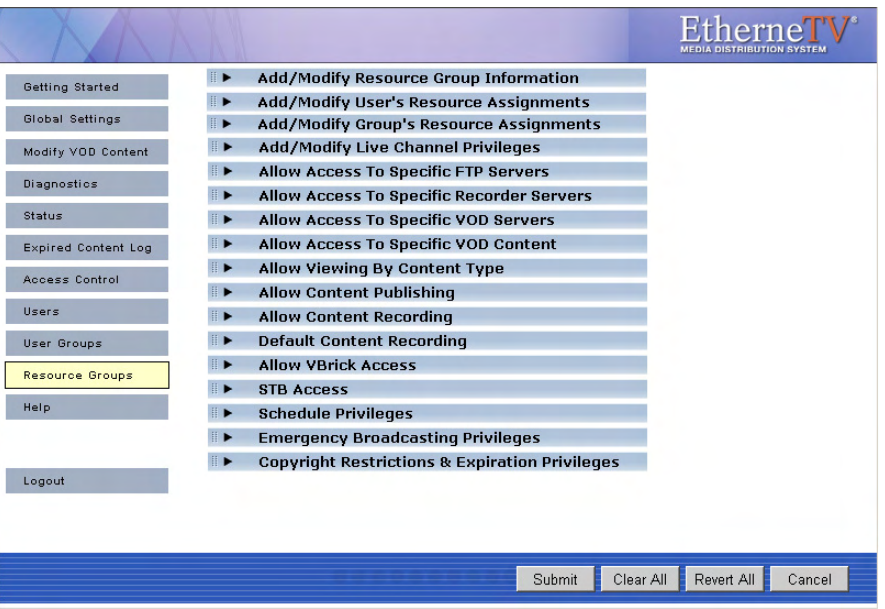

For example, if the organization has three User Groups—Marketing, Engineering, and Sales—they might create four resource groups. These Resource Groups would be Full Access, which are resources that everyone can see, and one Resource Group for each of the user groups. Full Access would be assigned to each user group, and the Marketing Resource Group would be assigned to the Marketing User Group, the Engineering Resource Group to the Engineering User Group, and the Sales Resource Group to the Sales User Group. Resource Groups provide the added bonus that they allow the Administrator to quickly provide access to new content to Users and User Groups. For example, if the organization originally had ten Live Channels on the network, and another Live Channel was added, the Administrator would simply need to add that Channel to the appropriate Resource Groups and the channel would be available.

## **Add/Modify Resource Group Information**

Add the Resource Group Name that is relevant for the Resource Group being created.

# **Add/Modify User**'**s Resource Assignments**

Users can be assigned to specific Resource Groups, and they will inherit the privileges of that Resource Group. If no Users appear, then none have been defined. Click on the Users section to add Users.

# **Add/Modify Group**'**s Resource Assignments**

User Groups can be assigned to Resource Groups, and the User Group will inherit the privileges of that Resource Group. If no User Groups appear, then none have been defined. Click User Groups in the main navigation to the left to create User Groups.

**Note** The remaining options for **Resource Groups** (beginning with **Add/Modify Live Channel Privileges**) are the same as those described earlier for individual [Users on](#page-90-1)  [page 81.](#page-90-1) The only difference is that the descriptions will apply to resource groups rather than to individual users.

# <span id="page-99-0"></span>**STB Authentication**

There are two ways (STB IP address or user PIN) to authenticate and authorize Set-Top Boxes in the ETV Portal Server. STB access control is slightly different from PC and Macintosh-based authentication (which uses the commonly employed User Name and Password mechanism). The two methods are outlined in the table below.

| Method                                   | Description                                                                                                    | <b>User Interaction</b>                                                                                                    | Comment                                                                                                    |  |  |  |
|------------------------------------------|----------------------------------------------------------------------------------------------------|----------------------------------------------------------------------------------------------------|----------------------------------------------------------------------------------------------------|--|--|--|
| User PIN                                 | If Access Control is<br>enabled, but the STB is<br>not defined in the system,<br>then Access Control<br>works based on a user<br>PIN. This PIN is defined<br>on a <i>per user</i> (not per STB)<br>basis, so that users need to<br>be defined for this to<br>work. | When the user logs<br>into the system, they<br>will be prompted for<br>their PIN. The user<br>simply enters the PIN<br>with the remote<br>control or the wireless<br>keyboard, and can<br>then access the video. | This implementation is appropriate.<br>for environments where multiple<br>users with different privileges will<br>be accessing the same STB. An<br>example of this would be a shared<br>classroom where multiple teachers<br>are accessing the STB at different<br>times.                                                                                                    |  |  |  |
| <b>STB IP</b><br>Address or<br>Host Name | The ETV Portal Server<br>system determines the<br>content that the STB can<br>view based on its IP<br>Address or Host Name.                                                                                                    | No user interaction is<br>required. The user<br>simply turns on the<br>STB and only the<br>content that the STB<br>user can view id<br>displayed.                                                                | This implementation is similar to a<br>cable TV setup, e.g. if the cable<br>plan does not include CNN, that<br>channel cannot be viewed. This<br>implementation is easiest for end<br>users because you do not have to<br>remember user names or PINs. It is<br>appropriate for environments<br>where one or a few people with the<br>same privileges access the same<br>STB. |  |  |  |

**Table 12.** Authentication Methods

## **Authentication by PIN**

When an end user accesses the ETV Portal Server via a STB, the Portal Server takes the following steps to authorize users.

- 1. It determines if there is Authentication/Authorization information associated with the Host Name of the STB. If so, based on the STB Host Name, the ETV Portal Server will present the STB with the information appropriate to its privileges. Note that the ETV Portal Server uses the least restrictive settings when providing access to the system.
- 2. If there is no Authentication/Authorization information associated with the Host Name of the STB, the user will be prompted for a PIN. A PIN is a user-based mechanism to log onto the STB. When the user enters his or her PIN, the ETV Portal Server authenticates the user against the Portal Server database.
- 3. Once the user is authenticated, the ETV Portal Server will check the User Groups and/ or Resource Groups that the User is associated with and the privileges associated with those groups.
- 4. After checking the Groups privileges, the ETV Portal Server will check for any individual user privileges above the group privileges.
- 5. The user will be presented with the information appropriate to their privileges. Note that the ETV Portal Server uses the least restrictive settings when providing access to the system.

If Authentication and Authorization is enabled, but the STB is not defined in the system, then Access Management works based on a User PIN. This PIN is defined on a **per user** (not per STB) basis, so Users need to be setup in the system for this to work. When the user accesses the ETV Portal Server through the STB, they will be prompted for their PIN. The user simply enters the PIN with the remote control or the wireless keyboard, and can then access the video for which they have privilege. This implementation is appropriate for environments where multiple users with different privileges will be accessing the same STB. An example of this would be a shared classroom, where multiple teachers are accessing the STB at different times.

## **Authentication by Host Name or IP Address**

The ETV Portal Server determines the content that the STB can view based on its IP Address or Host Name. No user interaction is required. The user simply turns on the STB, and only the content that the STB user can view displays. This implementation is similar to a Cable Television setup – for example, if the plan does not include HBO, then that channel cannot be viewed. This implementation is easiest from the end user perspective because end users do not have to remember user names or PINs. This implementation is appropriate for environments where multiple people can access the same STB.

The following steps provide best practices for properly configuring the Access Control section of the ETV Portal Server.

# Chapter 5

# <span id="page-102-0"></span>Configuring for SSL

# **Overview**

Secure Sockets Layer (SSL) provides endpoint authentication and communications privacy over the Internet using cryptography. Whenever there is a concern regarding confidentially and integrity of *management* data being sent between ETV Portal Server and external clients, the ETV Portal Server user login page and all admin pages should be configured with a digital X.509 certificate to enable SSL encryption. When SSL encryption is enabled, the Portal Server only encrypts the Login pages and/or the Admin pages. *The actual video streams are never encryped.* When SSL is enabled, the following elements can be encrypted:

- MCS Admin Console All MCS Admin Console pages are encrypted to protect management information and other sensitive data.
- MCS User Portal Only the Login page (including the user ID and password) are encrypted. The video streams are not encrypted.
- LDAP Server If using LDAP authentication, communications between the Portal Server and the LDAP Server can be encrypted by enabling encryption on the LDAP server.

By convention, URLs that require an SSL connection start with https instead of http. The steps briefly listed here, and explained in detail on the following pages, explain how to set up and use SSL on the Portal Server.

- $\blacktriangledown$  To set up SSL for client access to the ETV Portal Server:
- 1. Generate a Certificate Request.
- 2. Submit a Certificate Request.
- 3. Install the Certificate on the ETV Portal Server.
- 4. Configure ETV Resources for SSL.

## **1. Generate a Certificate Request**

If your company does not have a X.509 certificate, or does not have a one for the ETV Portal Server, a new certificate request must first be created.

- $\blacktriangledown$  To generate a certificate request:
- 1. From the ETV Portal Server, start the Microsoft Internet Information Services (IIS) Manager.
- 2. Expand the server name and select the web site for which the certificate will be installed.
- 3. Right-click the web site, and then click **Properties**.
- 4. Select the **Directory Security** tab.
- 5. Select the **Server Certificate** button within **Secure** communications to launch the Web Server Certificate Wizard.
- 6. Select **Next** on the Welcome dialog box.
- 7. Select **Create a New Certificate** and then select **Next**. (If **Create a New Certificate** is unavailable, the certificate has probably been installed already. If that is the case, skip the rest of the steps, and go to Step [4. Configure ETV Resources for SSL](#page-104-0). If you want to create new certificate for ETV Portal Server, select **Remove the current certificate** to remove the certificate first, and then restart the procedure.)
- 8. Select **Prepare the request now, but send it later** and then select **Next**.
- 9. Type a descriptive name for the certificate in the **Name** field, type a bit length for the key in the **Bit length** field, and then select **Next**.
- 10. Type an organization name (e.g. VBrick) in the **Organization** field and type an organizational unit (such as Sales Department) in the **Organizational unit** field, and select **Next**. (This information will be placed in the certificate request, so make sure it is accurate. The Certificate Authority will verify this information and will place it in the certificate. A user browsing the ETV Portal Server will want to see this information in order to decide if they should accept the certificate.)
- 11. In the **Common name** field, type a common name, and then select **Next**. (**Important:** The common name is one of the most significant pieces of information that ends up in the certificate.)
- 12. Enter the appropriate information in the **Country/Region**, **State/Province**, and **City/ locality** fields, and then select **Next**.
- 13. Enter a file name for the certificate request. The file contains information similar to the following:

------BEGIN NEW CERTIFICATE REQUEST ------ MIIDZjCCAs……… ------END NEW CERTIFICATE REQUEST ---------

This is a Base 64 encoded representation of the certificate request. The request contains the information entered into the wizard and also your public key and information signed with your private key.

- 14. Select **Next**. The wizard displays a summary of the information contained in the certificate request.
- 15. Select **Next** and select **Finish** to complete the request process.

## **2. Submit a Certificate Request**

If a CA-signed Certificate from a trusted Certificate Authority (such as [VeriSign](http://www.verisign.com) or [Thawte\)](http://www.Thawte.com/) is going to be purchased, the certificate can now be sent to a CA for verification and processing. After the certificate response is received from the CA, the installation process can continue on the ETV Portal Server. Purchasing a CA-signed certificate will cause a security alert in the browser upon access to the server.

## **3. Install the Certificate**

- $\blacktriangledown$  To install the certificate on the ETV Portal Server:
- 1. Start the Microsoft Internet Information Service (IIS) Manager.
- 2. Expand the server name and select the web site for which the certificate will be installed.
- 3. Right-click the web site and then select **Properties**.
- 4. Select the **Directory Security** tab
- 5. Select **Server Certificate** to launch the Web Server Certificate Wizard
- 6. Select **Process the pending request and install the certificate** and then click **Next**.
- 7. Enter the path and file name of the file that contains the response from the CA, and then click **Next**.
- 8. Examine the certificate overview, click **Next**, and then click **Finish**. A certificate is now installed on the ETV Portal Server.

#### <span id="page-104-0"></span>**4. Configure ETV Resources for SSL**

After installing the certificate on the ETV Portal Server, the ETV Portal Server can now be configured for SSL. This is a two-step process (1) first you configure the Portal Server user login page for SSL access, and (2) configure the Portal Server Admin pages for secure SSL access. This means that when a user attempts to access the Portal Server user pages it will automatically bring them to https://<ipaddressofserver> for the user pages. Users will notice a padlock icon at the bottom of their screen while logging into the Portal Server, however the padlock will disappear once they login. When an administrator attempts to access the Administration pages it will also force them to use https://<ipaddressofserver>/ admin. The padlock icon will be visible at the throughout the entire Admin site.

#### **Securing the Portal Server User Pages**

- $\blacktriangledown$  To configure the ETV Portal Server User Pages for SSL access:
- 1. Go the Portal Server install location, typically C:\Program Files\VBrick\MCS and open web.config in a text editor.
- 2. Uncomment the <configSections> settings block located at after the instructions for Web Page Security by deleting the <!-- and --> characters before and after the paragraph.
- 3. Uncomment the <httpModules> module setting block for SecureWeb Pages by deleting the <!-- and --> characters before and after the paragraph.

#### **Example 1 – Uncomment configSections**

A sample of a partial web.config file is shown below with the comments *removed* in order to make the user login pages secure.

```
<?xml version="1.0" encoding="utf-8" ?>
<configuration>
<!-- WEB PAGE SECURITY
This section will redirect any matchingpages to the HTTPS protocol for SSl 
security, and, if needed, redirect any non-matching pages (or pages matching an 
entry marked secure="false" to the HTTP protocol to remove the security and 
encryption.
-->
<!-- Remove comments around configSections and secureWebPages to enable login page 
security settings. -->
<configSections>
<section name="secureWebPages" 
type="Hyper.Web.Security.SecureWebPageSectionHandler, WebPageSecurity"
allowLocation="false" />
</configSections>
<secureWebPages mode="On" 
   maintainPath="False"
    warningBypassMode="AlwaysBypass"
```

```
bypassQueryParamName="BypassSecurityWarning">
```

```
<file path="login.aspx" />
   <file path="login4.aspx" />
</secureWebPages>
```

```
<!-- end of security settings -->
```
#### **Example 2 – Uncomment httpModules**

```
<!-- Remove comments around httpModules to enable security module settings.-->
<httpModules>
   <add name="SecureWebPage" 
   type="Hyper.Web.Security.SecureWebPageModule, WebPageSecurity" />
</httpModules>
```
#### <!-- end of security module settings -->

#### **Securing the Portal Server Admin Pages**

- $\blacktriangledown$  To configure the ETV Portal Server Admin pages for SSL access:
- 1. Go the Admin Console location, typically C:\Program Files\VBrick\MCS\Common\MCS Admin Console and open web.config in a text editor.
- 2. Uncomment the <configSections> settings block located at after the instructions for Web Page Security by deleting the  $\leq$  -- and --> characters before and after the paragraph.

#### **Example 3 – Uncomment configSections**

A sample of a partial web.config file is shown below with the comments *removed* in order to make the Admin pages secure.

```
<?xml version="1.0" encoding="utf-8" ?>
<configuration>
<!-- WEB PAGE SECURITY
This section will redirect any matchingpages to the HTTPS protocol for SSl 
security, and, if needed, redirect any non-matching pages (or pages matching an 
entry marked secure="false" to the HTTP protocol to remove the security and 
encryption.
<!-- Remove comments around configSections and secureWebPages to enable login page 
security settings. -->
<configSections>
<section name="secureWebPages" 
    type="Hyper.Web.Security.SecureWebPageSectionHandler, WebPageSecurity"
   allowLocation="false" />
</configSections>
<secureWebPages mode="On" 
   maintainPath="False"
    warningBypassMode="AlwaysBypass"
   bypassQueryParamName="BypassSecurityWarning">
```

```
<directory path="/" recurse="True" />
</secureWebPages>
```

```
<!-- end of security settings -->
```
# Network Video Recording

#### **Topics in this chapter**

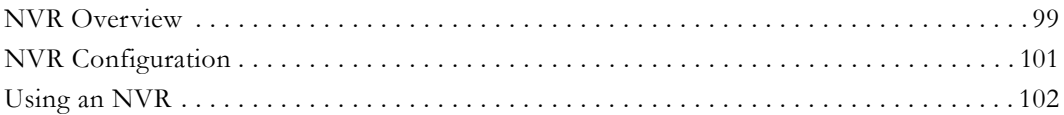

# <span id="page-108-0"></span>**NVR Overview**

The Network Video Recorder (NVR) provides a dedicated platform to perform multiple simultaneous recordings of live streams coming from VBrick encoders. The NVR lets you off-load all recording tasks from the ETV Portal Server machine to one or more separate "recorder server" machines. The NVR provides the ability to record live streams from the network, store these recorded video files on a specified location (a record server or other network location), and optionally automatically transfer the contents to selected locations, and/or ingest them to VOD servers.

 The NVR is available in two versions—one that supports 10 simultaneous records and one that supports 40—and is ideal for environments that require large scale recording on a robust and reliable platform. The NVR is tightly integrated with the Portal Server, the Scheduler, and VBrick's Video-on-Demand servers. The NVR provides these standard features.

- Dedicated platform NVR servers ship on a dedicated hardware platform which eliminates resource contention and guarantees successful recording.
- Redundant storage both NVR servers offer RAID 5 for storage redundancy as well as dual power supplies.
- Large storage capacity the NVR 10 provides 720 GB of storage; the NVR 40 provides 1492 GB.
- Load Balancing Load balancing is used when multiple NVR servers are installed. Rather than recording to a specified server, the system records to a dynamically selected server based on a load balancing algorithm.
- Software Development Kit VBrick provides an SDK to interface with the Portal Server or the NVR. In a typical security, surveillance, and monitoring applications application (without a complete Portal Server), you can write a custom application that will record streams directly to a standalone NVR.

In a basic Portal Server installation (without an NVR), the standard recording functionality allows a maximum of two concurrent recordings. In order to expand this recording capability, you can purchase a Network Video Recorder to offload recording tasks and improve overall performance. The Portal Server and/or the NVRs are delivered with all software installed. The NVR comes in standard and standalone versions as explained below. The only difference is in functionality. *Both record either 10 or 40 concurrent streams depending on the license you purchase.* Both versions can be expanded to include multiple, additional NVRs so that your recording capacity is virtually unlimited.

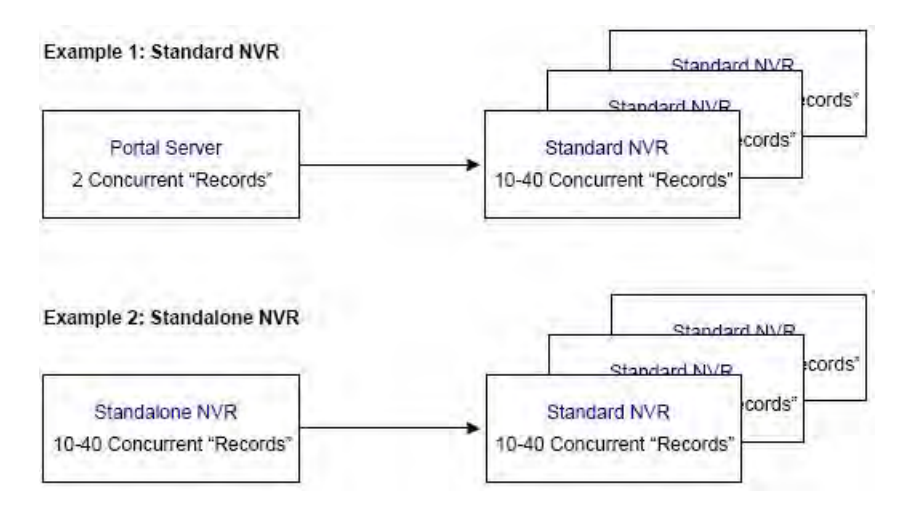

**Figure 10.** Standard and Standalone NVR Examples

**Note** The NVR 40 lets you record any combination of up to 40 MPEG-1, MPEG-2, MPEG-4, and WM streams at a time. There are however performance limitations when recording multiple, simultaneous, high-rate MPEG-2 or WM streams. At MPEG-2 rates up to 5.5MBps or WM rates up to 1.2MBps 40 simultaneous recordings are supported. At higher rates however the full licensing capacity cannot be used. For example, when using the **Best Quality** WM template at 4.5MBps, 10 simultaneous records are supported; when using MPEG-2 at 15MBps, 15 simultaneous recordings are supported.

# **Standard NVR**

A Standard NVR's record capability is managed by a Portal Server or Standalone NVR. In a standard NVR installation, the full Portal Server or Standalone NVR application is installed on one machine and the NVR application is installed on a separate machine. If you need to add recording capacity, you can add multiple NVRs as necessary. You use the Portal Server or Standalone NVR application to configure the Standard NVR (see Configuring a Standard [NVR\)](#page-110-1). A *standard* NVR has these characteristics:

- supports record only.
- records 10 or 40 concurrent streams depending on license.
- is configured with the standard Portal Server Admin Console *or* the Standalone NVR Console.
- records from the **Record** button *or* the **Scheduler** module.
- Supports "batch" recording where one large file is recorded into multiple smaller files.

**Note** When purchasing additional NVRs, VBrick provides a single combined license that includes recording capacity for all NVRs onsite.

# **Standalone NVR**

A Standalone NVR manages the record capability of itself and any attached Standard NVRs. A standalone NVR is typically used in security, surveillance, and monitoring applications or anywhere where full Portal Server functionality is not required. In a standalone NVR

installation, a subset of the Portal Server application is installed on one machine and the NVR application is installed on the same machine. If you need to add recording capacity, you can add multiple Standard NVRs necessary. You use the subset of the Portal Server application to configure the NVR (see [Configuring a Standalone NVR](#page-111-1)). A *standalone* NVR has these characteristics:

- supports record only.
- records 10 or 40 concurrent streams depending on license.
- is configured with a subset of the Portal Server Admin Console that has limited features—no VBricks, STBs, etc.
- records from the **Scheduler** module only.
- has limited end user features. End users can see only the **Scheduler**, the **Status** page, and the **Help** system.
- supports "batch" recording where one large file is recorded into multiple smaller files.
- has an API interface that lets you write custom applications to control the NVR.

**Note** When purchasing additional NVRs, VBrick provides a single combined license that includes recording capacity for all NVRs onsite (Standard and/or Standalone).

# <span id="page-110-1"></span><span id="page-110-0"></span>**NVR Configuration**

### **Configuring a Standard NVR**

A standard NVR is installed on a dedicated machine that comes fully loaded with all NVR software. However, you must still configure the NVR as explained below. NVR configuration is performed using the Recorders pages on the Portal Server's or Standalone NVR's Admin Console. See Recorders on page 43 for more information.

- ▼ To configure a standard NVR in a *Portal Server Installation*:
- 1. Login to the Portal Server Admin Console using *the host name or IP address of the Portal Server machine*. For example: http://myserveraddress/admin
- 2. Define a Record server.
	- a. Set record **Path** if necessary. Set to local hard drive on NVR or to a network drive.
	- b. Set **Max. Recording**.
- 3. Define VOD and FTP Servers (go to **Global Settings > Servers**).
	- a. Record only VOD server not required.
	- b. Record and ingest must define a VOD server.
	- c. Record, ingest, and FTP must define VOD and FTP servers.
	- d. Record and FTP must define an FTP server.
- 4. If Access Control is enabled, you must create a user and grant the following permissions on the **Users** page in the Admin Console. See [Users on page 81](#page-90-0) for more information.
	- a. **Add/Modify Live Channel Privileges**
	- b. **Allow Access To Specific FTP Servers**
	- c. **Allow Access To Specific Recorder Servers**
	- d. **Allow Access To Specific VOD Servers**
	- e. **Allow Content Recording**
	- f. **Schedule Privileges**

#### <span id="page-111-1"></span>**Configuring a Standalone NVR**

- ▼ To configure a standard NVR in a *Standalone NVR Installation*:
- 1. Login to the Standalone NVR Admin Console *using the host name or IP address of the Standalone NVR machine*. For example: http://myserveraddress/admin
- 2. Define a Record server.
	- a. Set record **Path** if necessary. Set to local hard drive on NVR or to a network drive.
	- b. Set **Max. Recording**.
- 3. Define VOD and FTP Servers (go to **Global Settings > Servers**).
	- a. Record only VOD server not required.
	- b. Record and ingest must define a VOD server.
	- c. Record, ingest, and FTP must define VOD and FTP servers.
	- d. Record and FTP must define an FTP server.

4. If Access Control is enabled, you must create a user and grant the following permissions on the **Users** page in the Admin Console. See Users on page 81 for more information.

- a. **Allow Access To Specific FTP Servers**
- b. **Allow Access To Specific Recorder Servers**
- c. **Allow Access To Specific VOD Servers**
- d. **Allow Content Recording**
- e. **Schedule Privileges**

# <span id="page-111-0"></span>**Using an NVR**

As noted, the Portal Server and the Network Video Recorder are installed on separate machines. Using the Admin Console, you configure the NVR by indicating where record files will be stored, and defining the maximum number of simultaneous recording the NVR will support (which is less than or equal to the licensed number of recordings). The record **Path** can be set to local hard drive on the NVR machine or to a network drive. In a Portal Server installation, from PCs or STBs, end users can access NVR record features (record start/ record stop) through using the Portal Server. When a recording is initiated using the **Record** button on the **Live Broadcasts** page of the Portal Server, the record file is be automatically ingested to available VOD servers, based on the stream type (e.g. MPEG2, MPEG4, etc.) and user's permissions. After ingestion, the record file can be automatically deleted from record server based on the Global Settings configuration.

When a record is initiated through Scheduler interface of Portal Server, end users can specify whether they want to FTP the recorded file to available FTP servers or to ingest the recorded file to available VOD servers. They can also specify whether or not to automatically delete the file after a successful FTP or ingestion. (These options are not available in "batch" mode. If you select **Enable Batch**, the files are not FTPed and ingested; they are saved to D:\Inetpub\ftproot\MCS\Record and all other options are disabled.)

In a *standard* NVR configuration, live streams can be recorded (1) by using the **Record** button on the embedded player or (2) by using the **Scheduler** module. In a *standalone* NVR installation, recording can *only* be initiated from the **Scheduler** module using the interface as shown below in [Figure 11.](#page-112-0) For a complete description of the Scheduler, see "Using the Scheduler" in the *Portal Server User Guide*.

**Note** To use a standard NVR, the Portal Server and the NVR must be installed and running. To use a standalone NVR, only the NVR application must be running.

|                                  | Schedule Record                                                 |                   |        |
|----------------------------------|-----------------------------------------------------------------|-------------------|--------|
|                                  | Start: Wed 05/10/2006<br>Schedule Name: Name your schedule here | 8:00 AM           | $\Box$ |
|                                  | End: Wed 05/10/2006                                             | 9:00 AM           | ⊓      |
| $\blacktriangleright$ Recurrence |                                                                 |                   |        |
|                                  |                                                                 |                   |        |
| Channel                          | Program Names                                                   | Type              |        |
|                                  | CD-MPEG2-120-S2                                                 | MPEG2             |        |
|                                  | $1 - CNN2$                                                      | MPEG2             |        |
|                                  | 1-FOX_NEWS                                                      | MPEG2             |        |
|                                  | 1-MSNBC                                                         | MPEG2             |        |
|                                  | 1-MSNBC-2                                                       | MPEG2             |        |
|                                  | AmyScript                                                       | MPEG2             |        |
|                                  | AndyGen3-2 Program 2                                            | MPEG <sub>2</sub> |        |
|                                  | AndyM-WM-VBStar                                                 | <b>WM</b>         |        |
|                                  | Bill4200WM Program 1                                            | <b>WM</b>         |        |
|                                  | Bill's MPEG-4                                                   | MPEG4             |        |
|                                  | BillsGDOT Program 1                                             | MPEG2             |        |
|                                  | ■▶ Advanced Settings                                            |                   |        |
|                                  | <b>Record Source:</b><br>C Manual Entry<br>Program Name         |                   |        |
|                                  | <b>Record To:</b><br>$G$ NVR<br>C VBrick                        |                   |        |
|                                  | < Back<br>Next ><br>Cancel                                      |                   |        |

<span id="page-112-0"></span>**Figure 11.** Portal Server "Schedule Record" Page

# **NVR Hardware**

The NVR is comprised of both hardware and software. Each platform (standard or standalone) comes fully loaded with NVR software. The following table shows the hardware configuration relative to the number of purchased licenses. The license file determines the total maximum concurrent recordings allowed. *In a standard NVR installation the NVR license file is stored on the Portal Server; in a standalone NVR installation the NVR license file is stored on the Standalone NVR.*

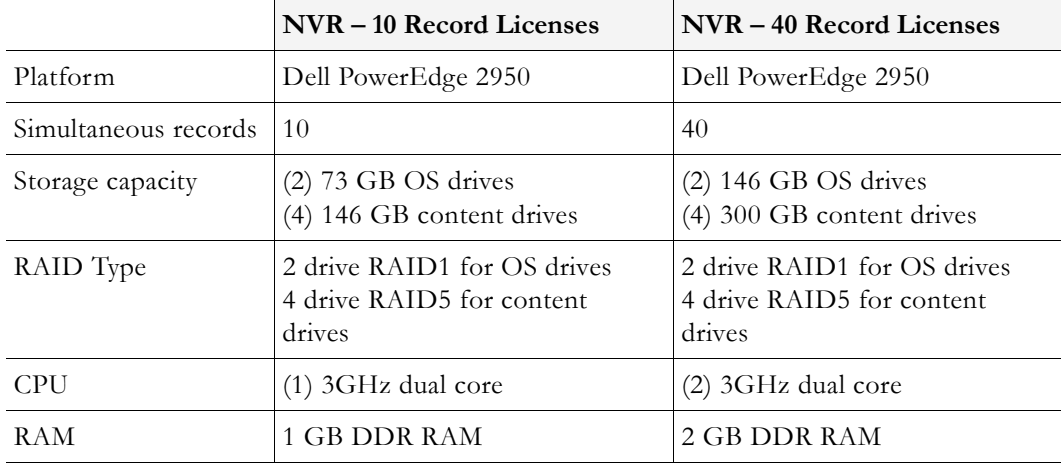

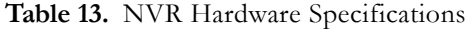

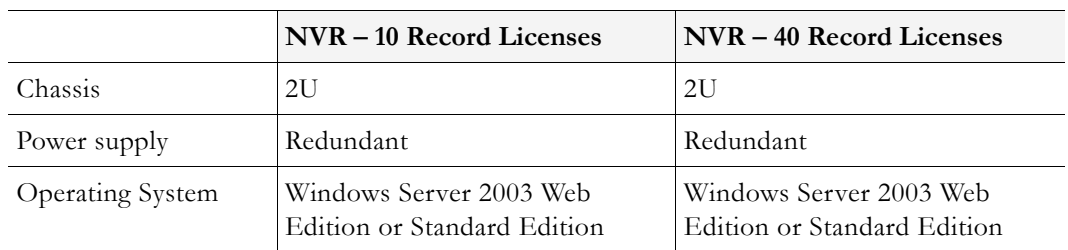

# VBPresenter

#### **Topics in this chapter**

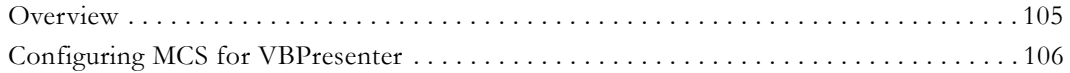

# <span id="page-114-1"></span><span id="page-114-0"></span>**Overview**

Rich media presentations include those with audio, video, graphics, animation and other multimedia features like synchronized PowerPoint slides. The Portal Server can display live and stored rich media presentations created by VBrick's VBPresenter Powerpoint Add-In. VBPresenter presentations run in Internet Explorer only. Live VBPresenter presentations like the one shown in Figure 12 are available for viewing from the **Live Broadcasts** page; stored presentation are available from the **Video Library** page (and have a special icon). Like other content, rich media presentations can only be seen by those viewers who have appropriate permissions. This document explains how to configure the Portal Server to work with VBPresenter. The *VBPresenter User Guide* explains in detail how to configure and use VBPresenter.

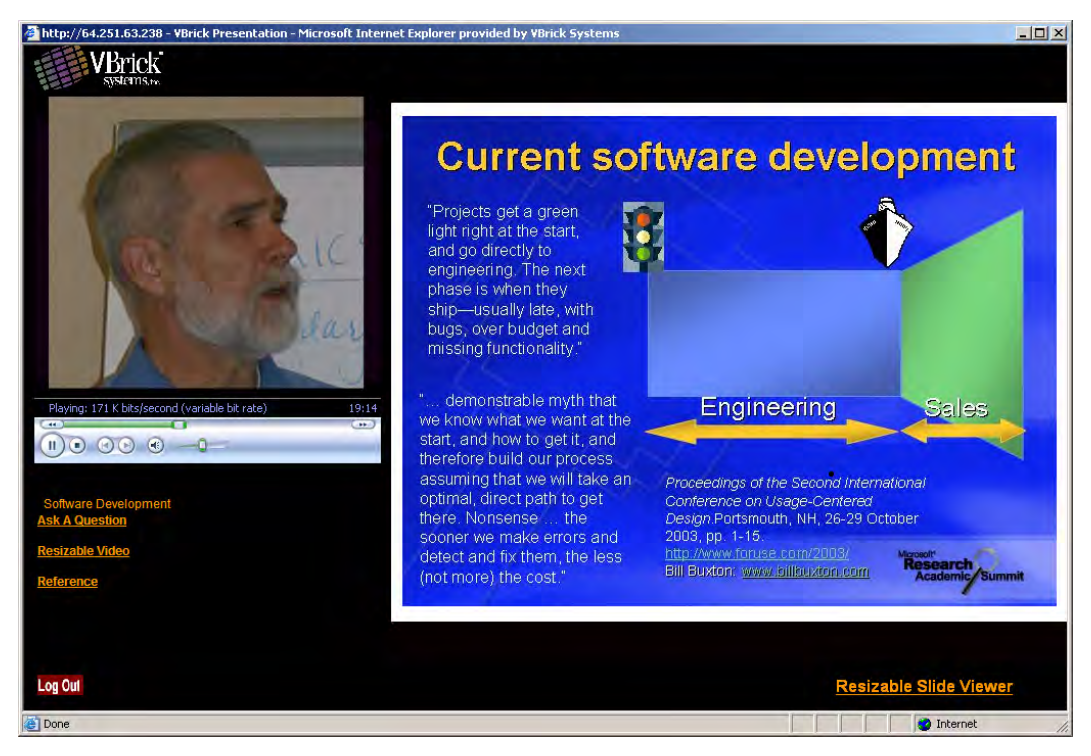

**Figure 12.** VBPresenter Rich Media Presentation

### <span id="page-115-3"></span>**Working with Presentations**

If you will be working with VBPresenter presentations, be aware that they have the following unique characteristics and limitations.

- They launch in a new browser window in their native user interface—not in the Portal Server.
- They can only be uploaded from VBPresenter—they cannot be added directly or autoingested to the Portal Server.
- They do not work with the Portal Server Scheduler and cannot be scheduled to play in advance.
- They can be recorded for future use only in VBPresenter—they cannot be recorded using the Portal Server.

# <span id="page-115-2"></span><span id="page-115-0"></span>**Configuring MCS for VBPresenter**

The following pages explain how to configure the MCS Portal Server to handle live and stored presentations. Once these steps are done, you use the native functionality in VBPresenter to make live or stored presentations available on the Portal Server. For more about configuring and using VBPresenter, see the *VBPresenter User Guide*.

# **Configuring an FTP User**

The Portal Server's **FTP User Name** and **FTP User Password** must be set in the Admin console (**Global Settings > Global Assignments**) to the values that are configured in IIS. When a client logs on to the Portal Server's FTP account (for example from a Command Prompt window), this combination of FTP user name and password must place the user into the FTP root directory of the Portal Server. (This is *not* the same as the Presentations directory. The Presentations directory is a virtual directory in IIS. This directory is the root folder for live presentations only.) There is an MCS directory at the FTP root directory. Note that the entries made in the Admin console are stored in the Portal Server and do not actually configure IIS. These values must reflect what IIS has been configured for.

# <span id="page-115-1"></span>**Configuring a Presentation User**

Perform the following configuration *one time only* so that the presentation tool you are using can access the Portal Server. These steps will create a pseudo VBPresenter user who is associated with the authoring tool and has specific permissions on the Portal Server.

- $\blacktriangledown$  To create a presentation user:
- 1. Open the Admin Console and go to **Users**.
- 2. Add a user name (for example PresentationUser) and give this user the following permissions:
	- a. **Add/Modify Live Channel Privileges** check the appropriate channels.
	- b. **Add/Modify Live Programs Privileges** check the appropriate programs.
	- a. **Allow Access to Specific VOD Servers** check the appropriate servers.
	- b. **Allow Access to Specific VOD Content** check the appropriate folders.
	- c. **Allow Content Publishing** check the appropriate folders.

3. Go to **Global Settings > Global Assignments > Assign Presentations** and select the user you created above (for example PresentationUser) as the **New Presentation User**.

# <span id="page-116-0"></span>**Configuring for Live Presentations**

You must perform the following steps to configure the Portal Server for *each* live presentation.

- To configure the Portal Server for a live presentation:
- 1. Go to **Global Settings > Program Names** and add a program name (for example Live Presentation). Then use this same name in the **MCS Program Name** field in VBPresenter. This is the title that will be displayed on the **Live Broadcasts** page during a live presentation.
- 2. If necessary, give your end users access to this live presentation. Go to **Users > Add/ Modify Live Channel Privileges** and select this **Program Name**.
- **Hint** To pre-configure a presentation, create a **Program Name** in advance on the Portal Server and assign **Live Channel Privileges** to users. Then use the same name in the **MCS Program Name** field in VBPresenter when giving the presentation. The **MCS Program Name** will be available on the **Live Broadcasts** page for any users who have permissions to view that channel

#### <span id="page-116-1"></span>**Launching a Live Presentation**

The web server in VBPresenter can be configured with either a domain name or an IP address. If configured with an IP address, you must launch the MCS client using the IP address in order to view presentations successfully; if configured with a domain name, you must launch the MCS client using the domain name. You cannot mix-and-match domain names and IP addresses or Session Expired and Maximum Viewers Exceeded errors may be displayed by the Portal Server.

- $\blacktriangledown$  To launch a live presentation:
- 1. Once the Portal Server is configured as explained above, go to VBPresenter, upload your slides, go **LIVE ONLINE**, and begin the presentation. This makes the presentation immediately available to authorized users from a link on the **Live Broadcasts** page in the Portal Server. The link will be automatically removed from this page at the end of the presentation. If the presentation is terminated abnormally for any reason (for example if the presenter exits without going **OFFLINE**), you may need to manually remove the presentation link from the **Live Broadcasts** page. See [Live Presentations on page 75](#page-84-0) for details.

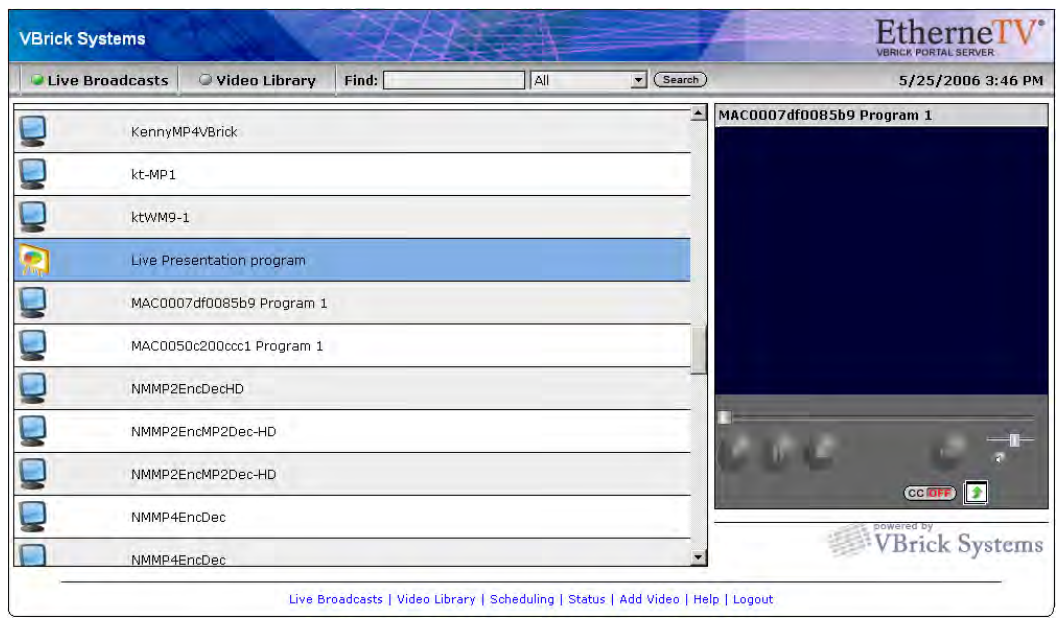

- 2. If you also want to record the presentation from VBPresenter, click **Record Start** to begin and **Record Stop** to end.
- 3. When finished recording, click **Publish Recorded Presentation** on the VBPresenter toolbar. This will FTP the recorded presentation to the Portal Server (with a unique name) and make it available to authorized users on the **Video Library** page. This may take a few minutes.

### <span id="page-117-0"></span>**Removing a Live Presentation**

Use this window to manually remove a live presentation listing from the **Live Broadcasts** page. If the presentation is terminated abnormally for any reason (for example if the presenter exits PowerPoint without going **OFFLINE**), you may need to manually remove the presentation links.

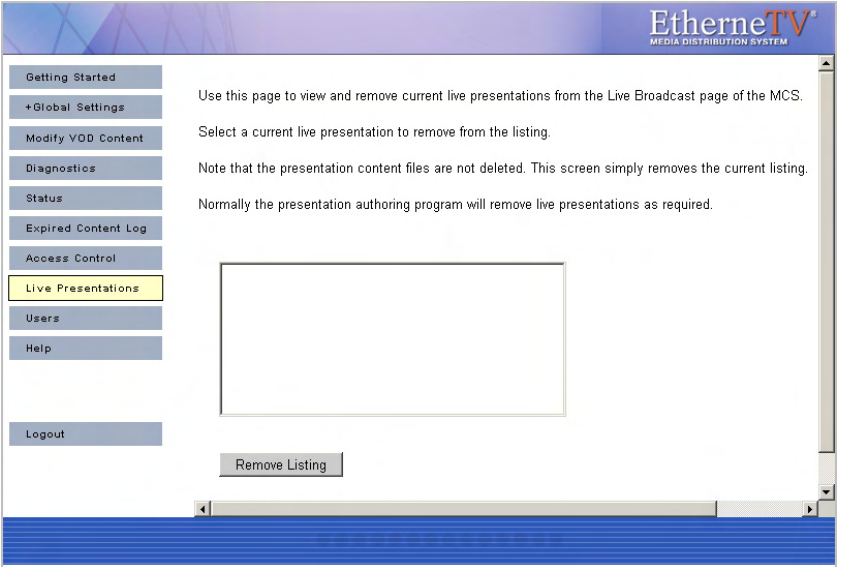

#### <span id="page-118-1"></span>**Launching a Stored Presentation**

- $\blacktriangledown$  To launch a stored presentation:
- 1. Open the Portal Server user interface.
- 2. On the **Video Library** page, navigate to the video name published from VBPresenter and click once to launch it in a browser.
- 3. Mouse over the presentation name to display the **Info** button to the right. Use this popup window to enter **Keyword** and **Description** "metadata" that will make the presentation easy to find in a search.

# <span id="page-118-0"></span>**Configuring for Stored Presentations**

There is no additional configuration for stored presentations.

# Auto Content Ingestion

#### **Topics in this chapter**

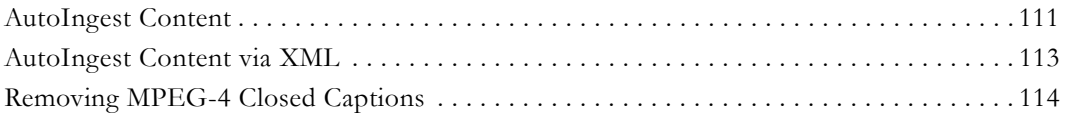

# <span id="page-120-1"></span><span id="page-120-0"></span>**AutoIngest Content**

You can FTP prerecorded content or copy prerecorded content to the ETV Portal Server for easy ingestion to the VOD server(s). The ETV Portal Server periodically (every 5 minutes) polls certain folders for presence of content and if found ingests the content onto multiple VOD servers. This process is called *Automatic Content Ingestion* or *Auto-ingestion*. The content can come from a pushbutton recording on the Portal server, a VBrick VBStar, or a file recorded with StreamPlayer Plus.

**Note** You cannot autoingest VBPresenter or other third-party presentations into the Portal Server. You must use the native FTP facilities in each application.

The content should be placed in a pre-defined sub-folder (mcs\autoingest) under the FTP root folder. This pre-defined folder is called the *auto-ingest root folder.* For example, if the FTP root is at c:\inetpub\ftproot, the content could be placed anywhere under c:\inetpub\ftproot\MCS\AutoIngest. In this example the *auto-ingest root is*  c:\inetpub\ftproot\MCS\AutoIngest.

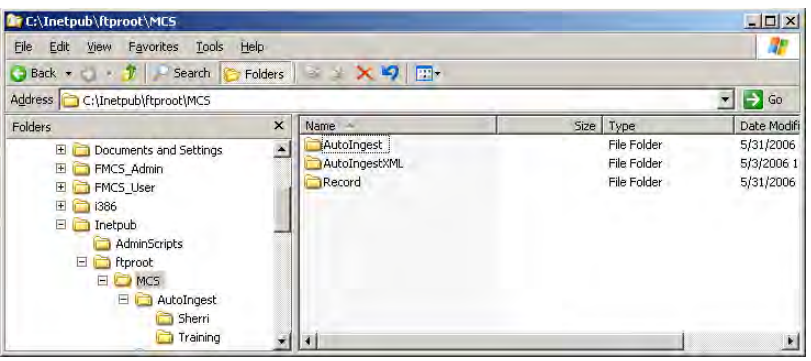

**Note** The default FTP path may be on a different drive, refer to the IIS default FTP configuration to confirm.

Content that is placed under the auto-ingest root folder on the ETV Portal Server will be ingested into the root video folder on the VOD server provided that it is configured using the ETV Portal Server Administrator interface. If you want to place content on a subfolder in the VOD server, that same folder would have to be created and configured using the ETV Portal Server Admin interface as described below.

Go to **Global Settings > Servers > Add/Modify Video On-Demand Content Folders**. Here an existing or new folder can be associated with selected VOD servers for auto-ingestion. The folders are listed on the left with the path relative to auto-ingest root. The VOD servers are listed on the right inside the **Add/Modify Folders on Selected Servers** box. Select the desired folder and then select the target VOD servers to ingest content. Press **Submit**. The folder is now created under the auto-ingest root folder and configured. See Add/Modify [Video On Demand Content Folders on page 34](#page-43-0) for details.

#### **Example**

If under the root video folder on the VOD Server you had a folder (or want to create a folder) called Training and you wanted trainingvideo.mpg to be placed there.

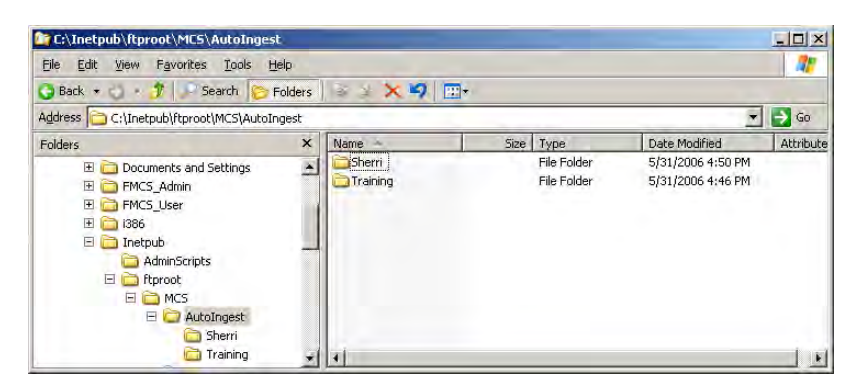

FTP the file to the Portal Server into <drive:>\inetpub\ftproot\mcs\autoingest\training\

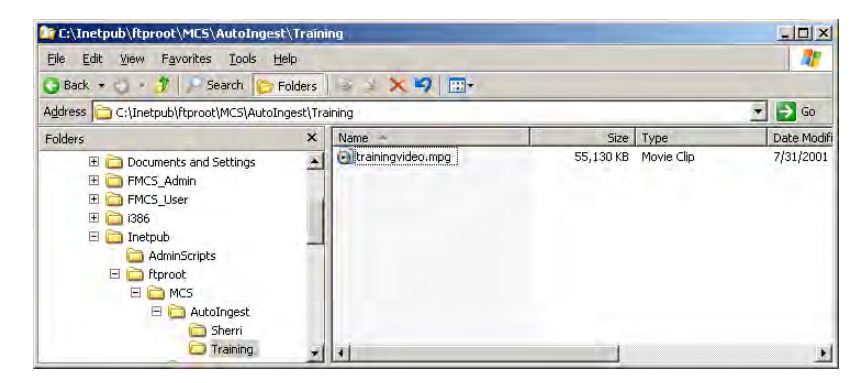

The ETV Portal Server will then ingest the file automatically into the folder on the VOD server(s) that this folder is associated with. The file trainingvideo.mpg would be displayed on the ETV Portal Server user interface in the Training folder.

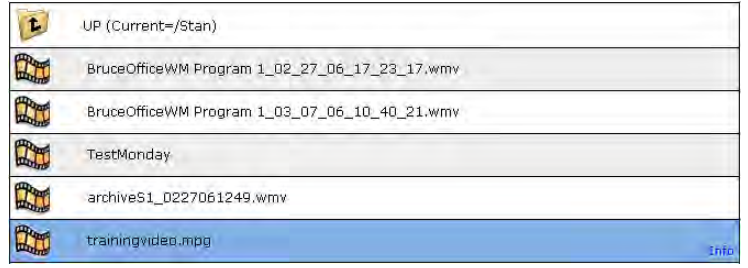

# <span id="page-122-1"></span><span id="page-122-0"></span>**AutoIngest Content via XML**

This feature lets you FTP an XML file *and* a target video file to the AutoIngestXML folder on the Portal Server. It also lets you associate metadata with the video such as maximum number of viewers for copyright protection, keywords for searching, etc. The Portal Server monitors this folder for XML command files and auto-ingests any files at five-minute intervals. The ingest command, target video file name, target VOD folder, and metadata to associate with the video are contained in the XML file. Auto-ingest permissions are associated with an autoingest user that is defined using the Admin Console.

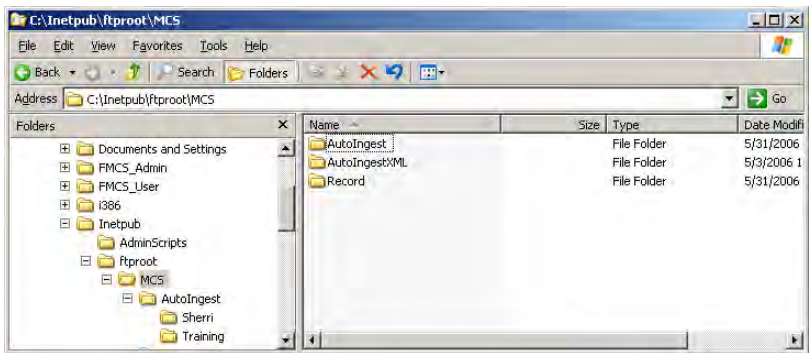

The Portal Server auto-ingest folder is under FTP root on the Portal Server at /MCS/ AutoIngestXML The video file and the XML file must be FTPed (or copied) to this directory and the target video title must contain the fully qualified path to the destination. The autoingest user name as configured in the Portal Server Admin Console will be used to access available VOD servers. If the auto-ingest user does not have publishing rights for the VOD directory specified in the MCSTitle, the ingestion will fail.

Auto-ingest users must have VOD server access to at least one server capable of storing the video type (WM, MPG, etc.). Only existing custom fields will be recognized and associated with the video (see [Custom Fields on page 27](#page-36-0) for more information). The Windows Event Viewer will log the ingest command, noting the full path and the XML data contained in the command, and will also log the successful ingestion of the video.

- $\blacktriangledown$  To create an auto-ingest user with publishing rights:
- 1. Open the Admin Console, go to **Users > Add User**, and create an auto-ingest user, e.g. AutoIngestUser.
- 2. On the same page, go to **Allow Access to Specific VOD Servers** and select the servers this user can access.
- 3. On the same page, go to **Allow Content Publishing** and select the folders this user can publish to.
- 4. Then go to **Global Settings > Global Assignments > Assign AutoIngest** and set the user you just defined as the **Current AutoIngest User**.

### <span id="page-122-2"></span>**Using the XML Template**

Use the following template to manually create an XML file using Notepad, TextPad, or a similar tool. Then FTP this file and the video to the AutoIngestXML folder on the Portal Server. *You must FTP the video file first or the ingestion will fail.* See [Table 14](#page-123-1) below for a description of the tags.

```
<?xml version="1.0" encoding="utf-8"?>
<AutoIngestCmd version="1.0">
```

```
 <Command>ingest</Command>
      <Ingest>
        <MCSTitle>/VODFolder/Spiderman Returns</MCSTitle>
        <Keywords>Ingest001</Keywords>
         <Description>My ingested Video</Description>
        <Expiration>20060430-1130</Expiration>
        <SourceFileName>Ingest002.wmv</SourceFileName>
         <MaxViewers>-1</MaxViewers>
        <FileLink filename="myfile.ppt" url="http://www.google.com/" />
        <FileLink filename="myother.ppt" url="http://www.google.com/" />
        <CustomFields>
             <Field name="CustomTextField1" value="Value1" />
             <Field name="CustomTextField2" value="Value2" />
             <Field name="CustomDropField1" value="one" />
             <Field name="CustomDropField2" value="two" />
         </CustomFields>
     </Ingest>
</AutoIngestCmd>
```
<span id="page-123-1"></span>**Table 14.** AutoIngestXML Tags

| Tag            | Description                                                                                                    |
|----------------|----------------------------------------------------------------------------------------------------|
| Command        | Required. Must be set to ingest.                                                                                                    |
| MCSTitle       | Required. Cannot be blank. Must begin with "/" and contains fully<br>qualified path to destination VOD folder/title on the Portal Server.<br>The autoingest user name must have publishing rights for VOD target<br>folder.                                                    |
| Keywords       | Optional. Keywords associated with this video. Used for search.                                                                                                    |
| Description    | Optional. Description of the video. Used for search.                                                                                                    |
| Expiration     | Optional. Content expiration specifier, e.g. 20060430-1130. Format:<br>yyyymmdd-hhmm Used for copyright protection.                                                                                                    |
| SourceFileName | Required. Contains the source video file name to be ingested. This file<br>must reside in the AutoIngestXML directory (it must be FTPed first) on<br>the Portal Server when the ingest command is received. This file will<br>ultimately be copied to one or more VOD servers. |
| MaxViewers     | Optional. Maximum number of concurrent viewers allowed. $-1 =$<br>unlimited. If unspecified, -1 (unlimited) is assumed.                                                                                                    |
| FileLink       | Optional. 0-n file reference links to associate with this video. Each<br>file link requires a filename (e.g. "myfile.ppt") and a URL.                                                                                                    |
| CustomFields   | Optional. 0-n custom fields to associate with this video. See Custom<br>Fields on page 27 for more information. Each custom field must<br>contain:<br>name – must be already defined in Portal Server or field will be                                                         |
|                | ignored.<br>value – dropdown list boxes only; must be already defined in<br>Portal Server or field will be ignored.                                                                                                    |

# <span id="page-123-0"></span>**Removing MPEG-4 Closed Captions**

MPEG-4 files with closed captions cannot be added to the EtherneTV-VOD Video-on-Demand server until the closed caption track is removed. The ETV Portal Server will display an error message if you try to add such files. VBrick provides a utility to remove the closed captions track from an MPEG-4 file if necessary. It is installed with ETV Portal Server in c:\program files\vbrick\utils

- $\blacktriangledown$  To remove the closed captions track from MPEG-4 files:
- 1. Go to c:\program files\vbrick\utils and double-click CCTrackRemover.exe
- 2. Enter an **MPEG-4 File Name** and click **Remove CC Track**. Depending on the size of the file it may take a few moments to complete.
- 3. When done, you can add or autoingest the video file as necessary.

# Database Backup

# <span id="page-126-1"></span>**Introduction**

The EtherneTV Portal Server uses MySQL to manage the database of users and groups, and also the video *information* related to content on the VOD Servers. Note that this procedure backs up information in the MySQL database only. *It does not back up any video content you may have stored on attached VOD servers.* (To back up video content, you will likely need a backup strategy and a robust storage capability.) Use this procedure when removing the VOD server for troubleshooting purposes, or when upgrading the software, in order to avoid the loss of this content information. Use the backup procedure described here to ensure that data loss is minimal when you restore the database after a transfer or removal of VOD servers. This procedure can also be helpful for load balancing and failover. It can simplify the task of maintaining multiple servers with the same information.

**Note** In order to backup database files, you will need administrative access to the ETV Portal Server and a safe location to store the backup database and files.

# <span id="page-126-0"></span>**Database Backup**

To ensure a successful database backup, you must follow the exact sequence of steps shown below. Also, since this process will interrupt any streaming video, you may want to schedule this procedure at night or during non-business hours.

- $\blacktriangledown$  To back up the database:
- 1. Log into the Portal Server as the Administrator.
- 2. The MySQL Service will need to be stopped in order to have a clean copy of the database. Go to **Start > Control Panel > Administrative Tools > Services**.
- 3. Right-click on **MySQL** in the right pane and select **Stop**. There will be a list of other services that will stop. Take note of these other services and select **Yes**.
- 4. The Service Control window will show the progress of the Services being stopped. After the services have stopped minimize the Services window.
- 5. Open **My Computer** and save copies of the following directories in a safe backup location.

```
C:\Program Files\MySQL\MySQL Server x.x\data
C:\Program Files\VBrick\MCS\Images\Thumbnails
C:\Program Files\VBrick\MCS\licenses
```
- 6. To restart the **Services**, maximize the **Services** window.
- 7. Right-click on the **VBrick Object Starter** and select **Start**. This will start the **MySQL** services. If the EtherneTV Scheduler Module or other services were stopped in Step 3 above they will need to be started as well.

# **Database Restore**

To ensure a successful database restore, it is critical that you follow the exact sequence of steps shown below. Also, since this process will interrupt any streaming video, you may want to schedule this procedure at night or during non-business hours.

- **Note** The database cannot be restored from a different version number of ETV Portal Server or from the same version number after additional features (e.g. ETV Scheduler) have been installed. To ensure a successful restore, always perform a backup after an upgrade or after installing new features. Restore the database only to an ETV Portal Server instance with the same version number and with the same features installed.
- $\blacktriangledown$  To restore the database:
- 1. Log into the Portal Server as the Administrator.
- 2. The MySQL Service will need to be stopped in order to have a clean recovery of the database. Go to **Start > Control Panel > Administrative Tools > Services**.
- 3. Right-click on **MySQL** in the right pane and select **Stop**. There will be a list of other services that will stop. Take note of these other services and select **Yes**.
- 4. A Service Control window will show the progress of the Services that will be stopped. After the services have stopped, minimize the **Services** window.
- 5. Open **My Computer** and recover the following directories from the backup location.

C:\Program Files\MySQL\MySQL Server x.x\data C:\Program Files\VBrick\MCS\Images\Thumbnails C:\Program Files\VBrick\MCS\licenses

- 6. To start the Services, maximize the **Services** window.
- 7. Right-click on the **VBrick Object Starter** and select **Start**. This will start the **MySQL** services. If the EtherneTV Scheduler Module or other services were stopped in Step 3 above they will need to be started as well.

# Amino Set Top Box

#### **Topics in this chapter**

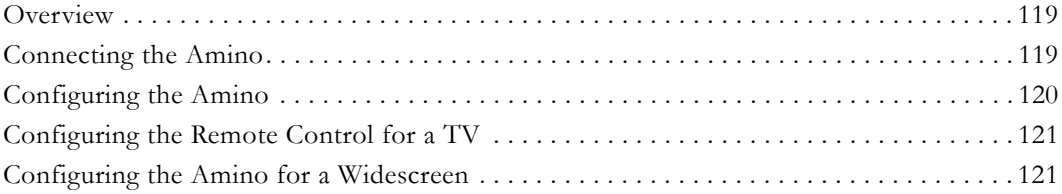

# <span id="page-128-1"></span>**Overview**

The AmiNet110 is a compact set top box for the Portal Server manufactured by Amino [Systems.](http://www.aminocom.com) It connects to a standard TV and plays MPEG-2 streams only—no other streams are selectable for viewing or adding. These pages explain how to connect and configure the Amino set top box. There is no software installation required: simply connect and configure the device as explained below and you are done. The *Portal Server User Guide* explains how to use the Amino remote control unit to select streams and navigate Portal Server pages *after* the Amino is configured and running as explained here. The Amino *does not* support the following Portal Server functionality:

- Access Logging
- Scheduling
- Custom Fields
- Device Control
- Emergency Broadcast
- Copyright Restrictions

# <span id="page-128-2"></span><span id="page-128-0"></span>**Connecting the Amino**

Connect the Amino STB to a standard TV and to your Ethernet network as explained below. If necessary, refer to the illustrations in the *AmiNet110 User Guide* that came with the device. Check the components for damage as you unpack the device. The AmiNet110 includes a power supply, a mounting stand, a remote control, and an A/V cable.

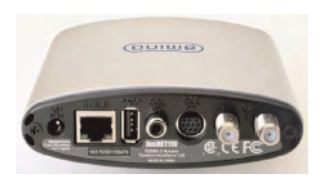

- To setup and connect the Amino:
- 1. Mount the Amino either vertically or horizontally as explained in the *AmiNet110 User Guide*.
- 2. Connect the Amino to your network using a standard Ethernet cable (not supplied) with an RJ-45 connector.
- 3. Connect the Amino to the TV as follows.
- a. Connect one end of the Amino A/V lead to the composite connector on the Amino.
- b. Connect the other end to either the S-Video connector on the TV or to the red, white, and yellow audio and video connectors.
- 4. Connect the power supply and install three AAA batteries in the remote control.

# <span id="page-129-1"></span><span id="page-129-0"></span>**Configuring the Amino**

The Amino STB is shipped with a handheld IR remote control and an optional wireless keyboard. **You must use the Amino wireless keyboard to configure the set top box**.

- $\blacktriangledown$  To configure the Amino using the wireless keyboard:
- 1. Connect the Amino, the network, and the TV as explained above and power on the STB.
- 2. When the Amino splash page is displayed, press **Alt-m** on the keyboard.
- 3. Enter the read management password (default  $=$  leaves).
- 4. If a DHCP server is present, the Amino IP address is automatically obtained from the DHCP server.
- 5. If a DHCP server is not present, and you want to set a static IP address, select **Network Configuration**, set **DHCP Info** to **Do not use**, and enter the new IP address and other network data.
- 6. Select **Trusted Domains** and add the Portal Server IP address or host name to the list of trusted domains. (Make sure **Macrovision** and **JavaScript** are enabled.)
- 7. Save changes and enter the write management password (default  $=$  snake).
- 8. Return to main menu and select **Browser Setup**.
- 9. In the **Home Page** field, enter the Portal Server URL as http://<PortalServerIPaddress>
- 10. Save your changes and push the **Home** button on the keyboard to launch the Amino MCS home page (Figure 13).

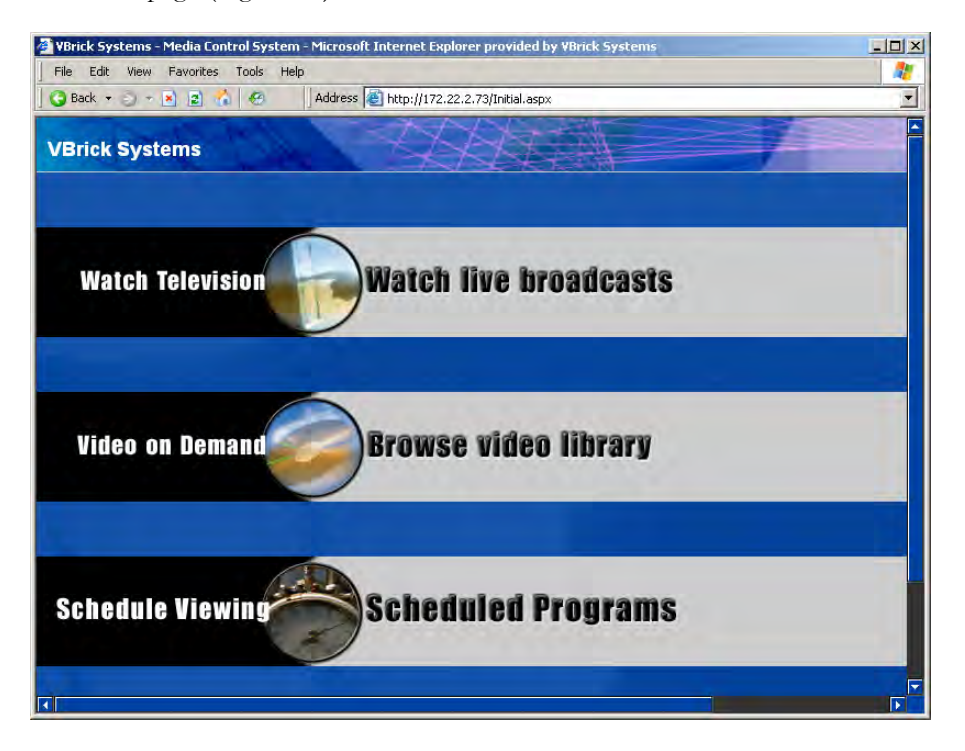

**Figure 13.** Amino MCS Home Page

11. Click on **Watch live broadcasts**, for example, to display the Live Broadcasts page (Figure 14). You can use this page to select any available MPEG-2 stream.

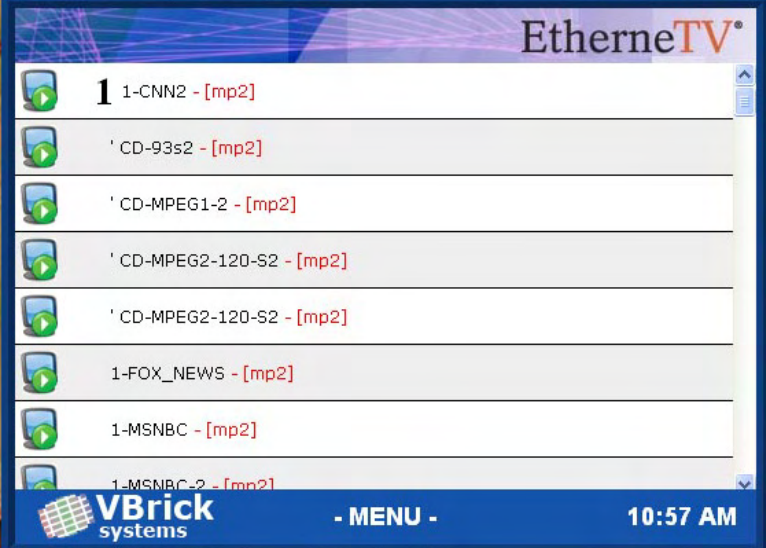

**Figure 14.** Live Broadcasts Page

### **Changing the IP Address**

Once the Amino is initially configured as explained above, you can change the IP address as necessary using the wireless keyboard.

- $\blacktriangledown$  To change the IP address:
- 1. Go to the Amino MCS home page (Figure 13) and press **Ctrl** on the keyboard.
- 2. Click **OK** to toggle the **Default Amino Keys** to **On**.
- 3. Press **Alt-m** on the keyboard and use the steps listed above in [Configuring the Amino](#page-129-0) to set a new IP address.
- 4. Press **Ctrl** again to toggle off the **Default Amino Keys** and resume normal operation.

# <span id="page-130-0"></span>**Configuring the Remote Control for a TV**

The Amino handheld IR remote control is designed to work with the Amino set top box. During normal operation, the **STB/TV** button (see the *Portal Server User Guide*) should be set for **STB**. It can, however, be configured to work with a standard TV. In order for the remote to transmit the correct signals to control the TV, it must be programmed with a 3-digit code that matches the TV. See the [Amino Remote Controls User Guide](../MCSUserGuide/AminoRemote_UserGuide.pdf) for more information.

# <span id="page-130-1"></span>**Configuring the Amino for a Widescreen**

This procedure explains how to configure an Amino Set Top Box for MPEG-2 output to a widescreen (16:9) TV. Use one of the following methods depending on whether you are using the handheld remote control or the wireless keyboard. *When done, repeat these steps if necessary for each Amino set top box.*

- $\blacktriangledown$  To configure for widescreen with the wireless keyboard:
- 1. Press **Ctrl** to get into Amino keyboard mode.
- 2. Press **Alt-p** to get to **Preferences**.
- 3. On the **Preferences** menu select **TV system and Audio Settings**.
- 4. Change the **TV Display Format** to **Widescreen TV**.
- 5. Save changes, exit **Preferences**, and power cycle the STB.
- 6. Be sure to set the widescreen TV monitor to **Full** mode.
- $\blacktriangledown$  To configure for widescreen using the remote control:
- 1. Select the **Menu** button on the Remote Control to get to **Preferences**.
- 2. On the **Preferences** menu select **TV system and Audio Settings**.
- 3. Change the **TV Display Format** to **Widescreen TV**.
- 4. Save changes, exit **Preferences**, and power cycle the STB.
- 5. Be sure to set the widescreen TV monitor to **Full** mode.

# **Setting the TV Display Format**

As noted, you can change the **TV Display Format** from the **Preferences** menu. The following tables show the output from normal and widescreen TVs depending on how the **TV Display Format** is set. Be sure to power cycle the STB to implement any changes you make.

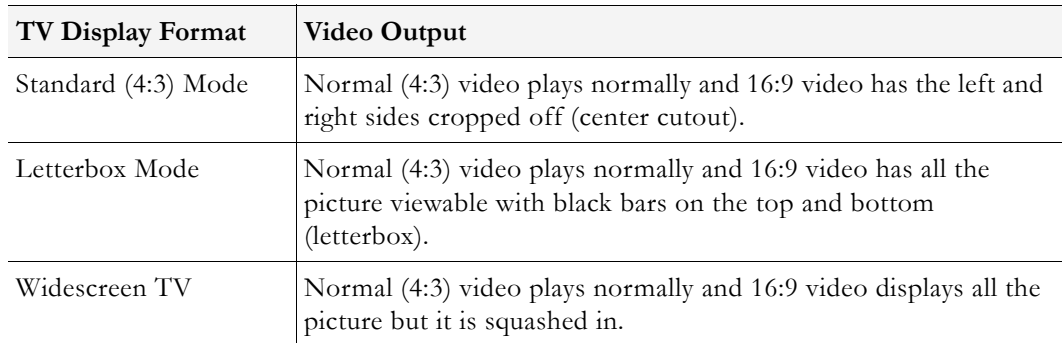

**Table 15.** Video Output with a Normal (4:3) TV:

**Table 16.** Video Output with a Widescreen (16:9) TV:

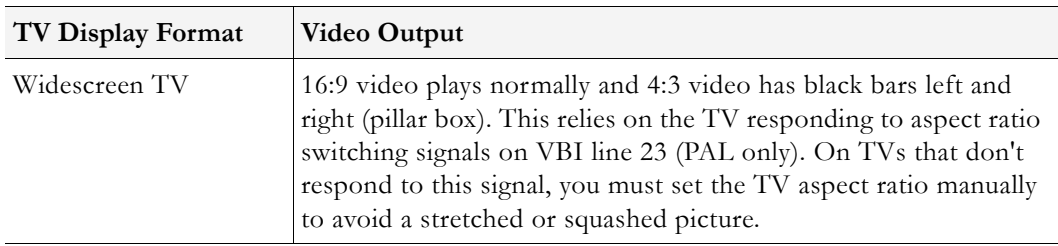

# ACNS Configuration

#### **Topics in this chapter**

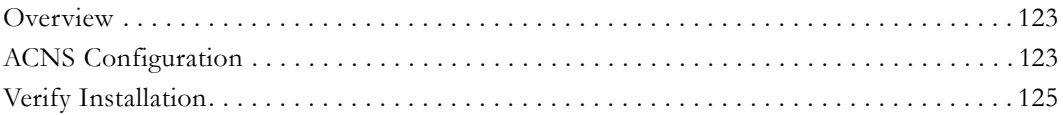

# <span id="page-132-0"></span>**Overview**

The Cisco Application and Content Networking System [\(ACNS\)](http://www.cisco.com/en/US/products/sw/conntsw/ps491/index.html) is a digital media delivery solution that reduces redundant digital media streaming traffic traversing a WAN from the data center to branch offices over satellite and terrestrial networks. Cisco ACNS offers a comprehensive set of streaming-media features that let you stream high-quality and longplaying digital videos live and simultaneously to thousands of users and media players and provide access on demand at a later time. By caching on-demand content, or prepositioning frequently accessed content, ACNS minimizes the need for the same digital media content to traverse WAN links from the data center to branch offices.

VBrick has partnered with Cisco to integrate VBrick's product line with Cisco's ACNS content distribution system. Integrated VBrick products include encoders, Video on Demand (VOD) servers, Set Top Boxes, PC and MAC clients, and the EtherneTV system. The integration of these two industry-leading products means that customers with legacy networks can retain their existing network infrastructure and still deploy the latest in video delivery systems. The benefits of this product integration include unlimited geographic reach for video, reduced network circuit costs, higher quality video, and improved system performance. Cisco ACNS also provides a flexible management system for efficient operation, automation, and central management of the digital media delivery network.

**Note** The integrated Portal Server and ACNS Server solution handles MPEG-4 and Windows Media video files residing on Darwin, Windows Media, and VOD-W servers only. MPEG-1 and MPEG-2 files are not supported; VBrick's NXG (Linux) servers are not supported.

# <span id="page-132-1"></span>**ACNS Configuration**

To configure the Portal Server to work with ACNS you need to perform certain steps on the Portal Server and on the ACNS server. **If you have a VBrick VOD-W server, you will need to create a virtual directory in IIS before you configure the Portal Server or the ACNS server.** If you have a Darwin server or a Windows Media server, no additional configuration is required.

# **VOD-W Server Configuration**

ACNS copies all MPEG-4 and WM video files from all (Windows Media, Darwin, and VOD-W) servers in your EtherneTV system. (ACNS does not support NXG servers; the Windows Media and Darwin servers require no additional configuration.) Use the following steps to configure a VOD-W server to work with ACNS.

- $\blacktriangledown$  To configure a VOD-W server to work with ACNS:
- 1. Login the VOD-W server.
- 2. Go to **Start > Windows Explorer**.
- 3. Expand the tree in the left pane under the drive labeled (C:).
- 4. Expand Program Files under C: and then expand InfoValue under that.
- 5. Click on **QuickVideo OnDemand Server**.
- 6. Double-click on the file QvcsSetup.ini. The system should use Notepad to open the file.
- 7. Locate the line that reads "[Ingest]".
- 8. Locate the lines beginning with StoragePathN= shortly after the "[Ingest]" line where N is a number. Leave the Notepad window open.
- 9. Go to **Start > Administrative Tools > Internet Information Services (IIS) Manager.**
- 10. Expand the tree in the left pane and expand **FTP Sites**.
- 11. For each StoragePath line found in step 8, configure a virtual directory for it as follows:
	- a. Right-click on the **Default FTP Site** and then select **New > Virtual Directory**.
	- b. Click **Next** in the Welcome to the Wizard window.
	- c. For **Virtual Directory Alias**, enter the text after the first backslash (\) from the StoragePath line whose data is being setup. For example, if the line reads StoragePath1=D:\Content, enter Content for the Alias. Click **Next**.
	- d. For **FTP Site Content Directory**, click **Browse** and navigate to the directory specified in the StoragePath line whose data is being setup. Click **OK** then **Next**.
	- e. In the **Access Permissions** window, click **Next** to select the default permission of Read.
	- f. Click **Finish** to complete creation of the new Virtual Directory.

# **Portal Server Configuration**

Portal Server integration with Cisco's ACNS Server is available with Portal Server v4.0.1 or later software. The following procedures explain (1) how to configure a manifest file on the Portal Server that will be used by the ACNS server to ensure that the content on the ACNS Server matches the content on the Portal Server; and (2) how to verify that forced use of TCP for MPEG-4 content is disabled.

- $\blacktriangledown$  To create a manifest file on the Portal Server:
- 1. Install MCS v4.0.1 or later from the EtherneTV Product CD See the *ETV Portal Server Release Notes* for detailed instructions.
- 2. After installing the Portal Server, open the Portal Server Admin Console and go to **Global Settings > Global Assignments > Set Cisco ACNS Manifest Options**.
- 3. Check **Enable manifest generation**, select the files (MPEG-4 and/or WM) to include, and specify an interval (default  $= 10$  minutes) that defines how often the file will be regenerated.
- 4. Click **Submit** when done.
- 5. Click **Generate Now** to create an "on demand" manifest file. The Portal Server will create (and periodically overwrite) a manifest file called ACNSManifest.xml in the Program Files\VBrick\MCS\Cisco folder. The Cisco subdirectory is automatically created.

When a Portal Server is configured to integrate with an ACNS network, content playback is redirected to stream from ACNS nodes only if RTSP is used for video transmission. To use RTSP, verify that the Portal Server option to always use TCP is unchecked (this is the default).

- $\blacktriangledown$  To verify that TCP is off:
- 1. Go to **Global Settings > Global Assignments > Assign LAN/Internet Address Range(s)**.
- 2. Verify that **Always use TCP protocol (HTTP Tunneling/RTSP Interleaving) for MPEG-4 and Windows Media content?** is unchecked.

#### **ACNS Server Configuration**

Note that installation, configuration, and support for ACNS must be provided by Cisco and/ or their representatives. Use the following steps to point to the Portal Server manifest file and set other configuration options.

- $\blacktriangledown$  To set configuration options and identify the manifest file:
- 1. Be sure the ACNS Server is running and launch an Internet Explorer browser.
- 2. Go to the ACNS Management URL, for example https://<ipaddress>:8443.
- 3. Log into the ACNS Management Tool.

Username: admin

Password: default

- 4. Click on the **Services** tab at top of page.
- 5. Create a **Content Channel** for the VOD server.
- 6. Click on **Channel Content** on the left.
- 7. Near the top of the screen, set the **content acquisition method** to **specify external manifest file**.
- 8. In the **Manifest URL** field enter the Portal Server URL in the following format:

http://<MCSipaddress>/Cisco/ACNSManifest.xml

- 9. Set the **Check manifest every** field to desired interval (60 minutes is recommended).
- 10. To check the manifest file, click **Validate** to open a pop-up that will show the manifest. The last message should indicate the manifest is correct.
- 11. Click **Fetch manifest now** to start content replication.
- 12. To check the status of the content replication click on **Replication Status** on the left side of page. The system is ready when the following is true:

Acquisition status is Completed.

Device states at the screen bottom are Completed, and the In Process counts are zero.

# <span id="page-134-0"></span>**Verify Installation**

- T Use the following steps to verify the MCS/ACNS integration is successful:
- 1. Be sure that the MCS Portal Server and ACNS are configured as explained above.
- 2. Go into the ACNS management system and verify that the video content added via the ETV Portal Server has been pushed to the ACNS remote content engine's disk storage.
- 3. Open a browser and launch a Portal Server client.
- 4. Launch a stored MPEG-4 or WM video from the Portal Server user interface. The MPEG-4 or WM content should run and play successfully to conclusion.
- 5. If you run a packet sniffer on the MCS client, a trace will show that the client was redirected to play the content from a Cisco node and not from a VBrick VOD server.

# Index

#### **Numerics**

1. Generate a Certificate Request [93](#page-102-0) 1. Setup and Configure the EtherneTV System [79](#page-88-0) 2. Choose an Authentication Method [79](#page-88-1) 2. Submit a Certificate Request [94](#page-103-0) 3. Install the Certificate [94](#page-103-1) 4. Configure ETV Resources for SSL [95](#page-104-0) 4. Create Resource Groups on the Portal Server [81](#page-90-1) 5. Create Users on the ETV Portal Server [81](#page-90-2)

#### **A**

Access Control [69](#page-78-0) Access Logging [61](#page-70-0) Add Link [29](#page-38-0) Add/Modify a URL for a Live Video Stream [53](#page-62-0) Add/Modify Group's Resource Assignments [88](#page-97-0), [90](#page-99-0) Add/Modify Group's User Assignments [88](#page-97-1) Add/Modify Resource Group Information [89](#page-98-0) Add/Modify User's Resource Assignments [90](#page-99-1) Admin Console Login [16](#page-25-0) Advanced Settings [38](#page-47-0) Allow Access to Specific FTP Servers [85](#page-94-0) Allow Access to Specific Recorder Servers [85](#page-94-1) Allow Access to Specific VOD Content [85](#page-94-2) Allow Content Publishing [86](#page-95-0) Allow Content Recording [86](#page-95-1) Allow VBrick Access [86](#page-95-2) Authentication by IP Address [91](#page-100-0) Authentication by PIN [91](#page-100-1) Authentication [78](#page-87-0) Authorization [78](#page-87-1) AutoIngest Content [111](#page-120-1) AutoIngest Content via XML [113](#page-122-1)

#### **C**

Configuring a Presentation User [106](#page-115-1) Configuring for Live Presentations [107](#page-116-0) Configuring for Presentations [106](#page-115-2) Configuring for Stored Presentations [109](#page-118-0) Configuring IWS for Control Devices [43](#page-52-0) Configuring the Amino [120](#page-129-1) Connecting Control Devices [42](#page-51-0) Connecting the Amino [119](#page-128-2) Control Devices [39](#page-48-0) Copyright Restrictions & Expiration Privileges

#### [87](#page-96-0)

Copyright Restri[ctions and Content Expiration](#page-59-0) [3](#page-12-0) Creating a Script 50 Creating a VOD-D FTP Server [34](#page-43-1) Custom Fields [27](#page-36-0) Customize Streams [28](#page-37-0)

### **D**

Database Backup [117](#page-126-0) Default Content Recording [86](#page-95-3) Defining Custom Control Devices [41](#page-50-0) Definitions [77](#page-86-0) Desktop Requirements [2](#page-11-0) Diagnostics [67](#page-76-0) Download Components [10](#page-19-0)

# **E**

Emergency Broadcast [56](#page-65-0) Emergency Broadcast Privileges [87](#page-96-1) End User Features [4](#page-13-0) EtherneTV Video-on-Demand Servers [6](#page-15-0) EtherneTV-STB Set Top Box [8](#page-17-0) ETV Internet-Based Servers [7](#page-16-0) ETV Live Portal Server [8](#page-17-1) ETV Network Video Recorder [8](#page-17-2) Example [52](#page-61-0) Expired Content Log [68](#page-77-0) Extended Logging Properties [62](#page-71-0)

# **G**

Global Assignments [21](#page-30-0)

# **H**

Help [76](#page-85-0)

# **I**

Installing the Root Certificate [73](#page-82-0) Introduction [117](#page-126-1)

# **L**

Launching a Live Presentation [107](#page-116-1) Launching a Stored Presentation [109](#page-118-1) LDAP [78](#page-87-2) License Files [14](#page-23-0) Live Presentations [75](#page-84-0) Locked-Down Windows PCs [11](#page-20-0) Logout [76](#page-85-1)

Macintosh and Linux PCs [11](#page-20-1) Managing Rich Media Presentations [105](#page-114-1) Modify VOD Content [65](#page-74-0) MySQL [4](#page-13-1)

### **O**

Overview [1](#page-10-0), [77](#page-86-1)

### **P**

Port Requirements [12](#page-21-0) Portal Server Components [6](#page-15-1) Portal Server Installation [10](#page-19-1) Program Names [60](#page-69-0)

#### **R**

Recorders [46](#page-55-0) Removing a Live Presentation [108](#page-117-0) Resolving Other Security Alerts [74](#page-83-0) Resource Groups [75](#page-84-1) Resources and Resource Groups [78](#page-87-3)

### **S**

**M**<br> **Meanware Real Managements and Lines PCs 11**<br>
Meanware Real Managements 196<br>
Management Real Mean Israel Concurates<br> **PCs**<br> **PCs**<br> **PCs**<br> **PCs**<br> **PCs**<br> **PCs**<br> **PCs**<br> **PCs**<br> **PCs**<br> **PCs**<br> **PCs**<br> **PCs**<br> **PCs**<br> **PCs**<br> **P** Schedule Privileges [87](#page-96-2) Script Devices [48](#page-57-0) Scripts [50](#page-59-1) Securing the Portal S[erver User Pages](#page-11-1) [95](#page-104-1) Server Requirements 2 Servers [31](#page-40-0) Set Top Boxes [44](#page-53-0) Status [67](#page-76-1) STB Access [87](#page-96-3) STB Authentication [90](#page-99-2) Stream Restrictions [30](#page-39-0) Synchronizing the Portal Server and the NVR [48](#page-57-1)

### **U**

User Groups [75](#page-84-2) Users [75](#page-84-3) Users [81](#page-90-0) Using LDAP Servers with SSL [73](#page-82-1) Using Single Sign-On [71](#page-80-0) Using the XML Template [113](#page-122-2)

### **V**

VB-PC Remote Controller [9](#page-18-0) VBrick Database [78](#page-87-4) VBrick Encoders/Decoders [6](#page-15-2) VBricks [36](#page-45-0)

### **W**

Windows PCs [10](#page-19-2) Working with Presentations [106](#page-115-3)

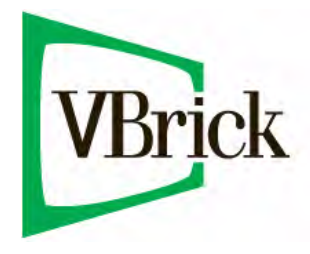

VBrick Systems, Inc. 12 Beaumont Road Wallingford, Connecticut 06492, USA